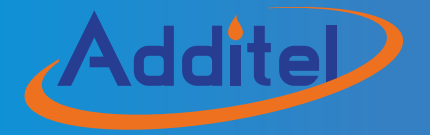

# **ADT875 & 878 Thermocouple Calibration Furnaces**

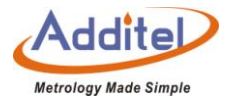

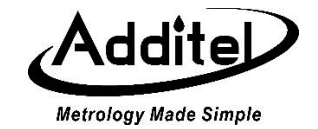

# **Additel 875 & 878 Thermocouple Calibration Furnaces**

-------User Manual

[Version: 2010V03]

Additel Corporation

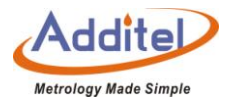

## **STATEMENT**

This user's manual provides operating and safety instructions for the Additel 875 & 878 Thermocouple Calibration Furnaces. To ensure correct operation and safety, please follow the instructions in this manual. Additel Corporation reserves the right to change the contents and other information contained in this manual without notice. For the most up-to-date manual, please visit www.additel.com.

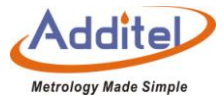

### Contents

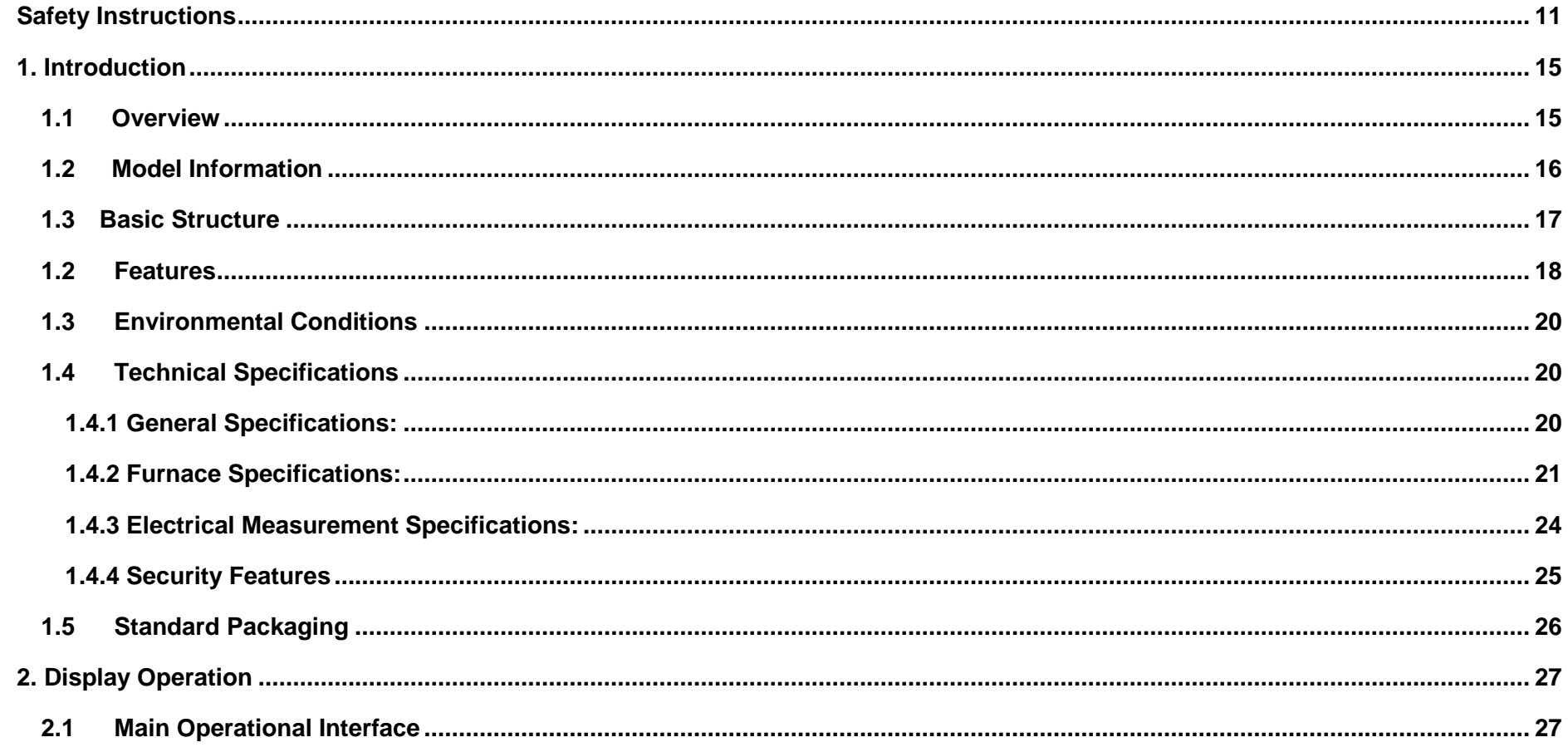

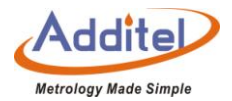

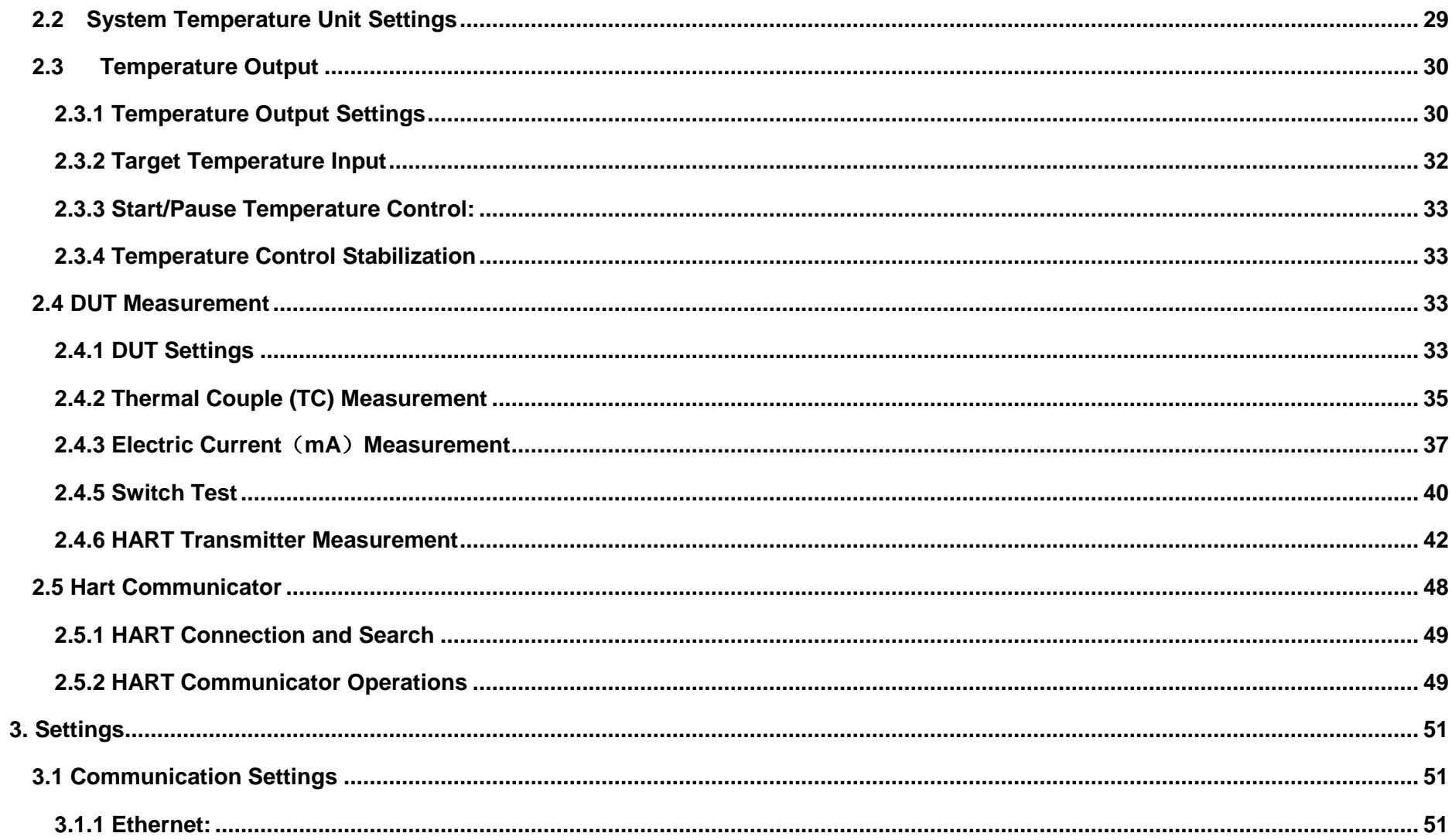

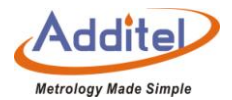

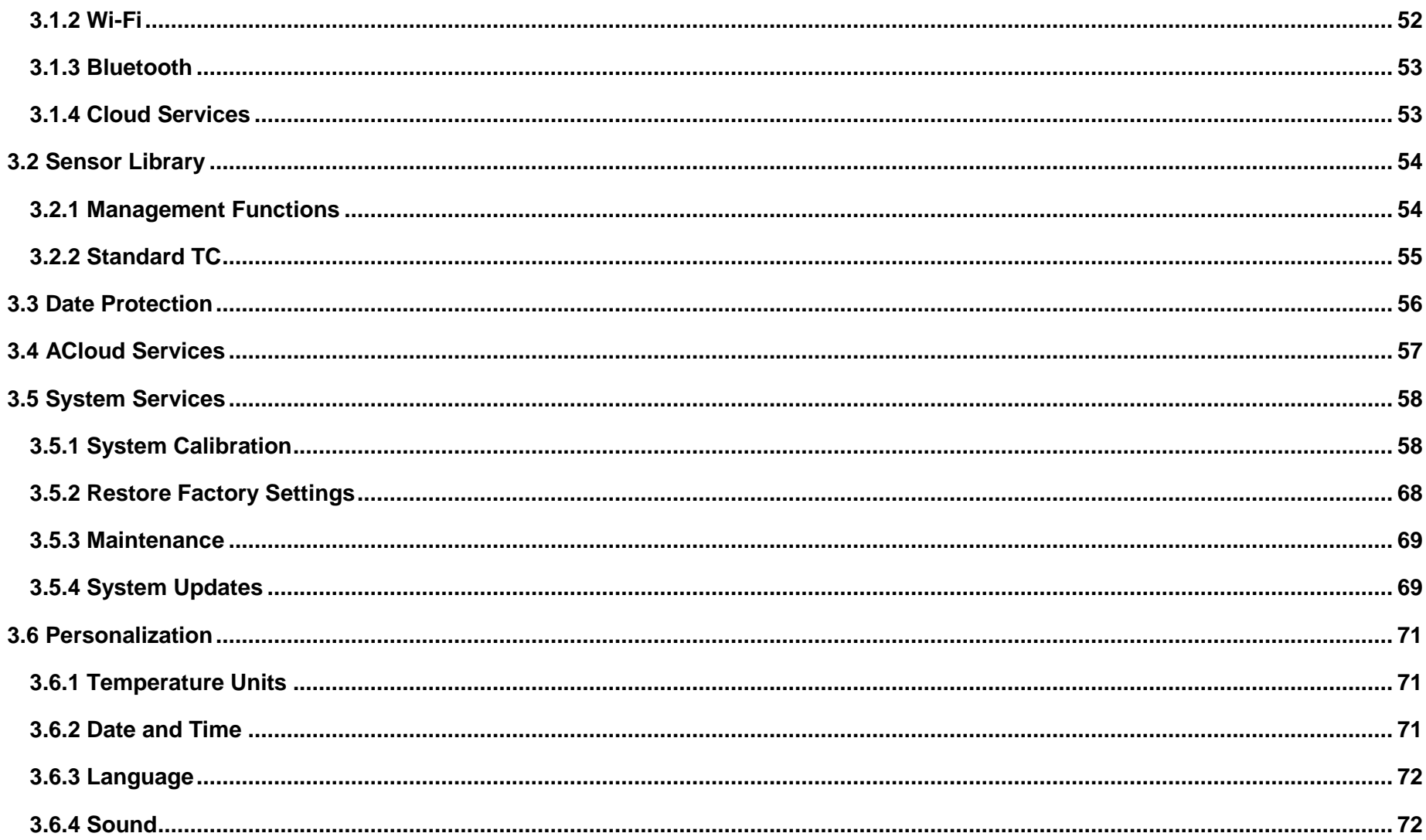

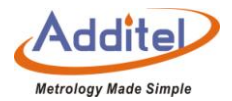

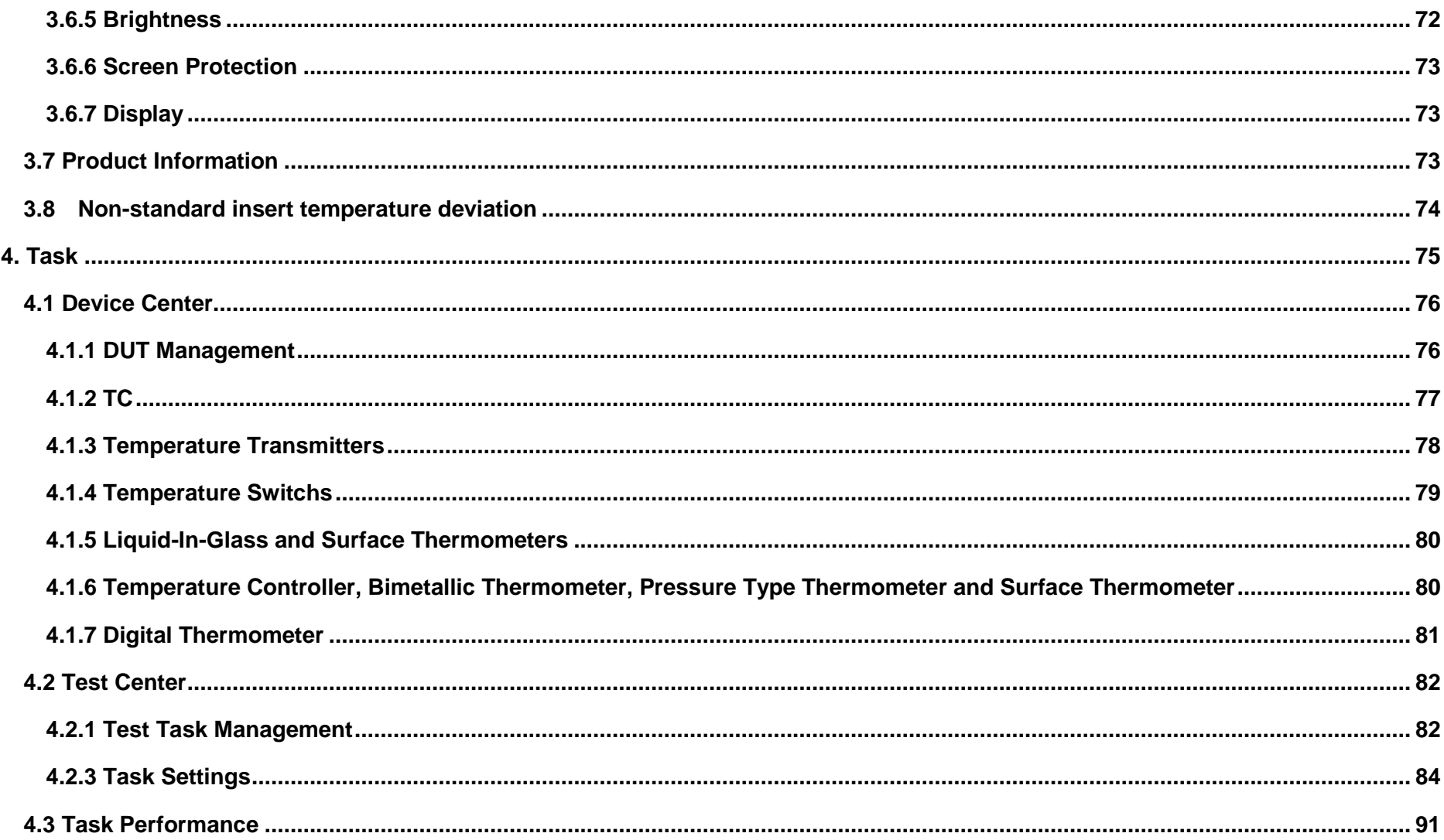

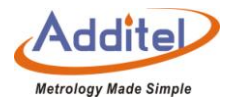

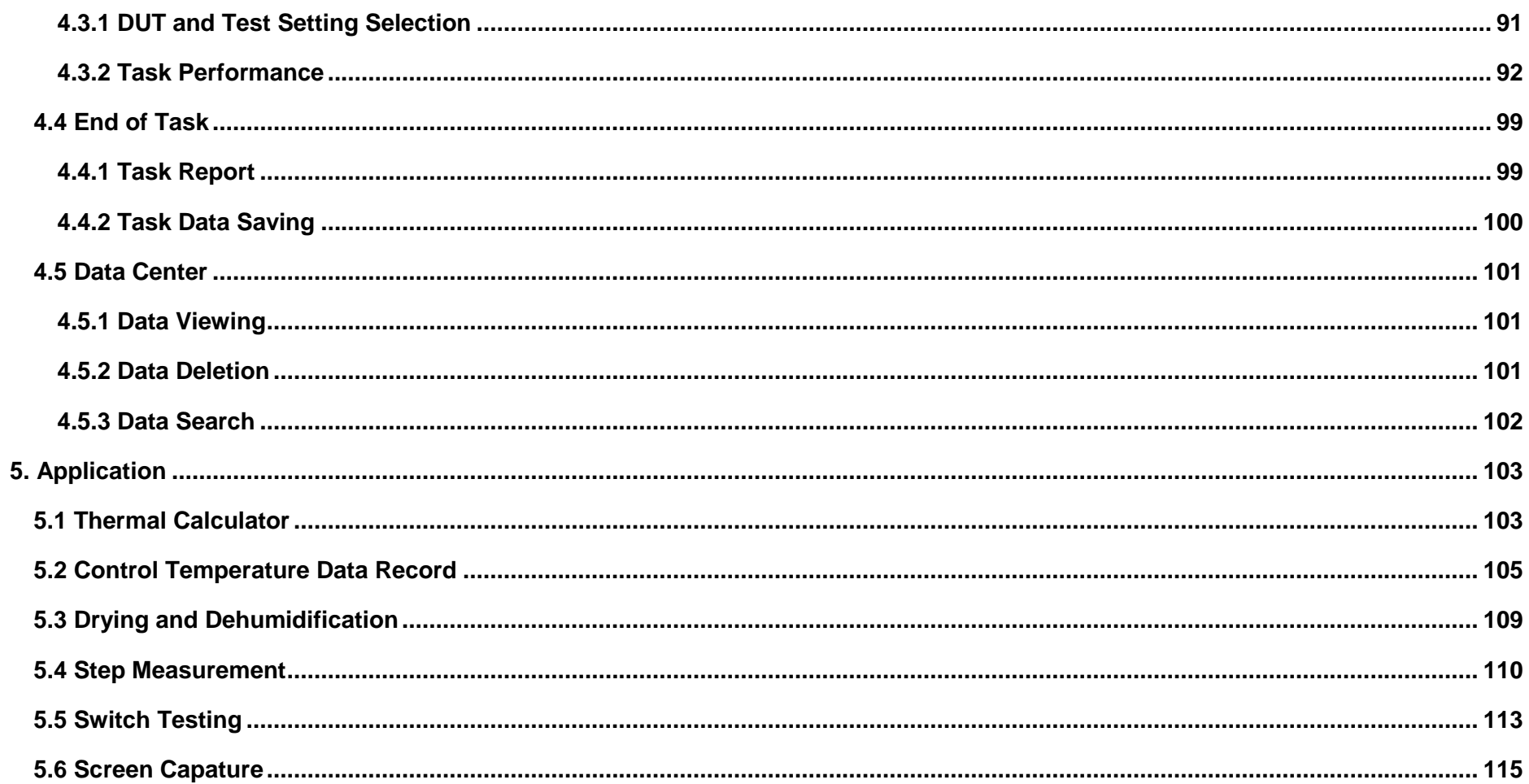

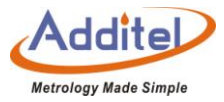

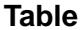

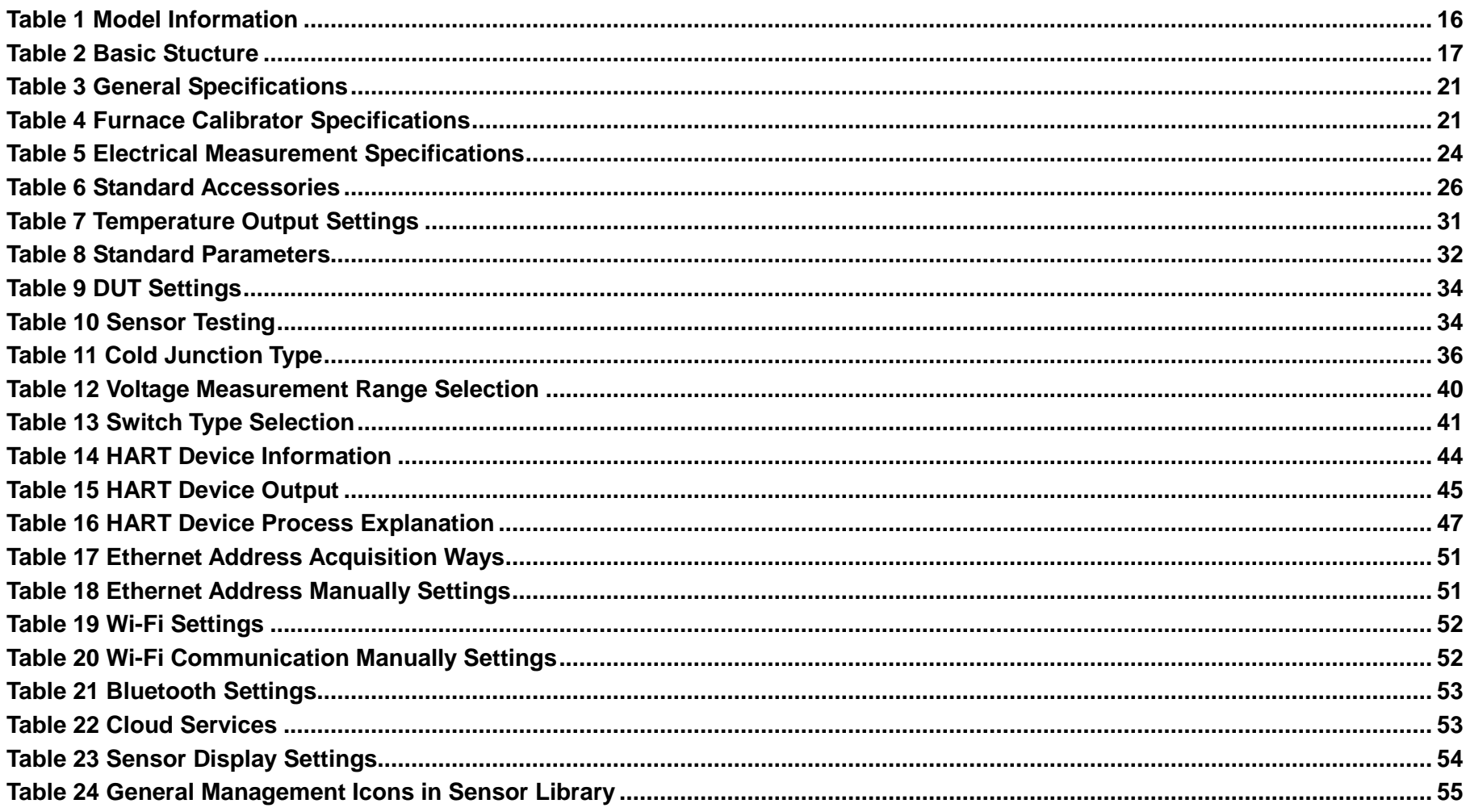

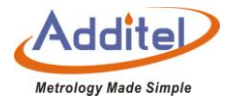

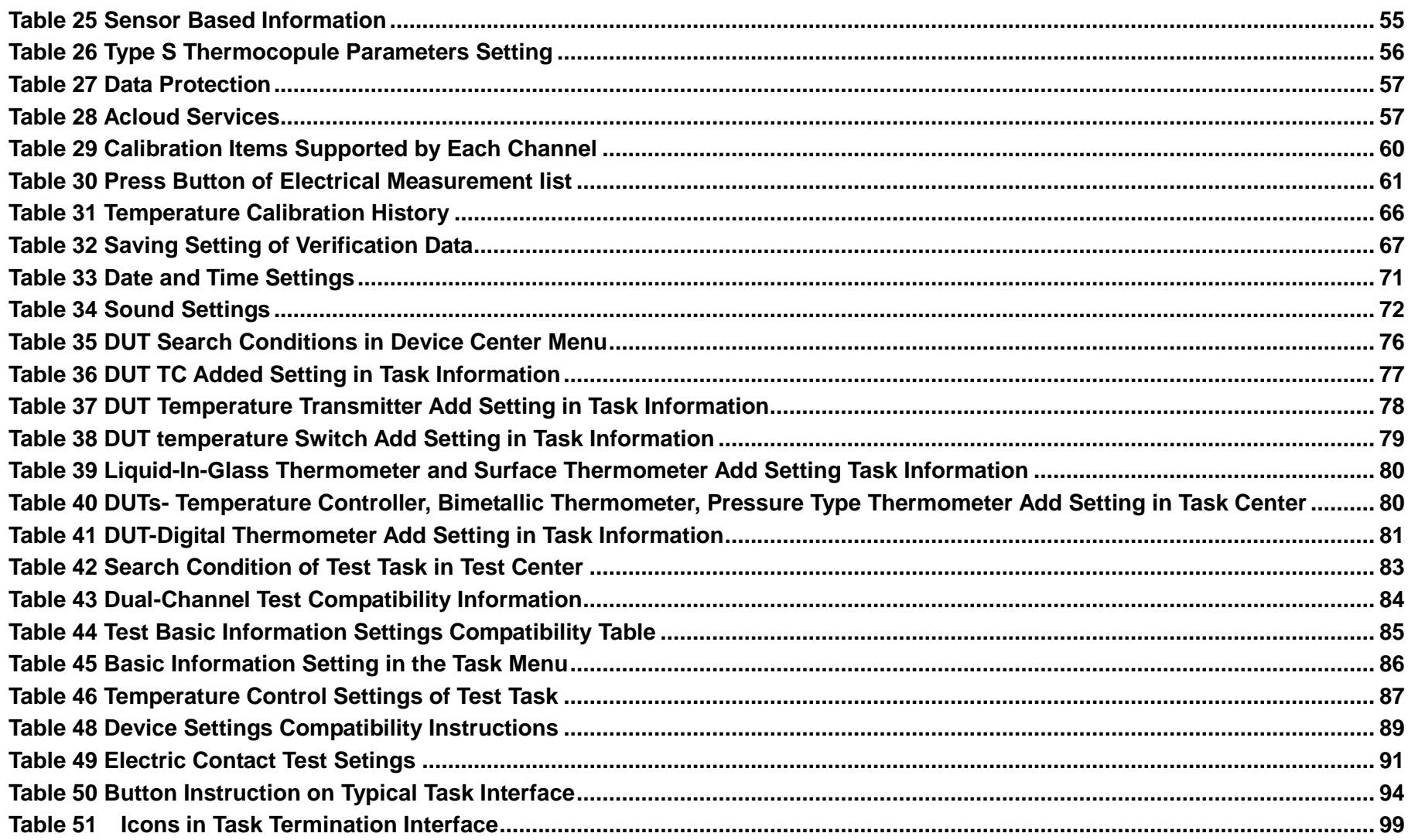

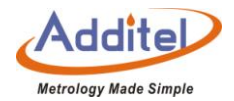

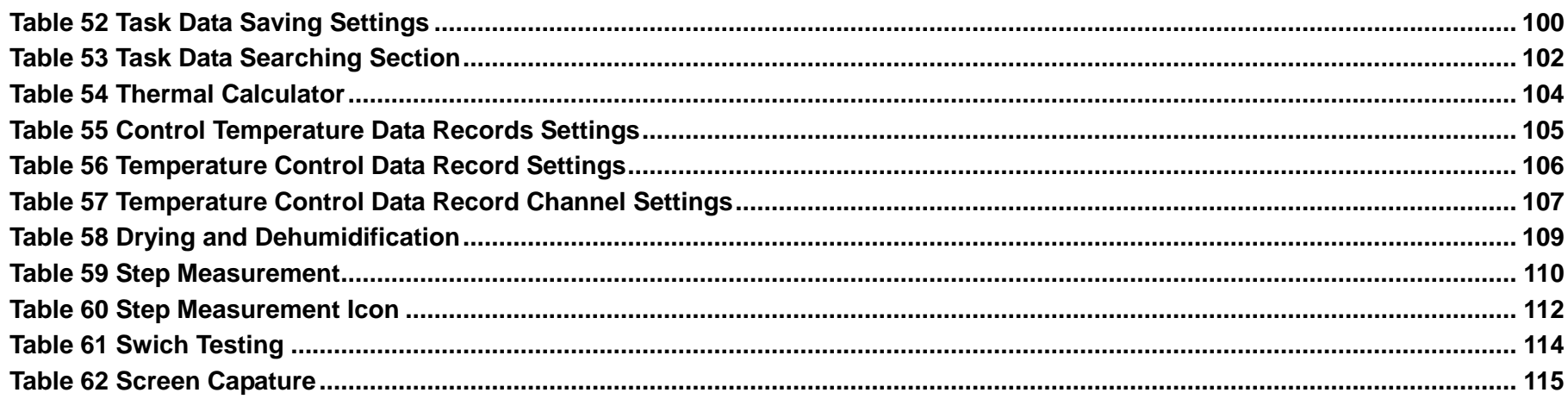

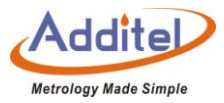

## <span id="page-11-0"></span>**Safety Instructions**

Warnings - identify action or conditions that may be hazards to the user.

Cautions - identify action or conditions that may damage the calibrator or the equipment under test.

#### **Warning**:

**To prevent injury, please follow the instruction manual for use.**

**To prevent possible electrical shock, fire, or personal injury, please do following:**

**1. General**:

- ◆ Before using the product, please read the manual, especially the "Safety Instructions" section.
- Before using the thermocouple calibration furnaces, please install the insert and top insulation piece first, otherwise the thermocouple calibration furnace could be damaged.
- The insertion and removal of inserts should be performed when the temperature of the thermocouple calibration furnace is  $0 \sim 50$  °C.

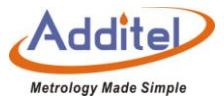

- The thermocouple calibration furnaces should be used by trained personnel only.
- ◆ Check product exterior before use.
- ◆ Read and follow all instructions carefully.
- Before initial use, or after storage in humid environments, or anytime the thermocouple calibration furnace has not been used for more than 10 days, the the thermocouple calibration furnace needs to be started with "Dry-out" function over 2 hours first to meet all safety requirements and specifications, see section 5.3.
- ◆ Do not use the product if it is damaged or operates incorrectly.
- ◆ Do not use in flammable, high humidity, or dusty environments.
- Turn off the power switch before unplugging the power cord.

#### **2. High Temperature**:

The Thermocouple Calibration Furnace has a high temperature warning symbol  $\overset{\textcircled{\textrm{A}}}{\longrightarrow}$ , this symbol indicates when the furnace itself temperature is over 50℃ .

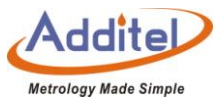

- Verify the status of the high temperature indicator prior to each use to avoid potential harm when handling the unit, probes and inserts.
- The temperature of body furnace exceeds 50 ℃, please do not touch protective plate on the upper part of thermocouple calibration furnace, never touch the high temperature parts inside the calibrator.

#### **3. Electrical**:

- Double check the power connection, fuse model and installation before use.
- ◆ Do not apply more than 30V AC or DC to any of the process calibrator inputs.
- ◆ Do not use any test leads other than those provided with the furnace.
- Disconnect all test leads before switching to other electrical measurement functions.
- Due to the high pressure inside the dry body furnace during use, please do not disassemble furnace.

### **CAUTIONS**:

**To prevent instrument damage, please follow this user manual.**

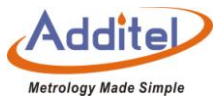

#### **To prevent possible electrical shock, fire, or instrument damage, please follow these guidelines:**

- ◆ Do not shake, drop, or bump the calibrator while in use.
- ◆ Do not use any power cord other than the one provided with the furnace.
- ◆ Do not unplug the power cord while in use.
- ◆ Do not clean the furnace with liquid, please contact Additel for cleaning process.
- Do not drop anything into the furnace. Slowly and carfully place inserts and probes into the thermocouple calibration furnace. To avoid damaging the unit, it is best to use the insert removal tool when both inserting and removing inserts.
- ◆ Do not use the furnace, if it appears to have any issues, and contact Additel immediately.
- ◆ Before an insert is used for temperature calibration, it should be heated to more than 1000 °C for 90 minutes.

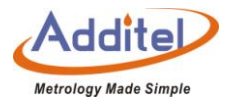

## <span id="page-15-0"></span>**1. Introduction**

#### <span id="page-15-1"></span>**1.1 Overview**

Additel's 875-1200 & 878-1200 Thermocouple Calibration Furnaces are the latest in a generation of intelligent temperature calibration equipment from Additel. These calibrators move quickly from one temperature to the next and are designed specifically to reduce measurement noise while providing portability and a wide temperature control range with excellent uniformities. The large touch screen display, telescopic handle design, optional four channel process option, external standard thermocouple temperature control help to support automated calibration of thermocouples, temperature transmitters, temperature switches, and HART smart transmitters and other instruments.

Contact us:

Additel Corporation Tel: +1-714-998-6899 www.additel.com

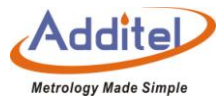

### <span id="page-16-0"></span>**1.2 Model Information**

<span id="page-16-1"></span>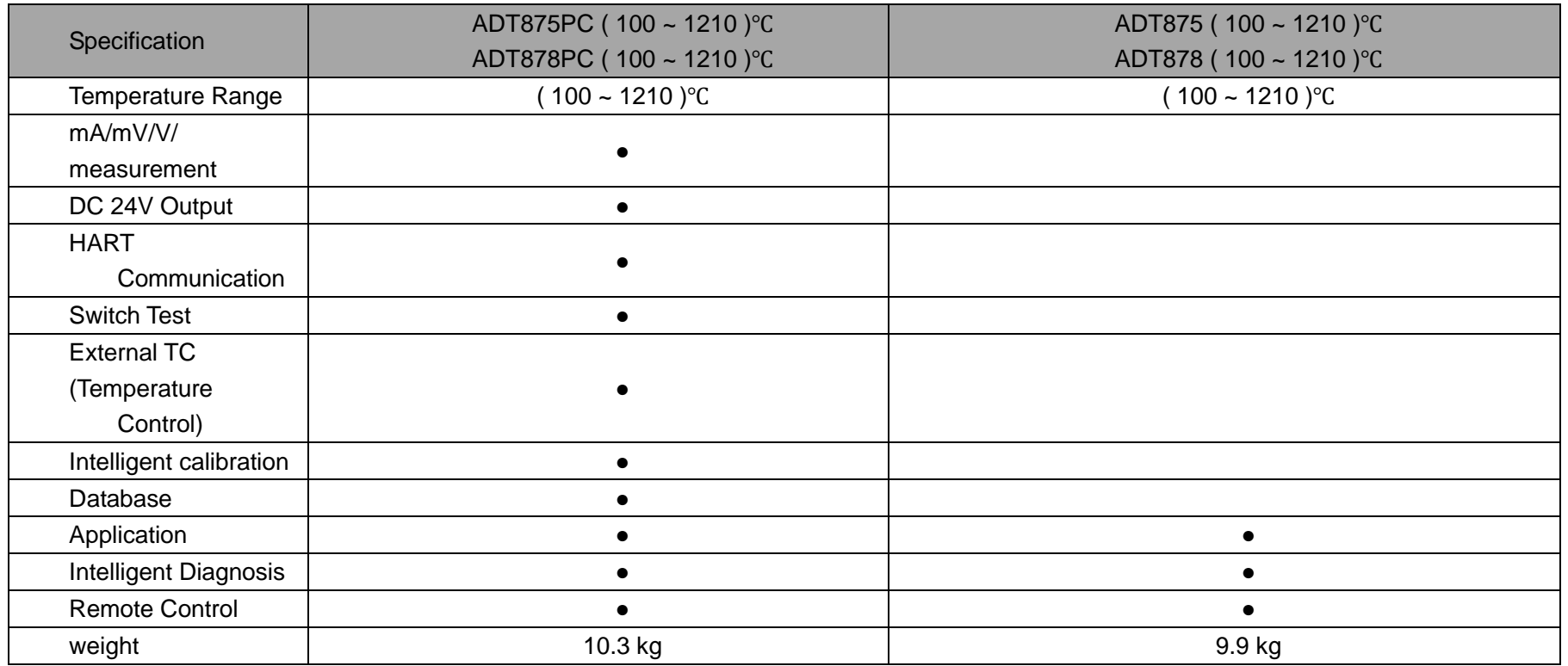

Table 1 Model Information

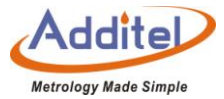

# <span id="page-17-0"></span>**1.3 Basic Structure**

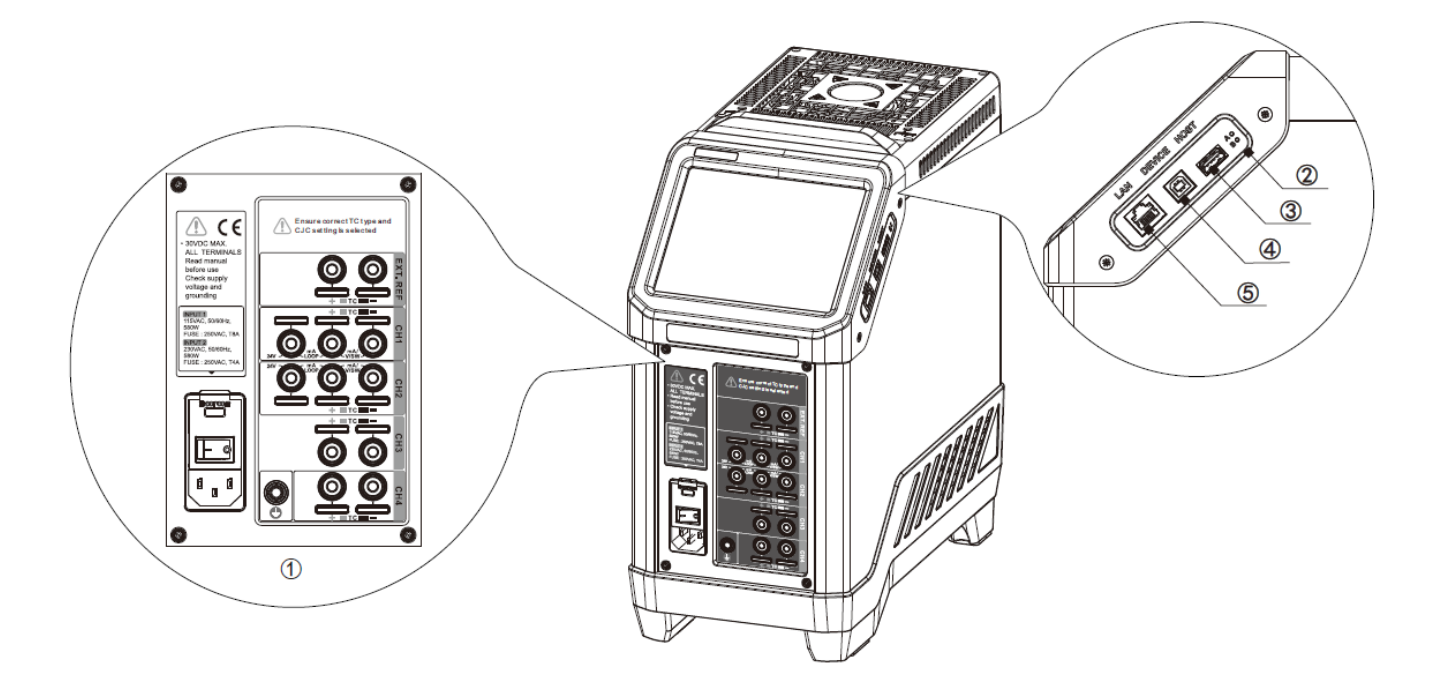

<span id="page-17-1"></span>Table 2 Basic Stucture

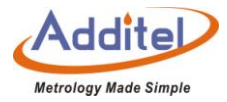

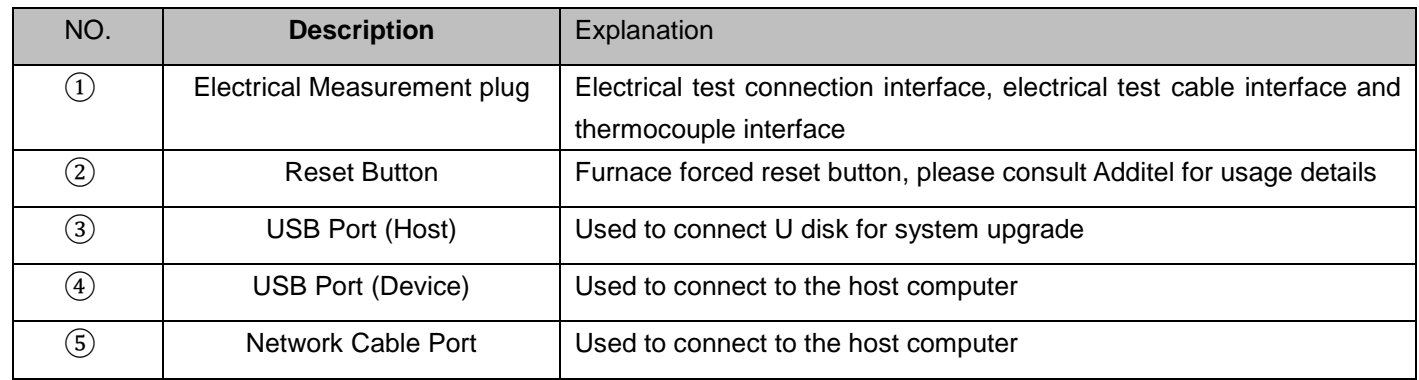

### <span id="page-18-0"></span>**1.2 Features**

- ◆ Temperature control from 23°C to 1210°C
- ◆ Two models to choose from: Reference (ADT878) and Standard (ADT875)
- ◆ Display Accuracy of ±1.5°C (ADT878)
- ◆ Process calibrator option provides a multi-channel readout for TCs, switches and transmitters, including task documentation and HART communication
- ◆ 4 on-board measurement channels (PC option)

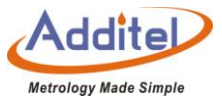

- ◆ Channel 1 (CH1): thermocouple, current, voltage, temperature switch, HART transmitter
- ◆ Channel 2 (CH2): thermocouple, current, voltage, temperature switch
- ◆ Channels 3 and 4 (CH3 & CH4): thermocouple
- ◆ Process calibrator option provides a multi-channel readout for TCs, switches and transmitters, including task documentation and HART communication
- ◆ Portable, rugged and quick to temperature
- ◆ Self-calibration feature (PC option)
- ◆ Multi-zone temperature control
- ◆ Internal and external sensor control (PC option)
- ◆ Metallic interchangeable inserts
- ◆ Wi-Fi and Bluetooth capable
- ◆ Color touch screen display
- ◆ ISO 17025-accredited calibration w/data included

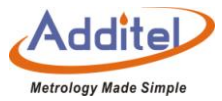

◆ Patent pending technology

#### <span id="page-20-0"></span>**1.3Environmental Conditions**

- Working Temperature: (0~50) ℃ / (32~122) ℉ (Accuracy guarantee: 8℃~38℃ / 46℉~100℉)
- ◆ Storage Temperature: (-20~60) °C / (-4~140) °F
- $\triangle$  Humidity: 0 ~ 90%RH (0°C ~ 50°C or 32°F ~ 122°F), RH (non-condensing)
- Atmosphere Pressure: Less than 3,000 m (9,800 ft)
- <span id="page-20-1"></span>◆ Protect Level: IP20

#### **1.4 Technical Specifications**

<span id="page-20-3"></span><span id="page-20-2"></span>1.4.1 General Specifications:

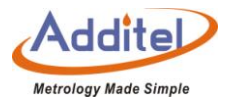

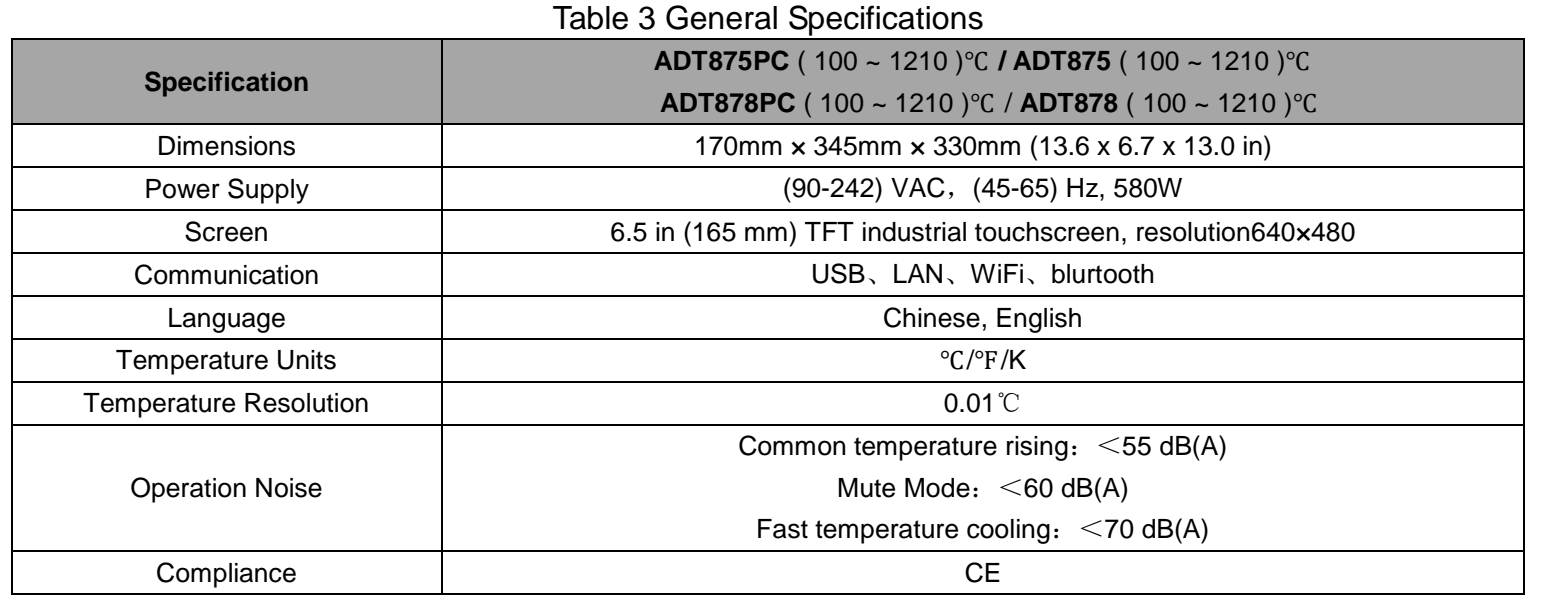

<span id="page-21-1"></span><span id="page-21-0"></span>1.4.2 Furnace Specifications:

# Table 4 Furnace Calibrator Specifications

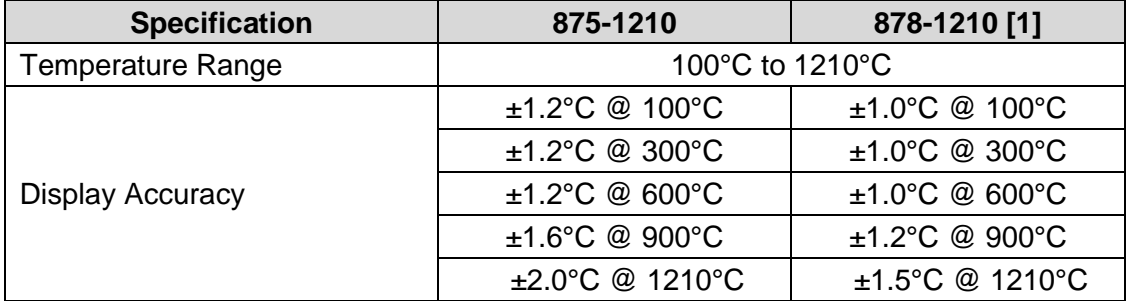

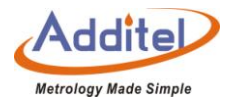

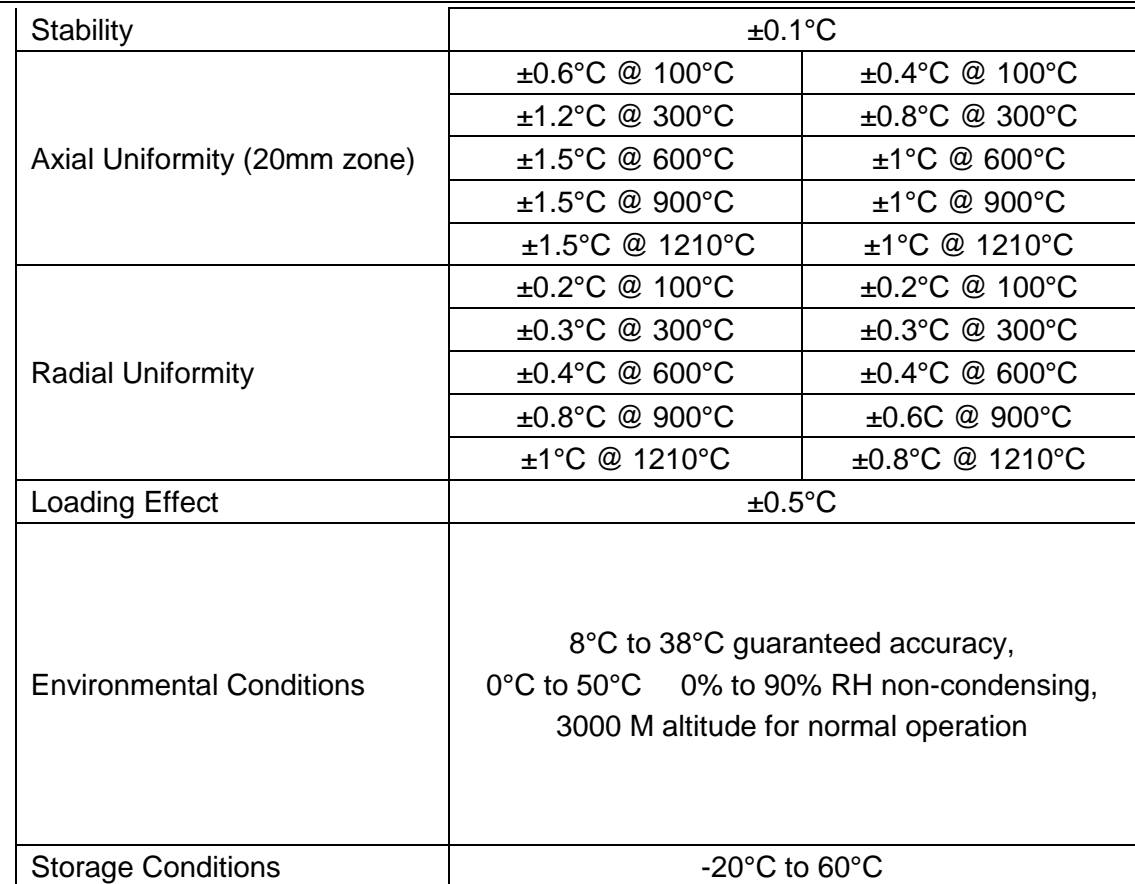

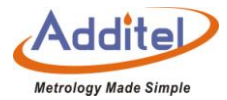

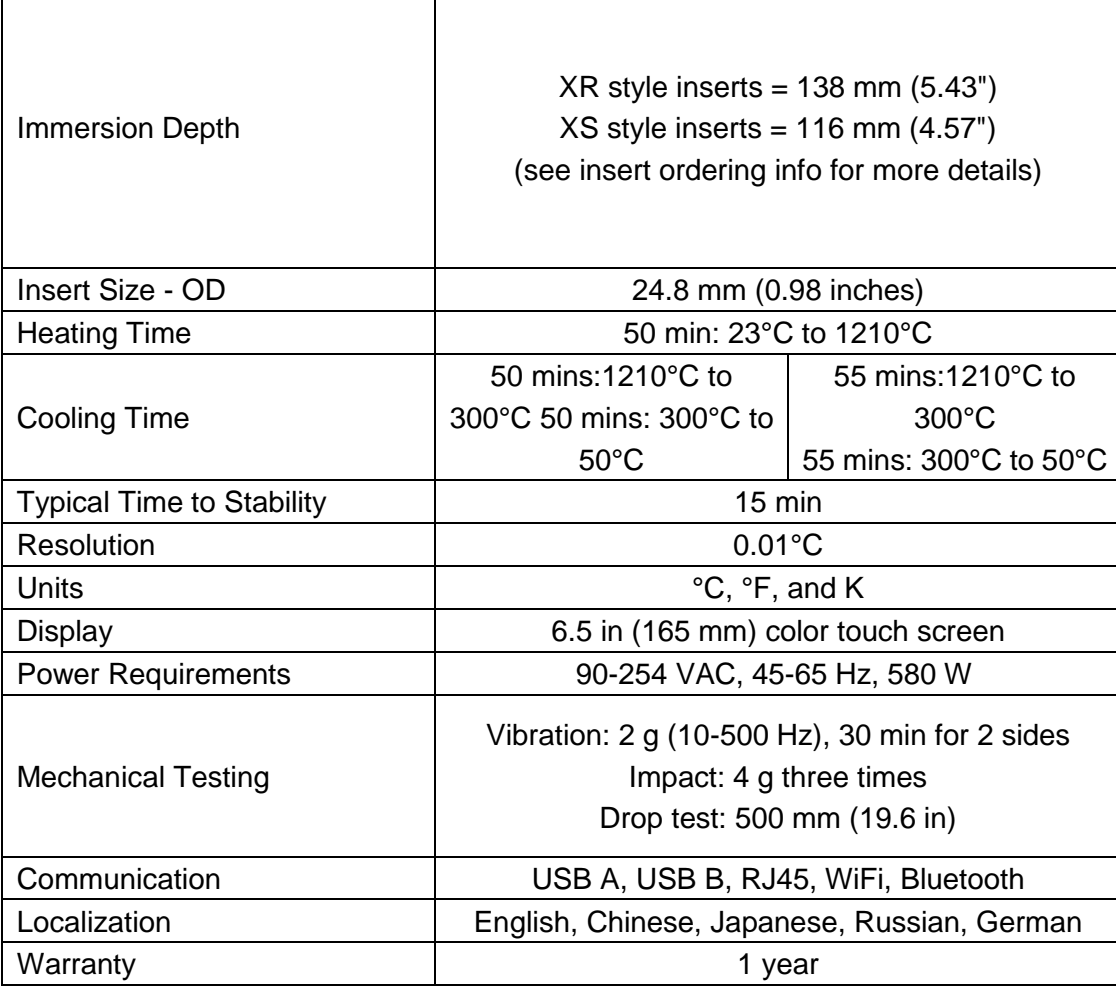

 $\overline{\phantom{a}}$ 

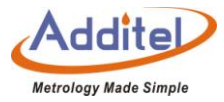

# <span id="page-24-0"></span>1.4.3 Electrical Measurement Specifications:

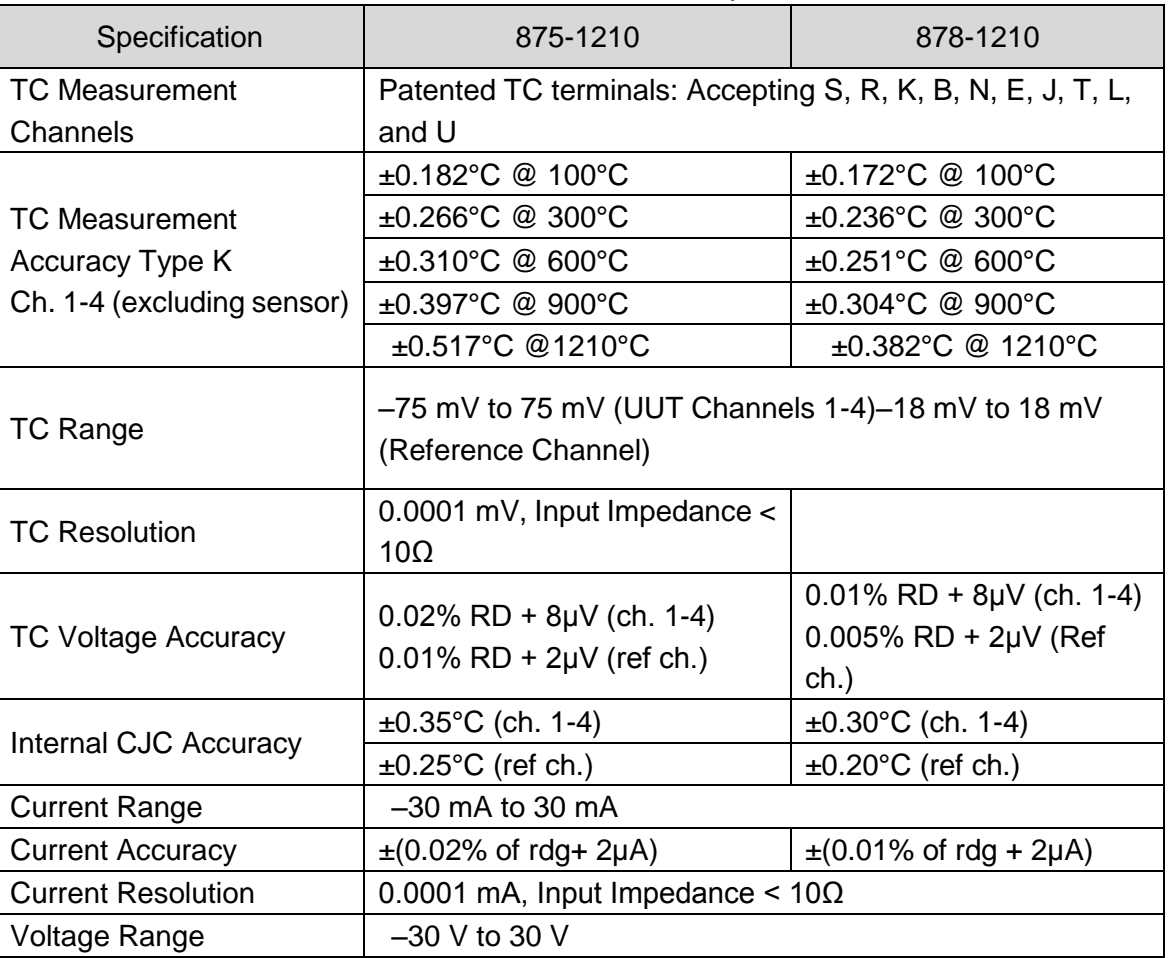

### <span id="page-24-1"></span>Table 5 Electrical Measurement Specifications

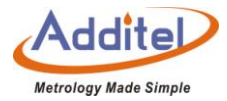

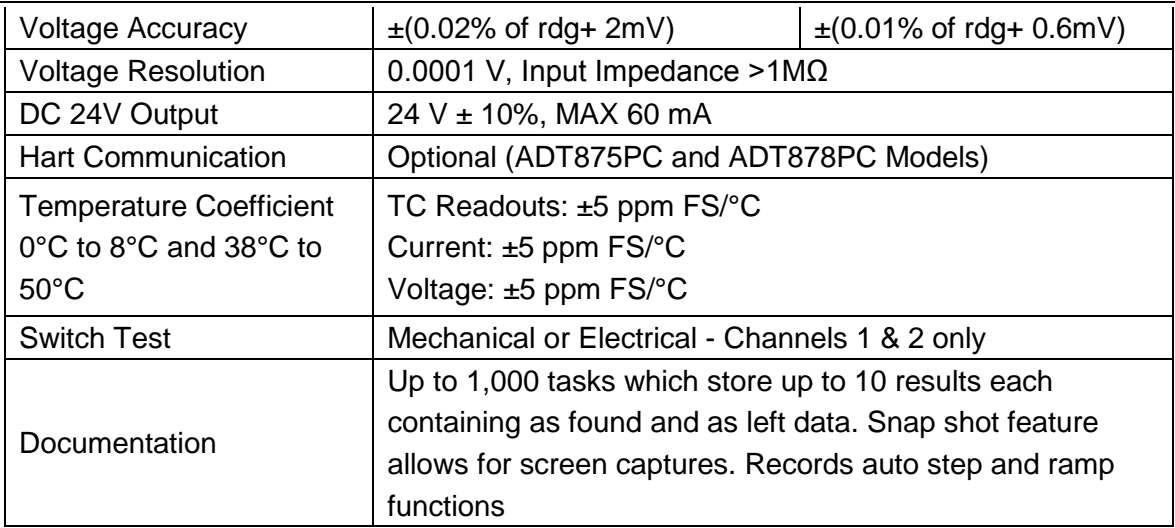

# <span id="page-25-0"></span>1.4.4 Security Features

- ◆ Over-temperature hardware cutout
- ◆ Over-temperature software cutout
- ◆ Automatic detection of temperature control failure
- ◆ Automatic detection of measuring element failure

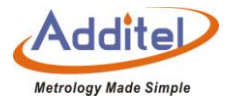

# <span id="page-26-1"></span><span id="page-26-0"></span>**Standard Packaging**

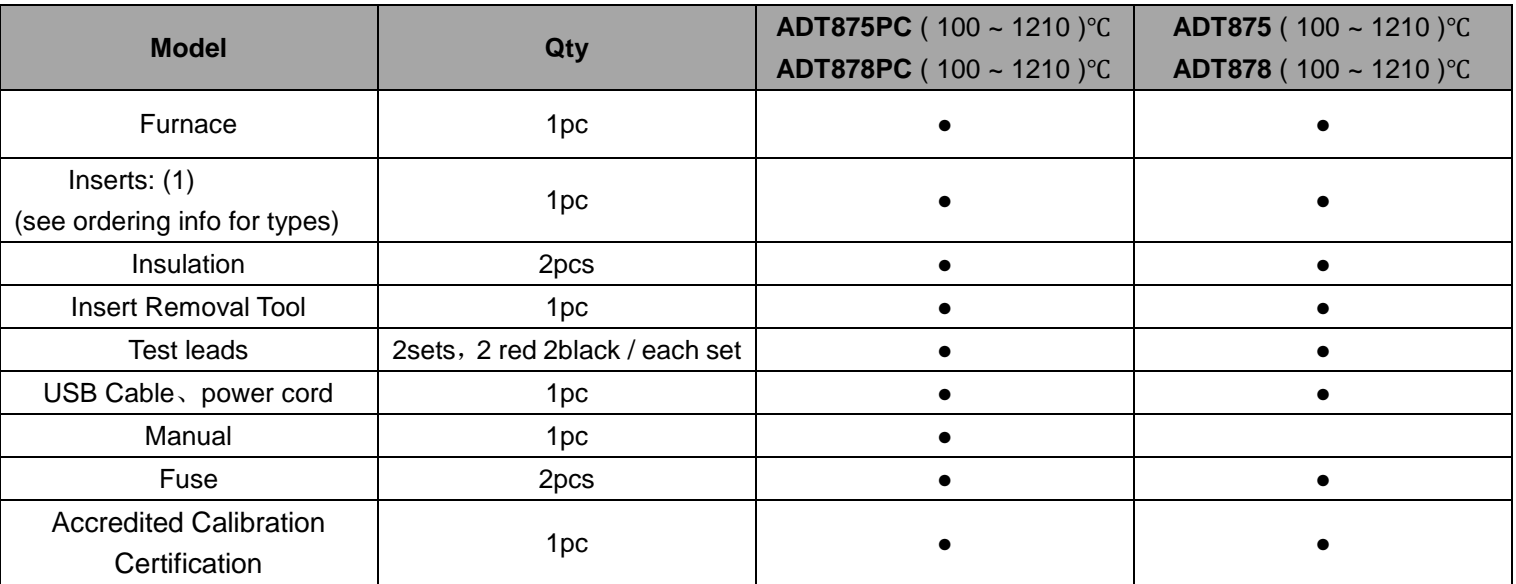

#### Table 6 Standard Accessories

(1) Before Insert is used for temperature calibration, it should be heated to more than 1000 ℃ for 90 minutes.

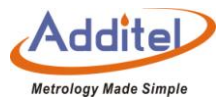

### <span id="page-27-0"></span>**2. Display Operation**

#### <span id="page-27-1"></span>**2.1Main Operational Interface**

The main operational interface utilizes a dual-screen display, the measured quantity channel at the top of the screen and the temperature output channel at the bottom, as shown in Figure 2-1.

(1) Status Bar: Includes date and time, Wi-Fi  $\widehat{\mathcal{F}}$ , cloud storage status  $\widehat{\mathbb{Q}}$ , 24V power status  $\widehat{\mathbb{Z}}$ , intelligence diagnose center  $\circled{a}$ , screenshot  $\circled{a}$ , External device measurement channel status, channel keys and system menu icon  $\textcircled{\scriptsize{\textcircled{\small{}}}$ .

**Note: All icons (except date and time, Wi-Fi and cloud storage function) on the status bar can be selected via the touch screen to manage and select options.**

(2) DUT Channels (only ADT875PC (100 ~ 1210) °C and ADT878PC (100 ~ 1210) °C): including sensor type (only supports TC measurement), automatic cold junction temperature (only supports TC measurement), thermoelectric protential measurement data (Only support TC measurement), real-time data of electrical

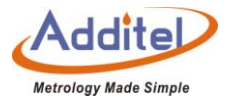

measurement, data analysis (need to set);

- (3) Temperature output channels: including target temperature setting value  $\boxed{INT}$  (10.00, real-time temperature data, and switch testing.
	- ◆ When an external is connected, the furnace will allow the user to select the external probe as the temperature control component, The external temperature control icon, and external temperature setting value  $\boxed{\mathbb{NT}}$  0.00 are displayed on the screen.
- (4) Lock screen: Click the main menu icon  $\epsilon$  and select lock screen. After entering the lock screen state, only the unlock key can be used。
	- ◆ Unlock: Under the lock screen, Click the unlock button **a** in the upper right corner

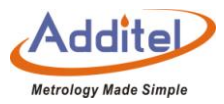

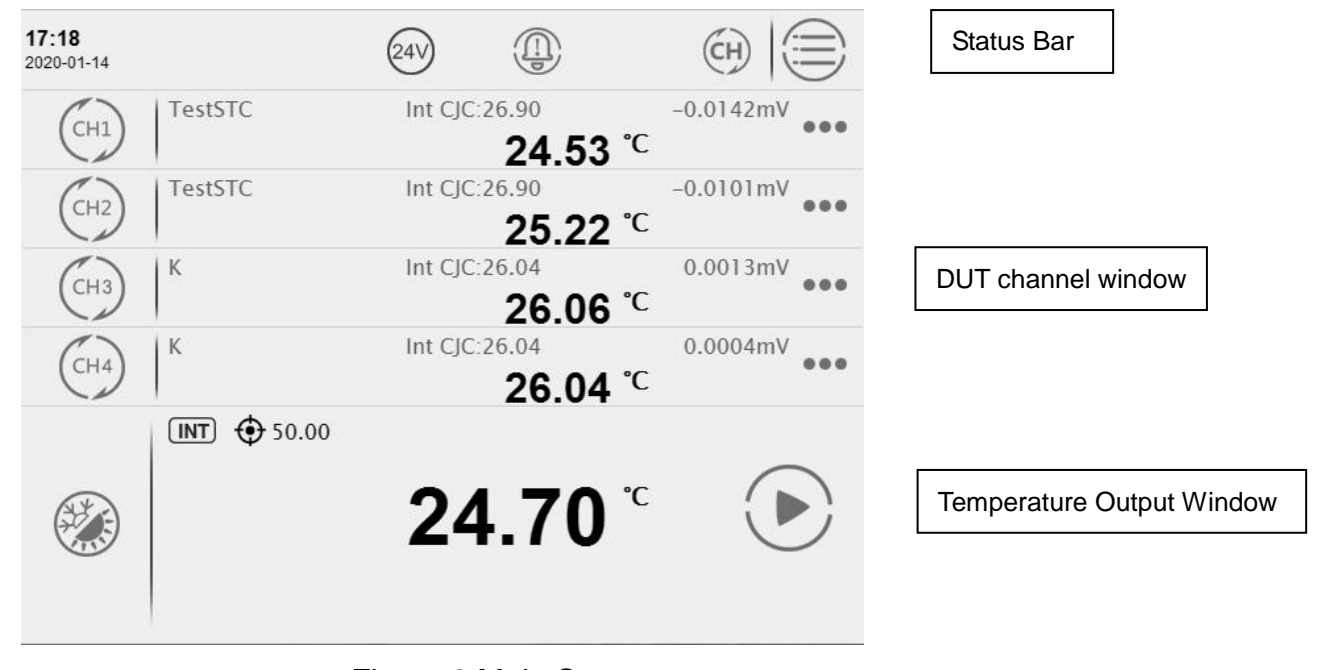

Figure 2 Main Screen

#### <span id="page-29-0"></span>**2.2 System Temperature Unit Settings**

System temperature display units can be changed through the system menu or on the main screen

◆Once the system display temperature units are changed, Except for existing sensors and DUT information.

1. System Menu:

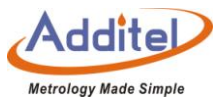

Press  $\Xi$  on the top right corner of the screen  $\to$  "Personalization"  $\to$  "Temperature Unit"  $\to$  Select temperature unit.

2. Main Screen:

Press the current temperature value on the display - Set desired temperature unit by typing in a new value.

#### <span id="page-30-0"></span>**2.3Temperature Output**

<span id="page-30-1"></span>2.3.1 Temperature Output Settings

Press the **ight** icon on the left of the temperature display screen to enter the setting menu. This menu includes control parameters and reference parameters. The user can switch through the top of the screen and set the following parameters:

<span id="page-30-2"></span>(1) Control Parameters

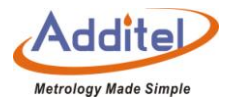

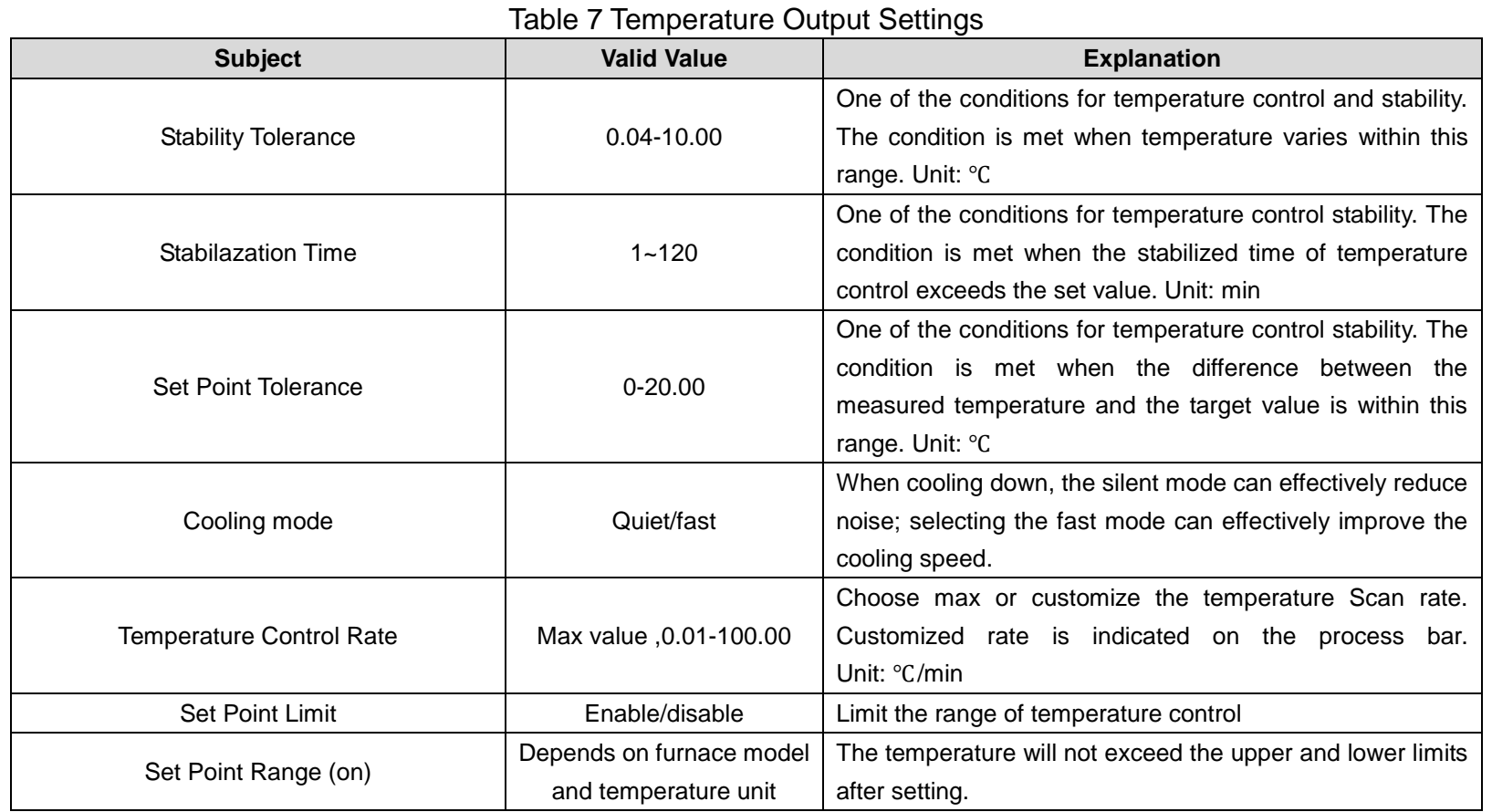

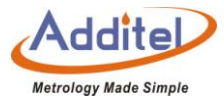

#### (2) Standard Parameters

<span id="page-32-1"></span>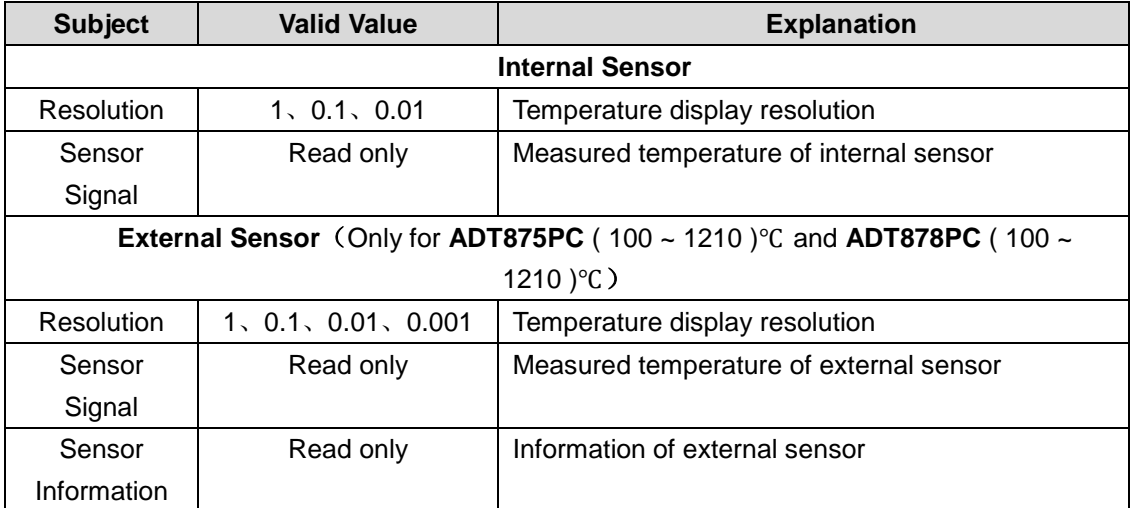

#### Table 8 Standard Parameters

#### <span id="page-32-0"></span>2.3.2 Target Temperature Input:

Click real-time temperature data area, then input the target temperature value through the numeric keyboard. The target set point should be set within the temperature range above the screen, which is restricted by different model numbers and customized set points. Press enter or press  $\bigodot$  to confirm. Temperature control of the

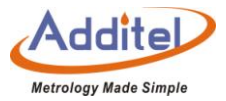

furnace calibrator will start automatically.

<span id="page-33-0"></span>2.3.3 Start/Pause Temperature Control:

Temperature control can be initiated or paused by pressing START  $\sqrt{ }$  or PAUSE  $\bf$  on the right of the furnace temperature display screen.

<span id="page-33-1"></span>2.3.4 Temperature Control Stabilization

Temperature control will stabilize when the conditions of fluctuation degree, stabilization time and target deviation are met. The display value will turn green accompanied by a beep when the unit is stable.

#### <span id="page-33-2"></span>**2.4 DUT Measurement**

#### <span id="page-33-3"></span>2.4.1 DUT Settings

<span id="page-33-4"></span>Press the channel button to get into DUT settings, there are two parts in this interface: channel setting and sensor testing :

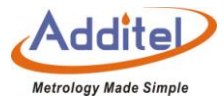

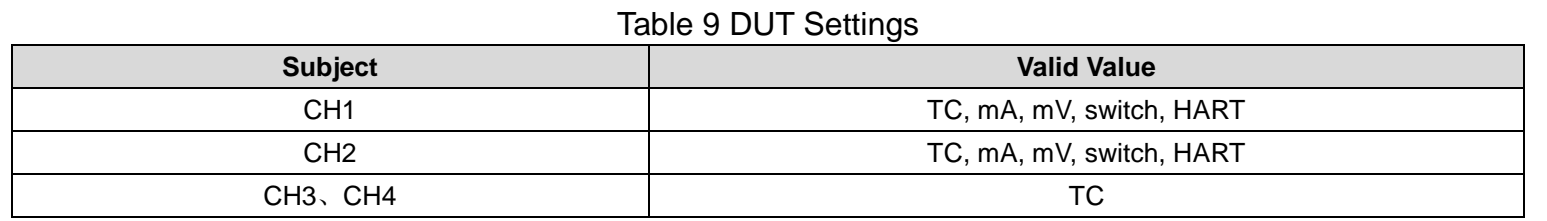

### Table 10 Sensor Testing

<span id="page-34-0"></span>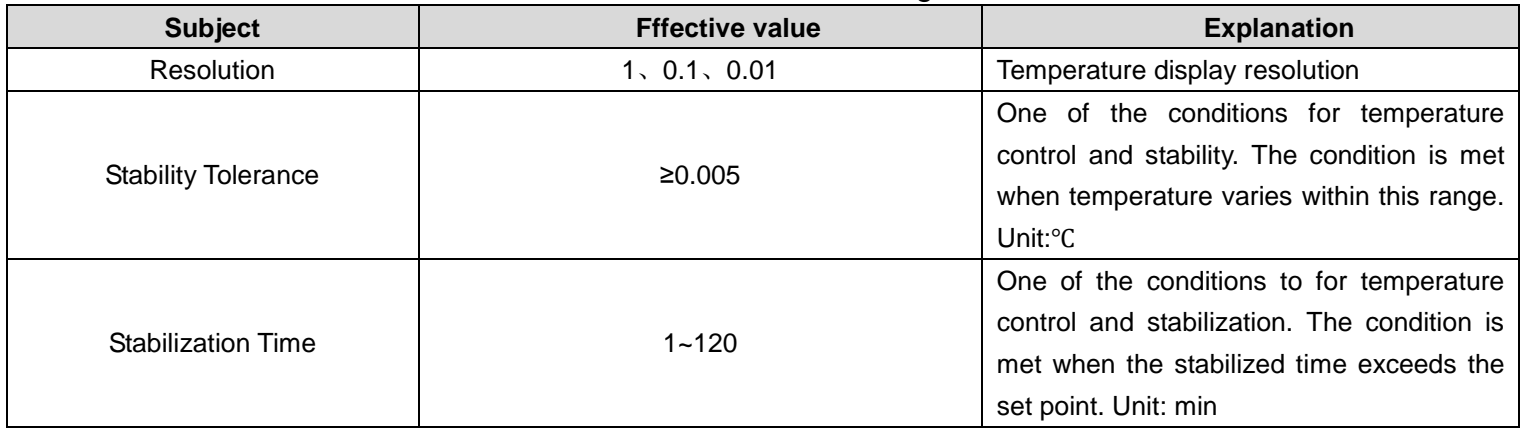

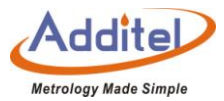

# <span id="page-35-0"></span>2.4.2 Thermal Couple (TC) Measurement

# (1) Connection

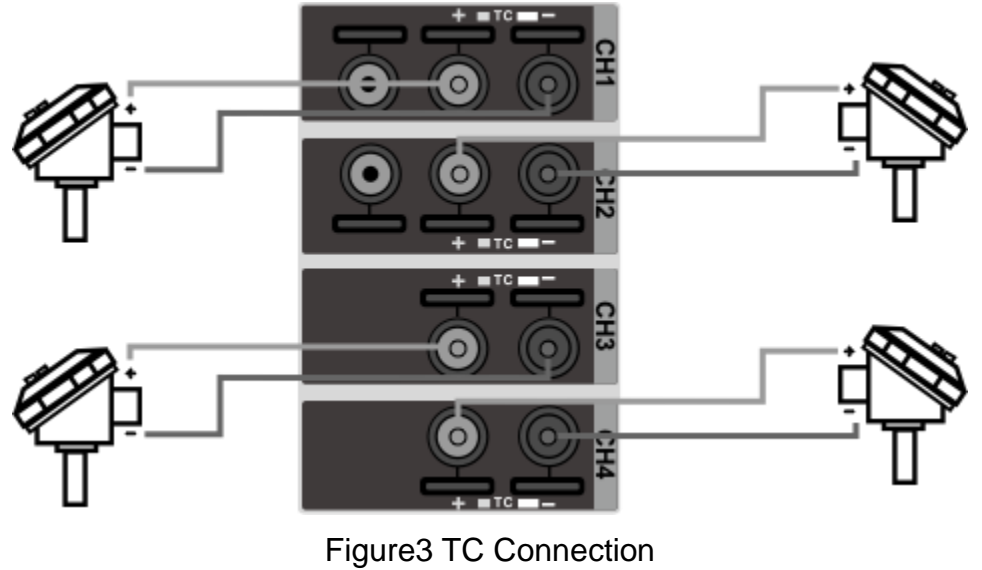

(2) Measurement Settings

◆ Press the button CH1- CH4 on the left of the touchscreen display to access the channel measurement settings interface.
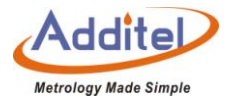

- $\bullet$  Choose the thermocouple measurement  $\overline{\mathbf{C}}$  in the subject bar.
- ◆ Press sensor type to enter the sensor selection screen and choose the right thermocouple type.

System supported sensors are as follows:

Mv、S、R、B、K、N、E、J、T、C、D、G、L、U、LR、A、10μV/℃、1mV/℃

◆ Cold Junction Type

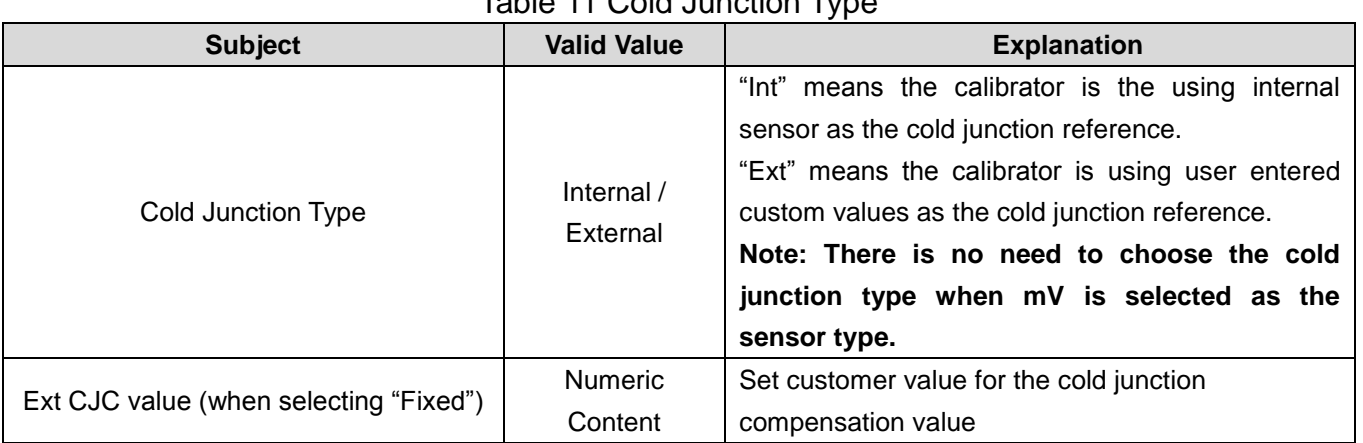

#### Table 11 Cold Junction Type

(3) Starting a Measurement

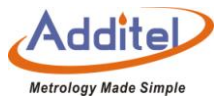

After selecting the sensor type and the cold junction type, the system will jump back to the checked setting interface.

Continue to click the icon  $\bigcirc$  on the lower right corner, the system will return back to the main page and wait for the measurement to start.

If the thermocouple (TC) line is connected incorrectly, the detected channel at the top of the main interface

displays a red "------" icon with a prompt tone.

For the temperature output operation, please refer to Chapter 2.3.

2.4.3 Electric Current (mA) Measurement

(1) Wire Connection of Electric Current (mA) Measurement

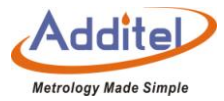

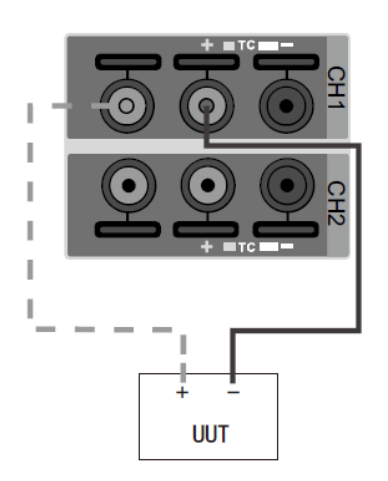

Figure 4 Connection way of Electric Current (mA) Measurement

(2) Measurement Settings

◆ Click  $\overset{(c_{H})}{\sim}$  or  $\overset{(c_{H})}{\sim}$  on the left side of the touchscreen display to access the channel measurement settings interface.

- $\triangle$  Press "Measurement" and select the  $\frac{mn}{n}$  icon.
- ◆ Select mA & V resolution, then the system will return to the channel setting interface.
- (3) Start Measurement:

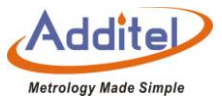

Click  $\heartsuit$  on the lower right corner, the system will return to the main page and wait for the measurement to start:

For the temperature output operation, please refer to Chapter 2.3.

- 2.4.4 Voltage (V) Measurement
- (1) Wire Connection

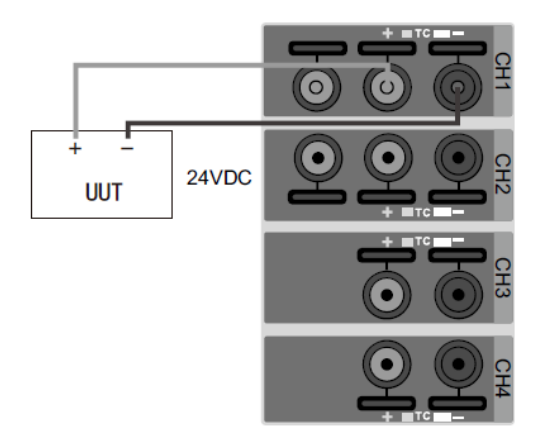

Figure 5 Connection diagram for Voltage Measurement

(2) Measurement Settings:

◆Press the button on the left  $^{\text{(ch)}}$ or  $^{\text{(ch)}}$ , to access the measurement setting interface.

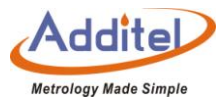

◆Press "Measurement" and select  $\overline{\mathbf{V}}$  V measurement.

◆Select Range and mA&V resolution, and the unit will return to the channel setting screen.

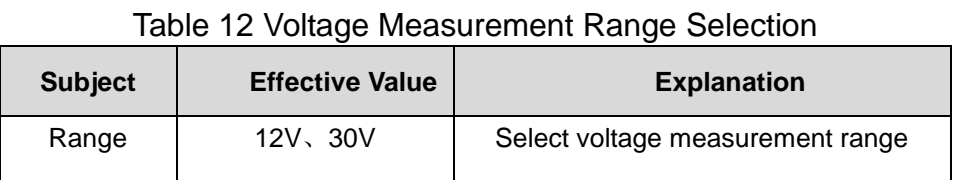

# (3) Start Measurement

Click  $\Diamond$  on the lower right corner, the system will return back to the main page and wait for the measurement to start:

For the temperature output operation, please refer to Chapter 2.3.

2.4.5 Switch Test

(1) Connection

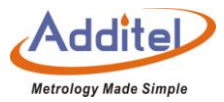

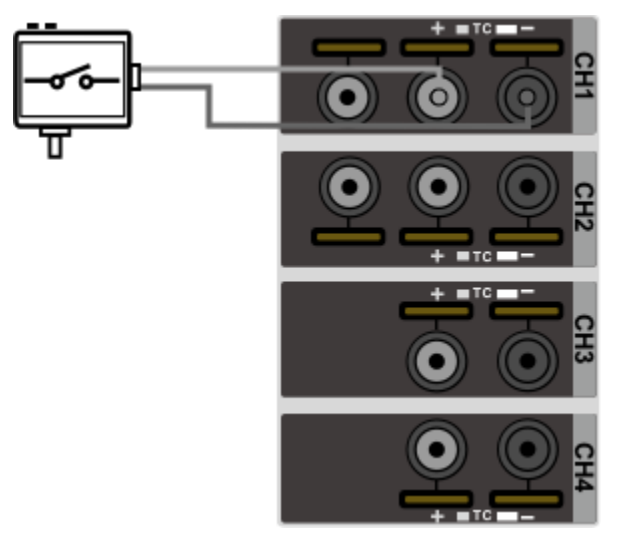

Figure 6 Connection Diagram for Switch Testing

(2) Measurement Settings:

- ◆ Press the button on the left  $\overset{\text{(H)}\phi}{\sim}$  to access the DUT settings interface.
- ◆Press "Measurement" and select switch test icon<sup>→</sup>
- ◆Select switch type (seeing table12) and mA&V resolution, the unit will return to the channel setting screen.

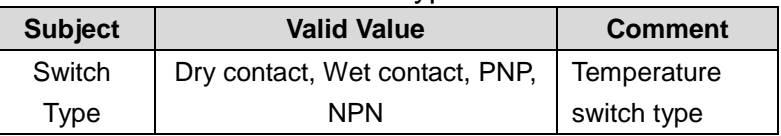

Table 13 Switch Type Selection

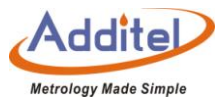

# (3) Start Measurement

Press  $\bigcirc$  on the lower right and the unit will return to the main screen and wait for the measurements to start;

Please see section 2.3 for more information regarding the temperature output.

2.4.6 HART Transmitter Measurement

(1) Cable connection

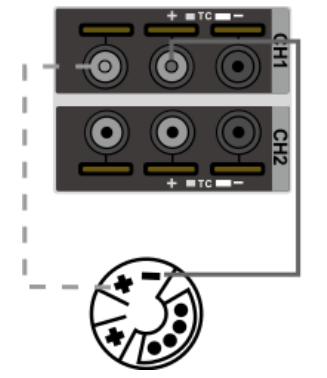

Figure 7 HART Transmitter Connection Diagram

◆Only CH1 supports HART Transmitters

(2) Transmitter Settings:

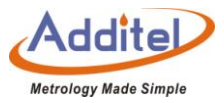

◆ Press the icon on the left $^{\text{(ch)}}$ , to access to DUT settings interface:

◆Press "Measurement" and select HART measurement icon H<sup>}</sup>:

◆Continue press the icon  $\Diamond$  and the unit will return to the main screen and wait for the measurement to start: (3) Search

Click the right ••• of DUT channel

Click "Search",  $\bigcirc$  the system will automatically search and list the transmitter, if users need to search again, please click  $\circledR$  on the right side of the screen to start searching:

After the search is complete, click on the name of the desired transmitter and click  $\vee$  on the bottom right corner of the screen after checking it:

The system automatically returns to the main screen and reads the measured data of the transmitter.

(4) Settings (some functions are HART only)

Click ••• on the right side of DUT channel and select "  $\bullet$  " to enter the transmitter setting page:

◆Device Information:

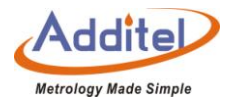

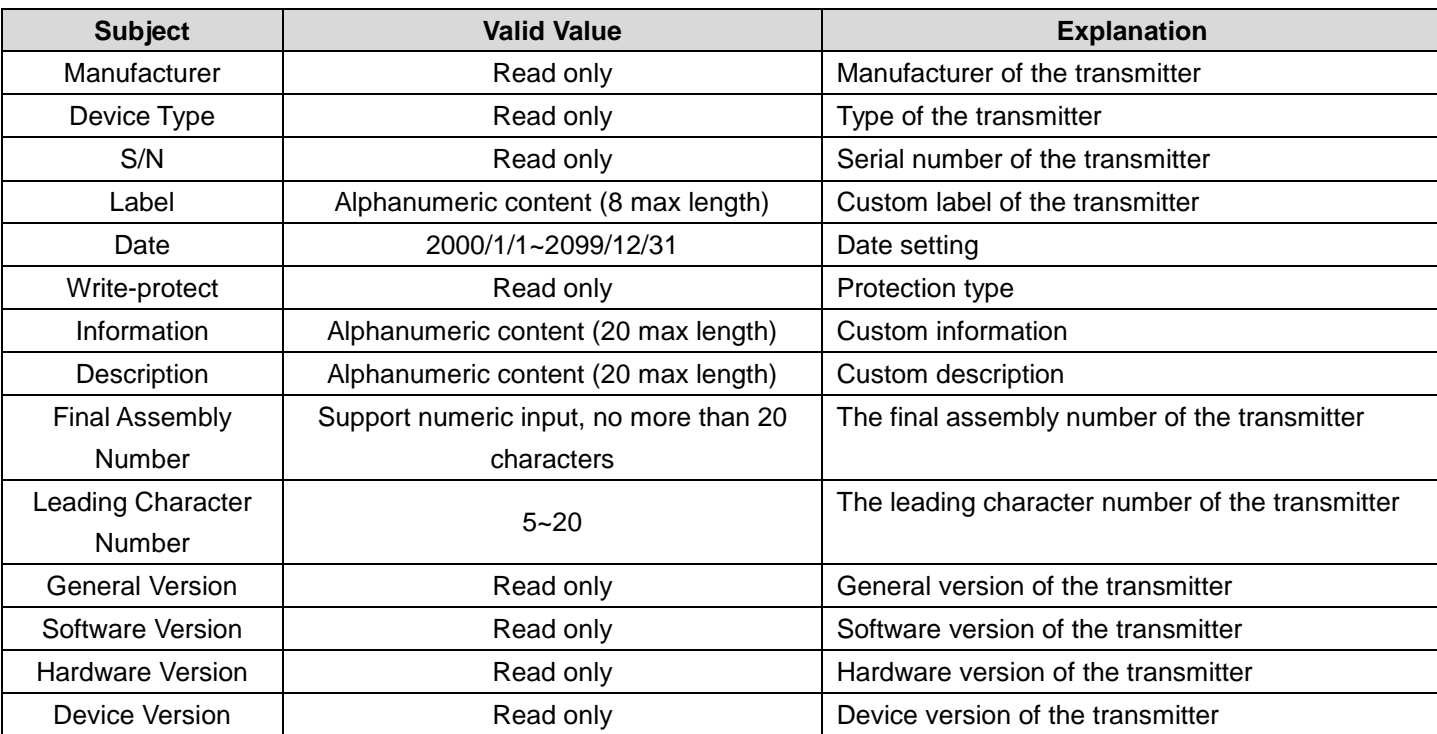

#### Table 14 HART Device Information

## ◆Sensor

Check the information on sensor, upper-lower limits, and the minimum range.

◆Device Output:

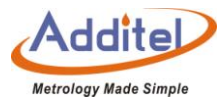

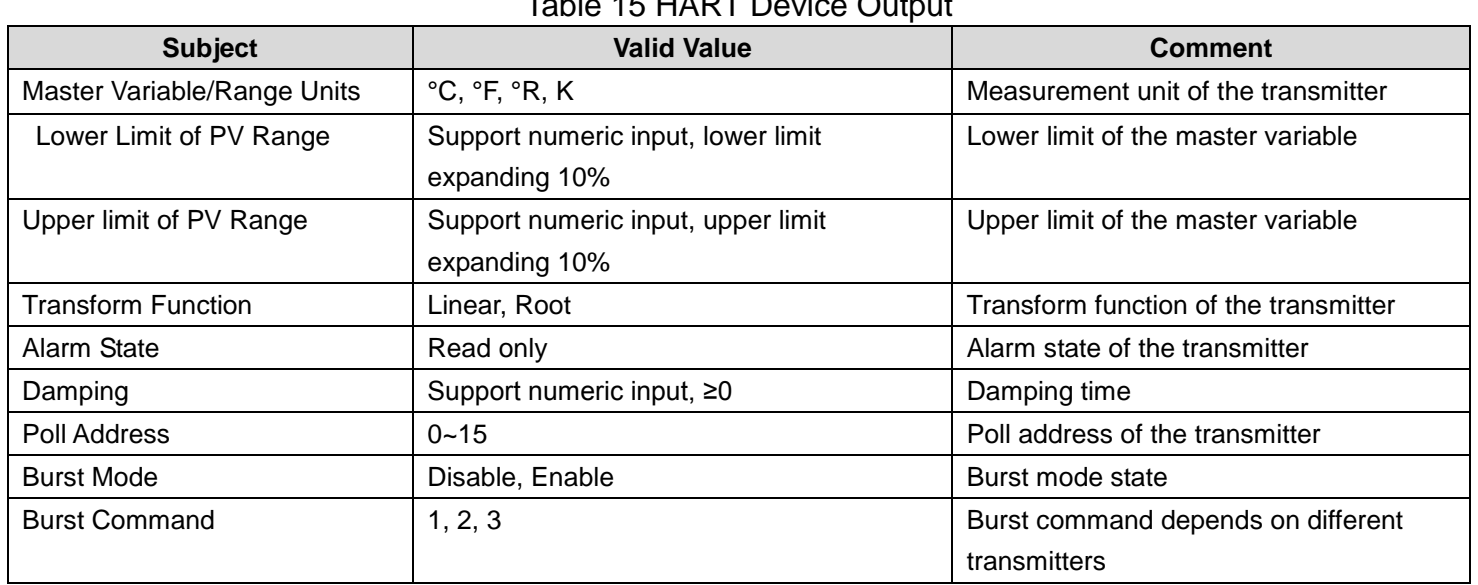

 $T_{\text{t}}$  H $T_{\text{t}}$  15 HART Device Output

(5)Diagnose / Service:

Press the icon on the right of DUT measurement channel screen, select  $\circledast$  "Diagnose/Service" to enter the

transmitter setting screen.

A: Current loop test:

This function is enabled if and only if the transmitter polling address is 0.

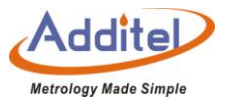

- The current loop test allows the user to compare and calibrate the transmitter current output signal and the furnace calibrator current measurement signal. If the difference between the two is greater than the tolerance, it is recommended to adjust.
- Input through the numeric keyboard or click the "Get" button to intercept the current measurement signal of the furnace calibrator.
- After pressing the Enter or Confirm button, the furnace calibrator will output the current value and current measurement value to the transmitter.
- B: D/A Adjustment:
	- This function will be enabled only when the search address of the transmitter is 0.
	- Customers can adjust the current output of the transmitter at zero and full scale through D/A adjustment.
- $(1)$ D/A Zero
	- 1) Intercept the current measurement signal (4mA as the typical value) through the numeric keyboard or press the button "Fetch".

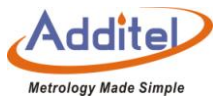

2) Press enter or pressing the confirm button, the calibrator will send instruction to the transmitter to adjust the current output at zero.

 $(2)$ D/A Gain

- 1) Intercept the current measurement signal (20mA as the typical value) through the numeric keyboard or press the button "Fetch".
- 2) Press enter or pressing the confirm button, the calibrator will send instruction to the transmitter to adjust the current output at full scale.
- (6) Process

Press • on the right of DUT measurement channel screen and select "Process Quantity" to enter the transmitter

setting screen, which allows the customers to select the process variable of the transmitter:.

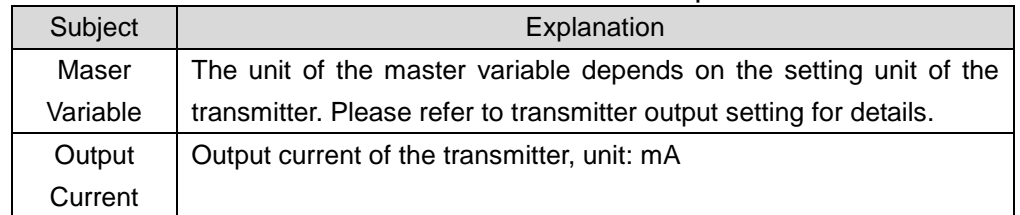

Table 16 HART Device Process Explanation

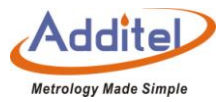

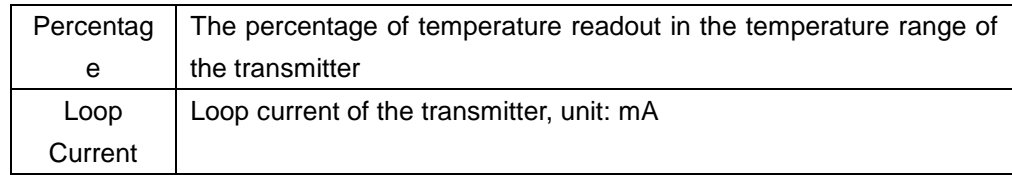

### **2.5 Hart Communicator**

The Calibration Furnace provides full HART communicator functions. Using the original HART DD file, it can be used to complete the maintenance and debugging of all HART pressure equipment, including parameter modification, fault diagnosis, daily maintenance and calibration etc,. Because the operation of the Communicator on the HART device depends on the DD file, the operation methods of different HART devices are quite different, so please refer to the instruction manual of the HART device before using the Communicator function. **Note: The Calibration Furnace always acts as the master during communication with the HART device, so in order to avoid harm to the control system, the HART device must be detached from the control system before using the calibrator to connect the HART device.**

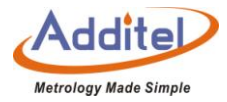

### 2.5.1 HART Connection and Search

Turn on the display of the electrical signal measurement area in the main operation interface, select the

mode  $\bigoplus$  to start the HART function, the calibrator will automatically switch to the power supply configuration selected by the last HART (the default is the internal power supply internal resistance connection), and set "0" Search by address. After searching for the HART device, it will automatically connect and display its indication.

**Press and to select search, or click the HART measurement channel screen when no HART device is** connected to enter the HART power supply configuration interface.

#### 2.5.2 HART Communicator Operations

- $\triangle$  Read the parameters in HART and modify them. The root directory options are 1  $\sim$  4 items, depending on the HART device,The parameters that have been modified but not written to HART are highlighted in yellow in the list, and you can click  $\Box$  to complete the writing to HART operation;
- $\triangle$  After entering, about some parameters, click $\Omega$  on the right side of the screen to view their description

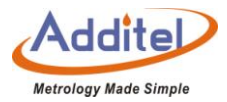

information:

- After entering the parameter editing interface, click the icon  $\bigodot$  of the control center in the status bar to copy the external standard indication value, HART indication value, and electrical measurement indication value.
- $\blacklozenge$  Click  $\bigcirc$  and  $\bigcirc$  on the right side of the screen to view the communication status and device status respectively. After entering, the hollow circle on the right side of the list indicates that there is no abnormality, otherwise it indicates that the item is abnormal.
- ◆ Click  $(\overline{\text{I}^{\text{ref}}})$  on the right side of the screen to return to the main interface of the device. Click  $\bullet$  on the upper right corner of the screen to return to the HART Communicator again.

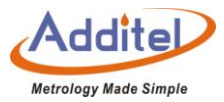

# **3. Settings**

## **3.1 Communication Settings**

### 3.1.1 Ethernet:

Connect the furnace to a computer through the Network port.

#### Table 17 Ethernet Address Acquisition Ways

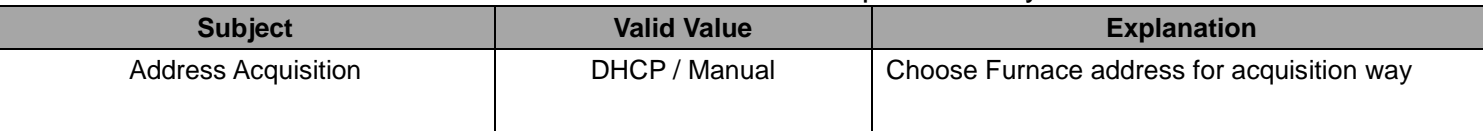

◆ When the DHCP mode is selected, the contents in the table below are automatically assigned by the system

and become read-only items.

◆ When the manual method is selected, the following table needs to be filled in manually.

Table 18 Ethernet Address Manually Settings

| <b>Subject</b>    | <b>Valid Value</b>          | <b>Explanation</b>  |  |
|-------------------|-----------------------------|---------------------|--|
| <b>IP Address</b> | $0.0.0.0 - 255.255.255.255$ | Furnace IP address  |  |
| Subnet Mask       | $0.0.0.0 - 255.255.255.255$ | Furnace subnet mask |  |
| Gateway           | $0.0.0.0 - 255.255.255.255$ | Furnace gateway     |  |

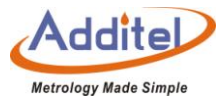

The port number and physical address are factory set and cannot be changed.

Click  $\Diamond$  on the lower right corner of the screen to confirm the settings.

3.1.2 Wi-Fi

Connect the furnace to a computer through Wi-Fi.

Table 19 Wi-Fi Settings

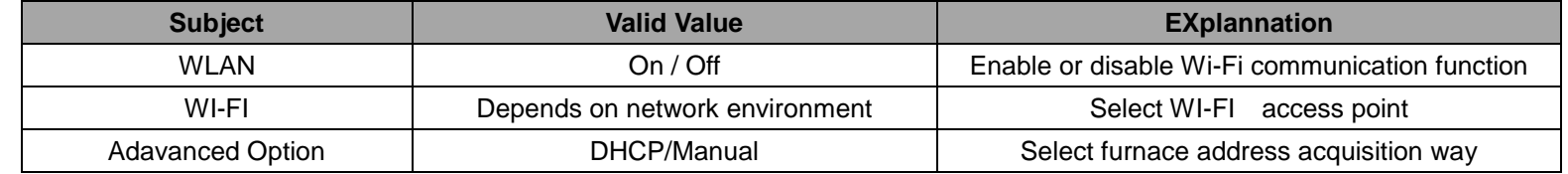

The port number and physical address are factory set and cannot be changed

(1) When the DHCP option is selected as the advanced option, the following table is automatically assigned by

the system and becomes a read-only item.

(2) When selecting the manual method for advanced options, the following table needs to be filled in manually.

Table 20 Wi-Fi Communication Manually Settings

| <b>Subject</b>    | <b>Valid Value</b>          | <b>Explanation</b>  |  |
|-------------------|-----------------------------|---------------------|--|
| <b>IP Address</b> | $0.0.0.0 - 255.255.255.255$ | Furnace IP address  |  |
| Subnet Mask       | $0.0.0.0 - 255.255.255.255$ | Furnace subnet mask |  |
| Gateway           | $0.0.0.0 - 255.255.255.255$ | Furnace gateway     |  |

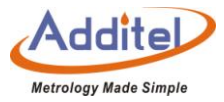

Click  $\circledcirc$  on the lower right corner of the screen to confirm the settings.

The wireless communication settings take effect directly, without confirming the operation, click  $\bigodot$  on the upper

right corner of the screen to return to the previous menu.

3.1.3 Bluetooth

Connect furnace with computer through Bluetooth.

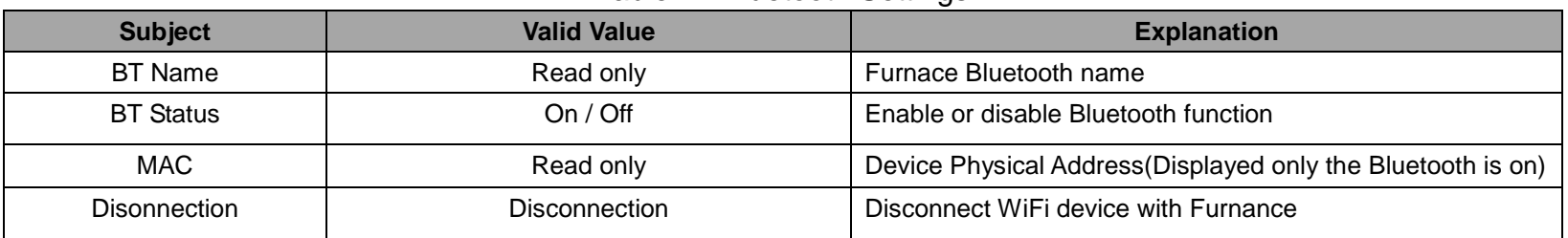

Table 21 Bluetooth Settings

Bluetooth settings are applied immediately, press  $\bigodot$  on the top left corner for previous menu.

#### 3.1.4 Cloud Services

Upload data onto cloud server.

#### Table 22 Cloud Services

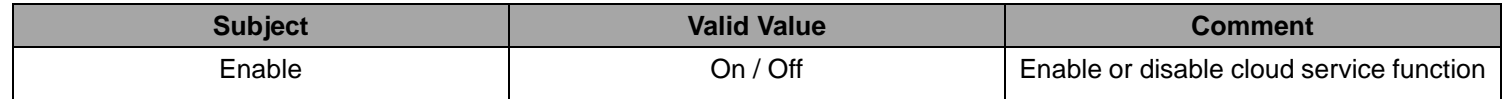

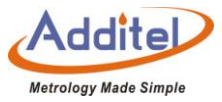

♦ Symbol  $\textcircled{1}\textcircled{1}$  on the title bar of main screen indicates that the cloud service is enabled.

### **3.2 Sensor Library**

The Calibration Furnace includes a sensor library. Sensor information can be stored in the library for future use.

3.2.1 Management Functions

(1) Display Settings

Press  $\circledast$  on the bottom right corner of the screen to set the sensor list display contents

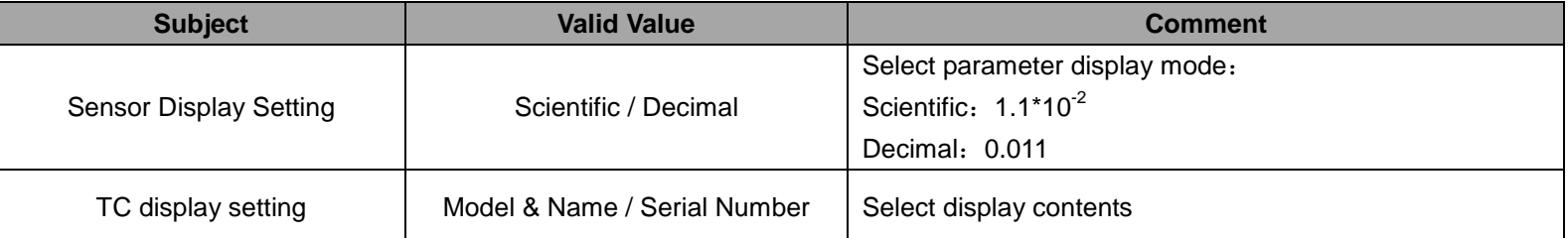

#### Table 23 Sensor Display Settings

(2) The interface of Sensor List

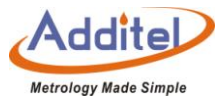

Management function Icons in the sub-menu are listed below:

#### Table 24 General Management Icons in Sensor Library

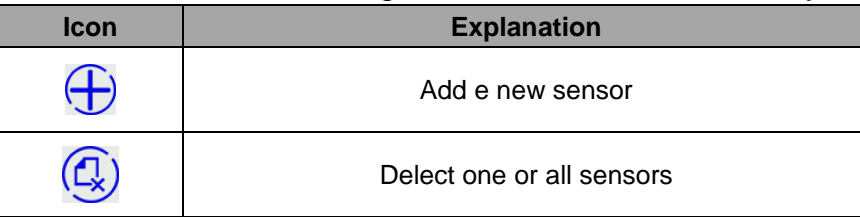

### 3.2.2 Standard TC

#### Table 25 Sensor Based Information

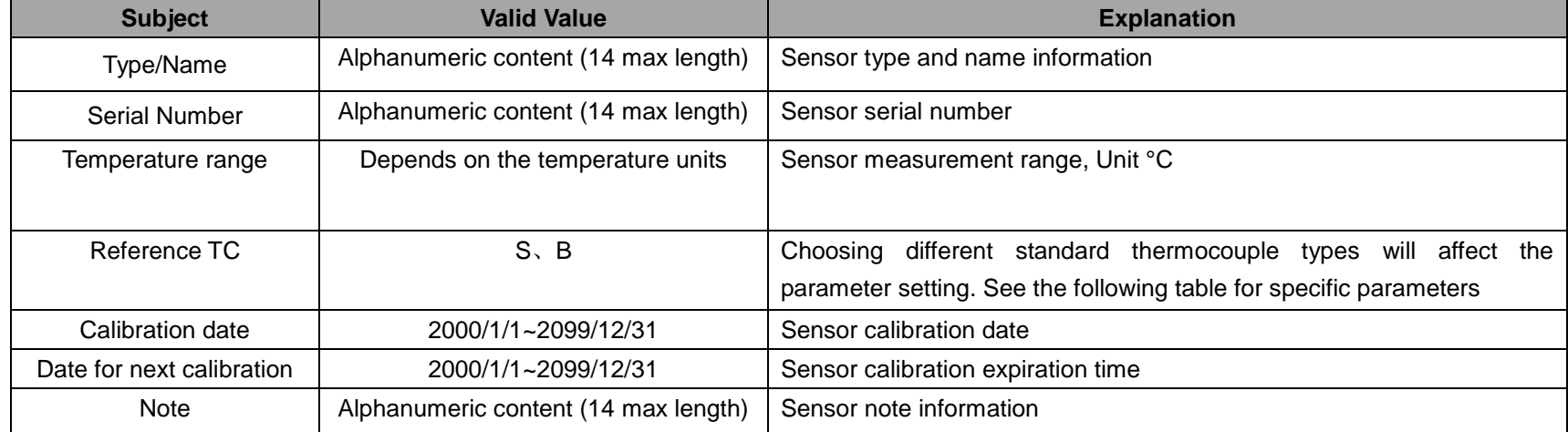

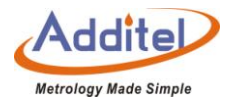

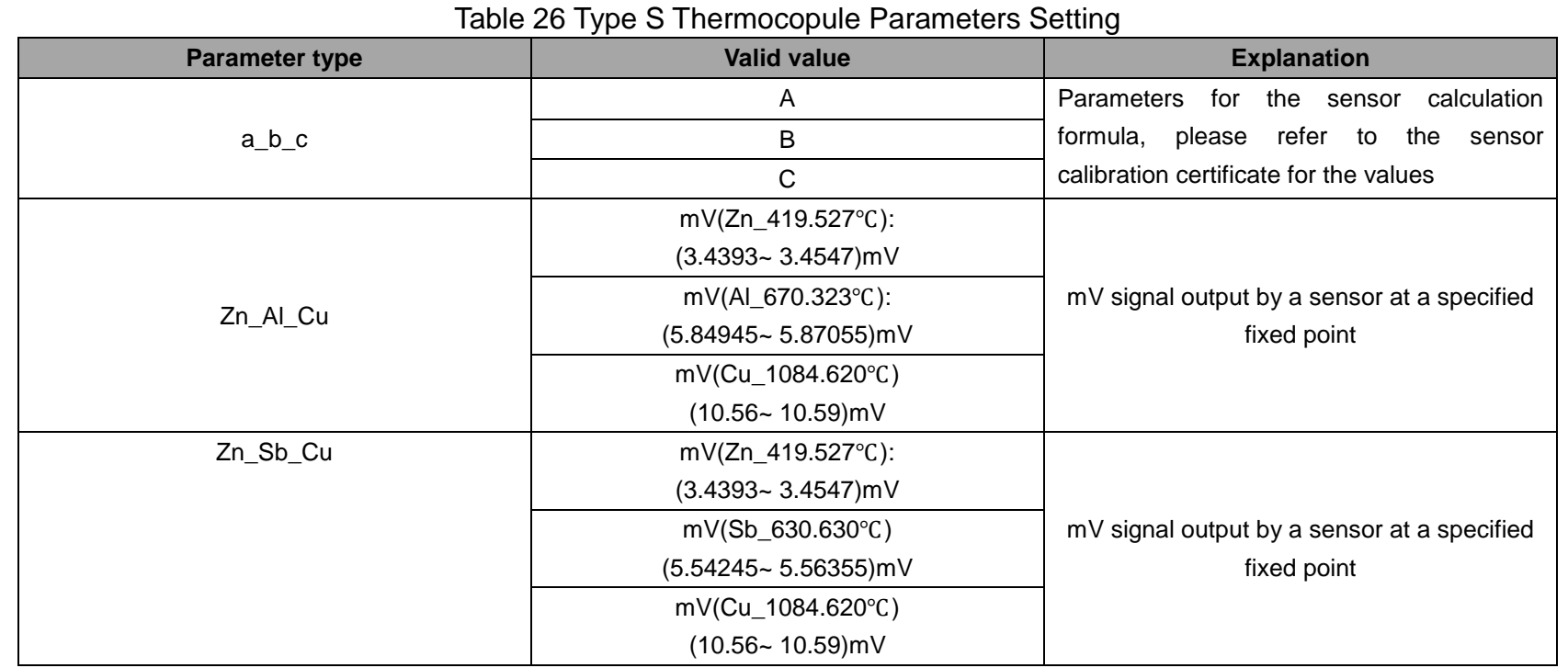

## **3.3 Date Protection**

The furnace provides data protection function. Users can customize the data protection password under this menu, and set the password protection enablement

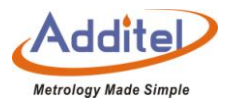

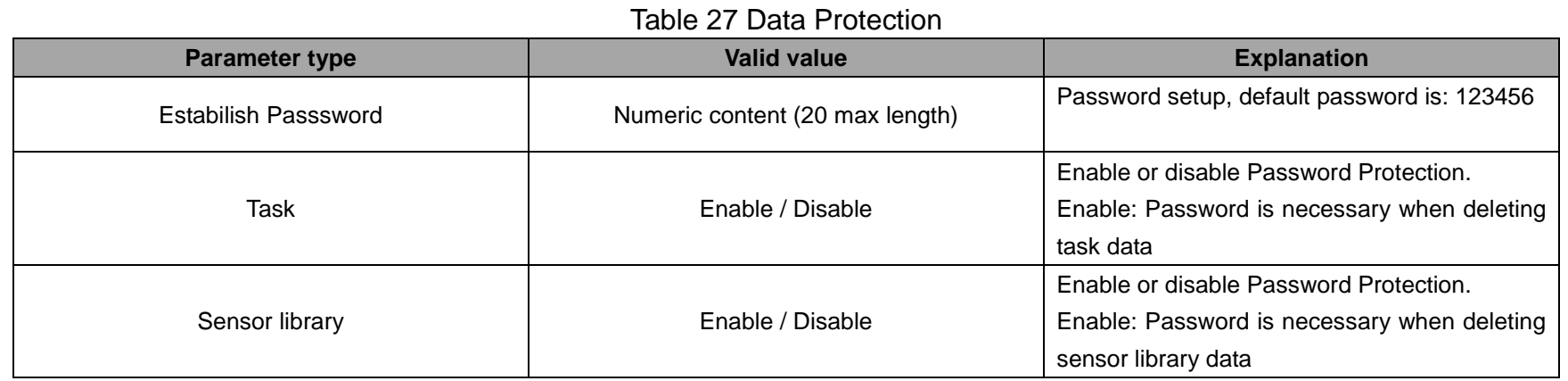

Editing the password will affect the entry password for grid specifications, system calibration, factory reset,

and system upgrade.

## **3.4 ACloud Services**

Update the data to Acloud Service:

Table 28 Acloud Services

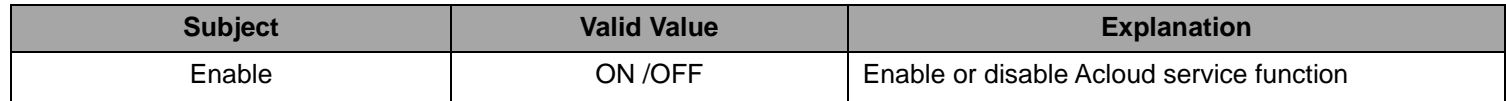

◆Symbol **on the title bar of main screen indicates that the cloud service is enabled.** 

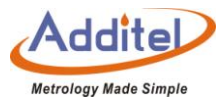

#### **3.5 System Services**

### 3.5.1 System Calibration

The Calibration Furnace includes a self-calibration feature/proceedure. Users need to enter a password to enter the system calibration page, the password can be customized, please refer to Chapter 3.3 Data Protection, and the factory default password is 123456.

After entering the "Setup" page, and then "System Services" page, users can calibrate the following items:

(1) Self-calibration of temperature indication

Select "temperature self-calibration" to enter the temperature self-calibration interface, the user can perform "manual calibration" or "automatic calibration" (automatic calibration function is limited to ADT875PC (100 ~ 1210) ℃ and ADT878PC (100 ~ 1210) ℃).

(A): Manual calibration:

1) If the user needs to modify the calibration point, this can be accomplished by clicking the  $($ to enter a custom calibration point.

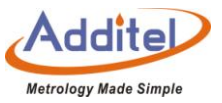

◆ The internal temperature and standard temperature values corresponding to each calibration point require the user to obtain readings outside the temperature display self-calibration interface.

◆ The number of calibration points cannot be less than 2.

◆ The minimum interval between calibration punctuality values must be equal to or greater than 10% of the total range.

2) Click  $\left(\bigcup_{i=1}^{\infty} I\right)$  to enter the temperature calibration manual calibration interface, and input the internal temperature value and standard value of each point one by one.

3) Click<sup>(B)</sup> on the lower right corner to save the data. The calibration data is saved as user calibration data. The calibration data can be viewed in the temperature calibration history.

B. Automatic Calibration:

1) If need to modify the calibration point, user can click  $\left(\right)$  to input custom calibration points.

◆The number of calibration points cannot be less than 2.

◆The minimum interval between the calibration point values must be equal to or greater than 10% of the total

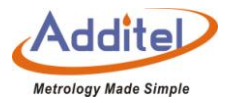

range.

2) Click  $\left(\bigcup_{i=1}^{\infty} I_i\right)$  to enter the temperature calibration automatic calibration interface, click  $\left(\bigcup_{i=1}^{\infty} I_i\right)$  to start the automatic calibration, the furnace calibrator will automatically control the temperature according to the calibration point.

3) Click  $\circ$  on the lower right corner to save the data. The calibration data is saved as user calibration data. The saved calibration data can be viewed in the temperature calibration history.

(2) Electrical Measurement Calibration:

The Calibration Furnace can facilitate the calibration for its electric measurement capailities. According to the measurement signals supported by each channel, the calibration items that can be performed are shown in the table below.

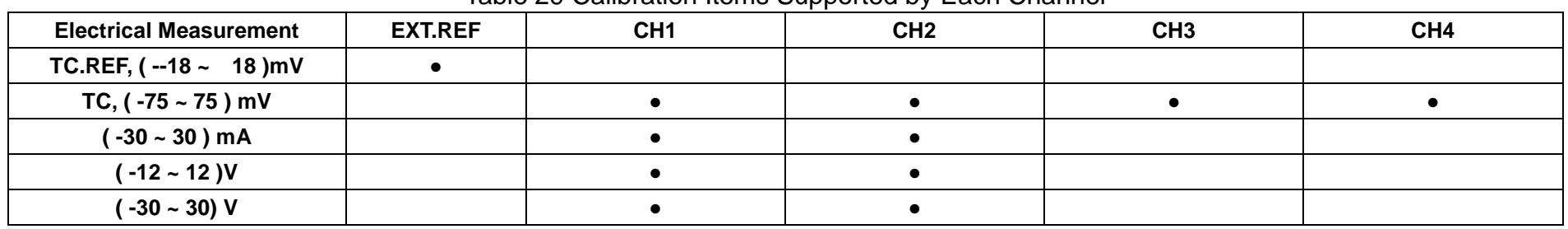

Table 29 Calibration Items Supported by Each Channel

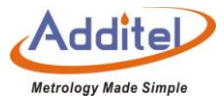

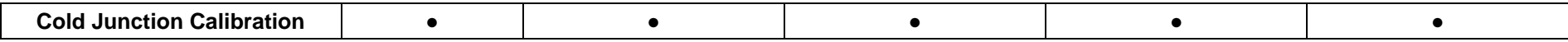

The buttons on the electrical measurement calibration page are as follows:

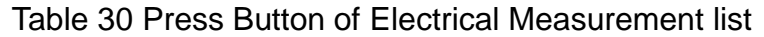

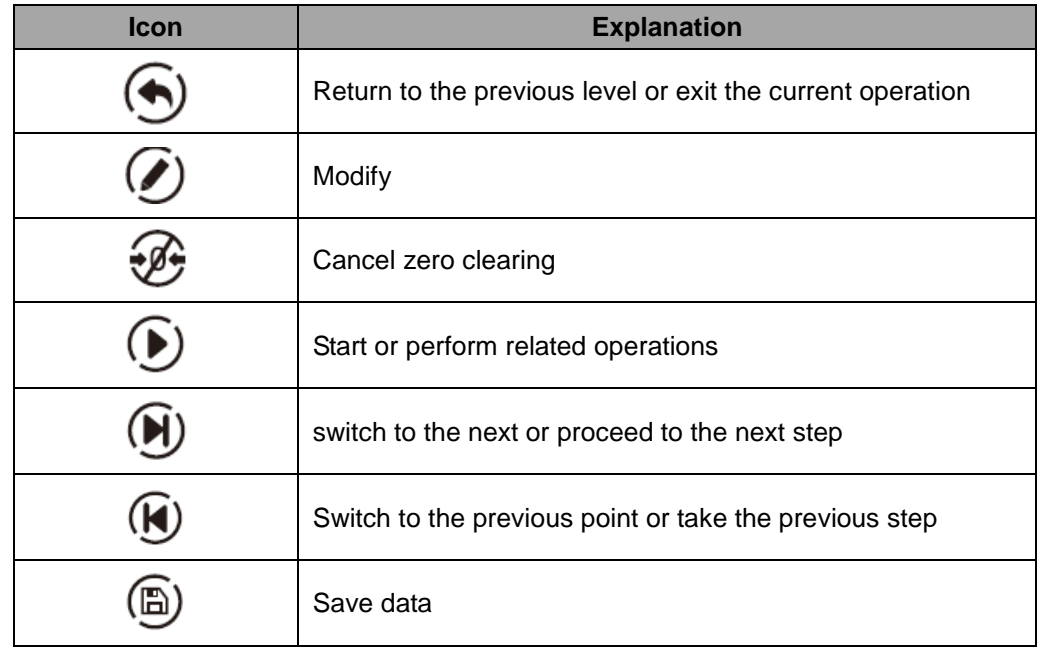

Please refer to the relevant content in section 2.4 for the wiring description of each measurement item of electrical

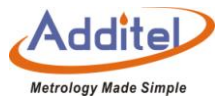

measurement.

The operational steps for calibrating each measurement item of electrical measurement are essentially the same.

◆Select the corresponding channel (EXT.REF, CH1~CH4).

- ◆Select the items that need to be calibrated.
- ◆Edit the calibration points of the calibration.
- ◆ Complete the calibration process and save the data.
- (3)Temperature indication calibration (verification):

The process of temperature indication calibration (verification) is the same as 3.5.1.1 temperature indication

self-calibration, except that the calibration data under this function is saved as verification data.

(4) Axial temperature field calibration:

Additel does not recommend users to calibrate the axial temperature field. Possibile incorrect calibration processes may cause the furnace calibrator to fail to meet the technical specifications of the product. If it is determined that the axial temperature field calibration of ADT875PC / ADT875 / ADT878PC / ADT878

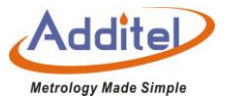

(100~1210℃) is required, be sure to use the a type "R" insert, standard S couple ( recommended 6mm diameter corundum tube for calibration. During the calibration process, each calibration point must ensure that the temperature is stable for more than 30 minutes before reading. Each calibration point should include readings with the reference probe fully inserted and from an elevated hight of 40mm. The Calibration Furnace provides "manual calibration" or "automatic calibration" two ways (automatic calibration function is limited to ADT875PC (100 ~ 1210) °C and ADT878PC (100 ~ 1210) °C)

(A) Manual calibration

1) Click  $\left( \right)$  to enter a custom calibration point.

◆The number of calibration points cannot be less than 2.

◆The minimum interval between calibration points'values must be equal to or greater than 10% of the total range 2) Click $\left(\bigcup_{i=1}^{\infty} I\right)$  to enter the manual calibration page of the axial temperature field, and input the internal temperature value corresponding to each calibration point, the standard temperature value of 0mm height and the standard temperature value of 40mm height one by one.

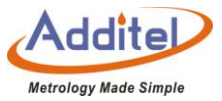

3) Click on the ambient temperature and enter the ambient temperature value during the test.

4) Click  $\circled{B}$  on the lower right corner to save the data. The calibration data is saved as user calibration data. The saved calibration data can be viewed in the temperature calibration history.

B. Automatic calibration

- 1) Click  $\left( \right)$  to enter a custom calibration point.
- ◆The number of calibration points cannot be less than 2.
- ◆The minimum interval between the calibration point values must be equal to or greater than 10% of the total range.

2) Connect a standard thermometer to the Ref channel.

3) Click  $\odot$  to start the automatic calibration. The calibrator will automatically control the temperature according to the calibration point, and will prompt the user to enter or obtain the current internal temperature value and standard temperature value when the stable conditions are met, and at the same time prompt the user to change the standard thermometer Move to 0mm height or 40mm height.

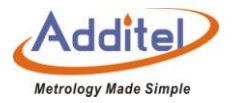

4) After completing the data reading of each calibration point according to the wizard, click (B) on the lower right corner to save the data. The calibration data is saved as user calibration data. The saved calibration data can be viewed in the temperature calibration history.

## (5) Input Verification Certificate Data

The calibrator provides the method of inputting verification data for temperature indication input calibration and axial temperature field input calibration. In the system calibration interface, select "Enter verification certificate data" to enter the input verification certificate data interface, and then perform temperature according to the interface Indication value input calibration or axial temperature field input calibration.

- C. Temperature indication input calibration:
- 1) Click  $\left( \right)$  to input custom calibration points.
- ◆The number of calibration points cannot be less than 2.
- ◆The minimum interval between the calibration point values must be greater than 10% of the total range.

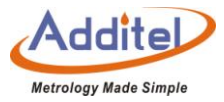

2) Click  $\left(\bigcup_{n=1}^{\infty} I\right)$  to manually enter the data of the value verification certificate.

3) Input the corresponding internal temperature value and standard temperature value manually at the

corresponding calibration points.

4) Click **D**on the lower right corner to save the data. The calibration data is saved as user verification data. The saved calibration data can be viewed in the temperature calibration history.

(5) Temperature Calibration History:

The user can click to view all temperature calibration history records, and select historical calibration data to be applied to the furnace calibrator according to requirements.

◆Calibration history consists of three parts: Manufacturer Calibration Data, User Calibration Data, and Verification Data, the differences are as follows:

| <b>Subject</b>              | <b>Save Date</b> | <b>Review</b> | Add   | Cover | <b>Delete</b> | <b>Explanation</b>                   |
|-----------------------------|------------------|---------------|-------|-------|---------------|--------------------------------------|
| Manufacturer<br>Calibration | Factory data     |               |       |       |               | Factory data                         |
| User<br>Calibration         | the lastest data |               | ∖user |       |               | Self-calibration<br>operated by user |

Table 31 Temperature Calibration History

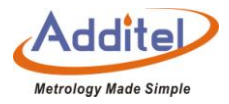

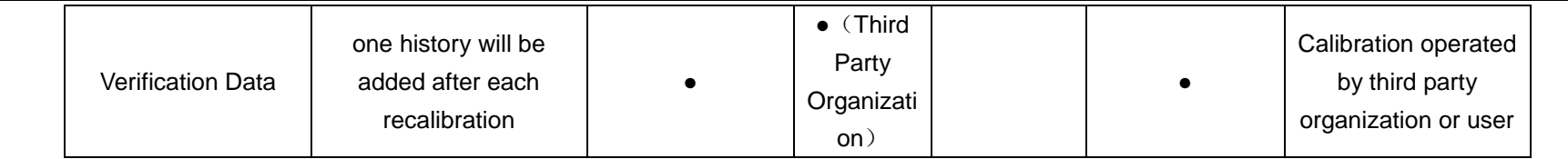

**Note: If old recalibration data is applied, the recalibrations after this date will turn gray and be** 

### **automatically deleted on the next recalibration.**

### ◆**Invalid data can be re-activating before it is deleted**

Fill in the following information when saving the verification data:

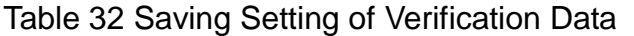

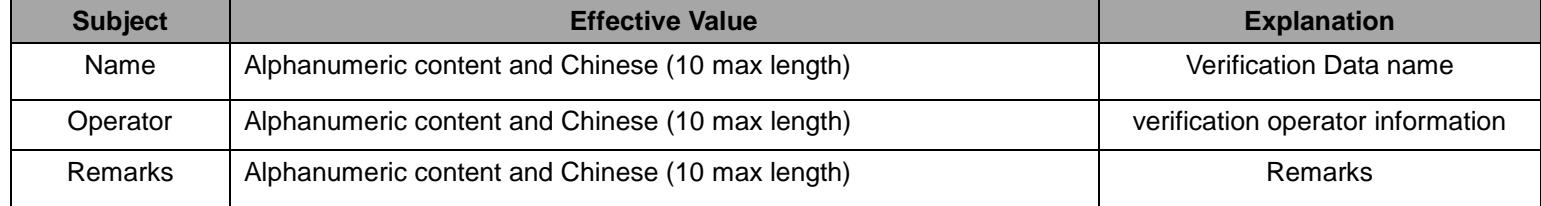

◆How to use :

1) Select a data to enter data information interface

2) After confirming that the calibration data of the axial temperature field and the temperature indication value are

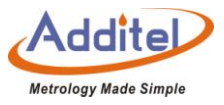

correct, click  $\circled{c}$  in the lower right corner of the screen (except for the recovery of factory calibration data, directly selecting the manufacturer calibration data will immediately prompt whether to switch to the factory calibration data)

(7) Due Date Reminder

User can switch on the due day reminder to calibrate the expiration date.

How to use:

- ◆Click "Due day reminder" to get into expiration date calibration interface
- ◆Click "calibrate due date" to set. (The setting due date ranging from 2001/1/1~ 2099/12/31)
- ◆Click on the status of "enable" or "disable".
- 3.5.2 Restore Factory Settings

The furnace calibrator provides the function of restoring the factory settings. A password is required to enable this function. This password can be customized. For details, please refer to Chapter 3.3 Data Protection. The factory default password is 123456.

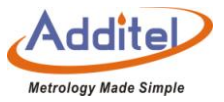

◆Restore the factory settings will not restore all the data of the system calibration, if you want to restore the system calibration data, please refer to section 3.5.1.

◆Restore factory settings will not delete user data, including task data, sensor library data, etc.

◆After restoring the factory settings, the user needs to set the time after powering on again. For details, please refer to Chapter 3.6.2 Date and Time.

#### 3.5.3 Maintenance

To turn on the maintenance function, you need to enter a password, which can be customized. Please refer to section 3.3. Factory default password: 123456.

- $\bullet$  Click the "  $\bigoplus$  " to add maintenance information.
- ◆Click "brief information", "Operator", and "content" to add information.
- ◆ Click on "Date" to make calibration. (The setting due date ranging from 2001/1/1~ 2099/12/31)

3.5.4 System Updates

The furnace calibrator provides a firmware upgrade function.

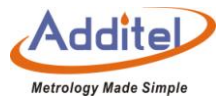

The system upgrade can use local U disk upgrade or network remote upgrade.

◆U disk needs to be used for local U disk upgrade operation, the U disk format needs to be FAT16 or FAT32

format

(1) U disk upgrade:

- ◆ Copy the upgrade file to the root directory of the U disk.
- ◆ Insert the U disk into the USB socket on the right side of the furnace calibrator.
- ◆ Choose to upgrade via USB in the furnace calibrator upgrade interface.
- ◆ Click until the system starts to upgrade automatically.
- ◆ After waiting a few minutes for the upgrade process to complete, the system will automatically display the upgrade completion message.
- (2) Remote upgrade.

The remote upgrade requires the furnace to be connected to the Internet first, afterwhich it can be updated automatically or manually.

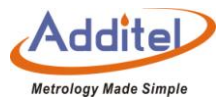

### **3.6 Personalization**

## 3.6.1 Temperature Units

Three units are available: ℃, ℉, and K

◆Once this unit is changed, all related temperature units for other menus will be changed automatically, except for the sensor library and task function.

## 3.6.2 Date and Time

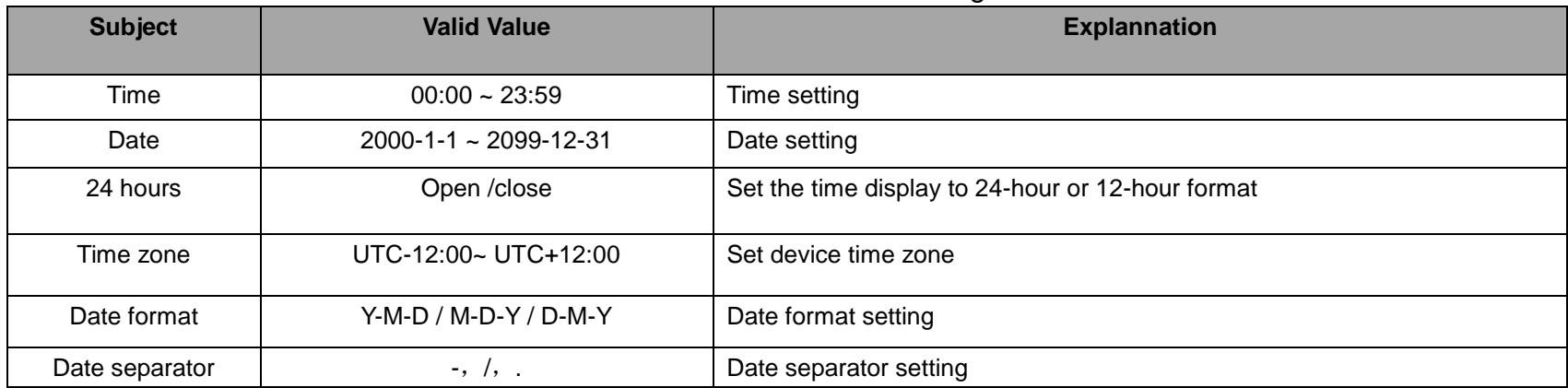

#### Table 33 Date and Time Settings
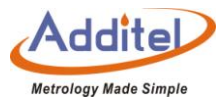

## 3.6.3 Language

The Calibration Furnace is equipped with a multi-language user interface. Use this menu to change from the offered languages.

◆After the language interface is selected, the furnace calibrator needs to be restarted for the changes to take effect.

## 3.6.4 Sound

#### Table 34 Sound Settings

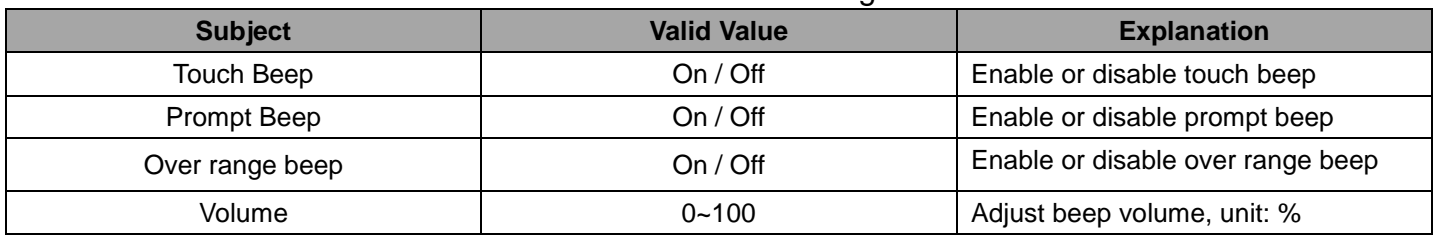

## 3.6.5 Brightness

After entering the "Personalization" menu and selecting "Contrast" touch the graphical bar to adjust screen

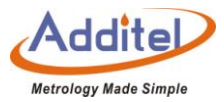

brightness.

3.6.6 Screen Protection

The Furnace will turn off the screen for power saving if it is not used over a amount of time.

◆To activate, enter the "Personalization" menu and select "Sceen Saver".

◆Available selections: 1 min, 5 min, 10 min, 30 min, 60 min, or Never.

3.6.7 Display

Switch to Light Theme or Dark Theme.

◆After display mode is selected, the furnace calibrator needs to be restarted to take effect.

## **3.7 Product Information**

Furnace information is read only:

1. General Information: Including model, serial number and range information

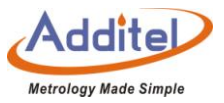

2. Version Information: Including main host, system version, control board, electric board, Wi-Fi, and Bluetooth information

◆The firmware version number normally means the main board version number, please provide it to the customer service if necessary.

## **3.8 Non-standard insert temperature deviation**

To solve deviation problems the furnace provides a deviation calibration function.

Indication deviation calibration can be accomplished manually or automatically.

- 1) Manual calibration: input internal temperature and standard terperature data of furnace at a signal temperature point.
- 2) Automatic calibration: It is necessary to connect an external standard thermometer, furnace will start to read indication after we set a temperature point. When the indication satisfied a stable condition, automatic calibration procedure end up.

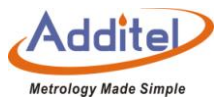

Back to editing interface, the calibration date of temperature indication deviation will be updated automatically.

## **4. Task**

The Calibration Furnace provides a task function. Users can establish a calibration task according to their needs to achieve fully automatic calibrations. In the task function, the user can create or select an existing device under test as the first step when starting a task. Users can also create or select existing test configurations.

◆Under the task menu, you can set the object of stable judgment conditions by clicking the setting button in the lower right corner:

1. Ref

2. DUT

3. Both

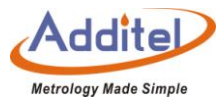

## **4.1 Device Center**

All DUTs can be managed in the Device Center.

## 4.1.1 DUT Management

- 1. Click "Added DUT" to view the DUT information.
- 2 Click $\bigoplus$  on the right to add a DUT. Please refer to Chapter 4.1.2 to 4.1.9 on how to add a DUT
- 3. Click  $\overline{1}$  to delete an added task. Tasks to be deleted can be selected according to users' needs and click  $\overline{4}$ to delete. Or click  $\circled{e}$  to delete all the test tasks.
- 4. Click  $\circledS$  to search added DUTs. The search conditions are as follows

#### Table 35 DUT Search Conditions in Device Center Menu

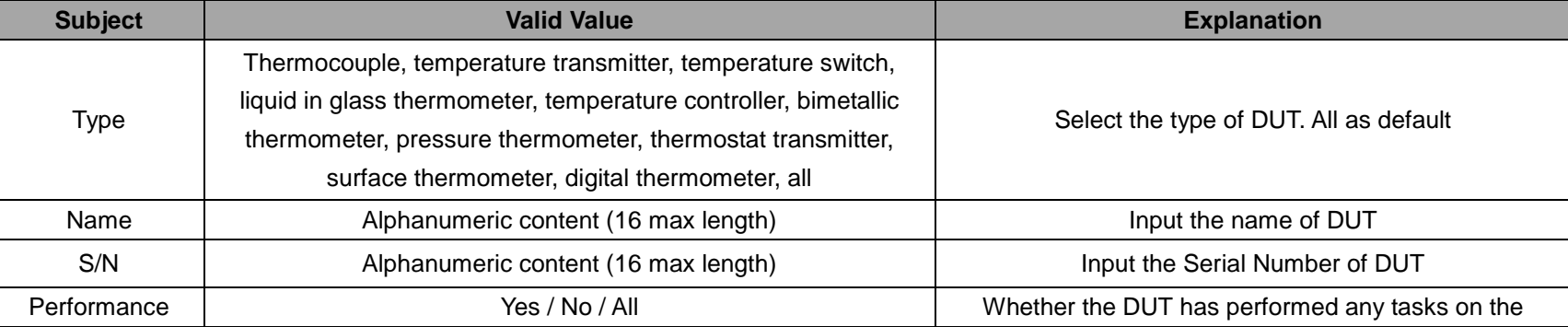

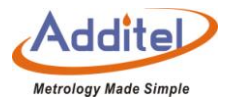

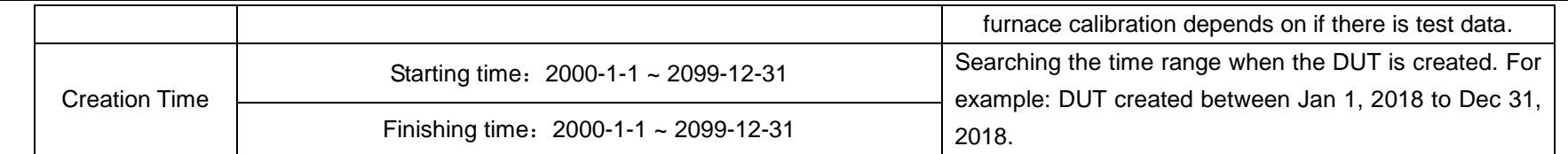

Click  $\heartsuit$  on the lower right to apply search conditions. DUTs conforming to the conditions will appear in the list.

 $\blacklozenge$  Click $\textcircled{(}$  to delete all the input search conditions.

4.1.2 TC

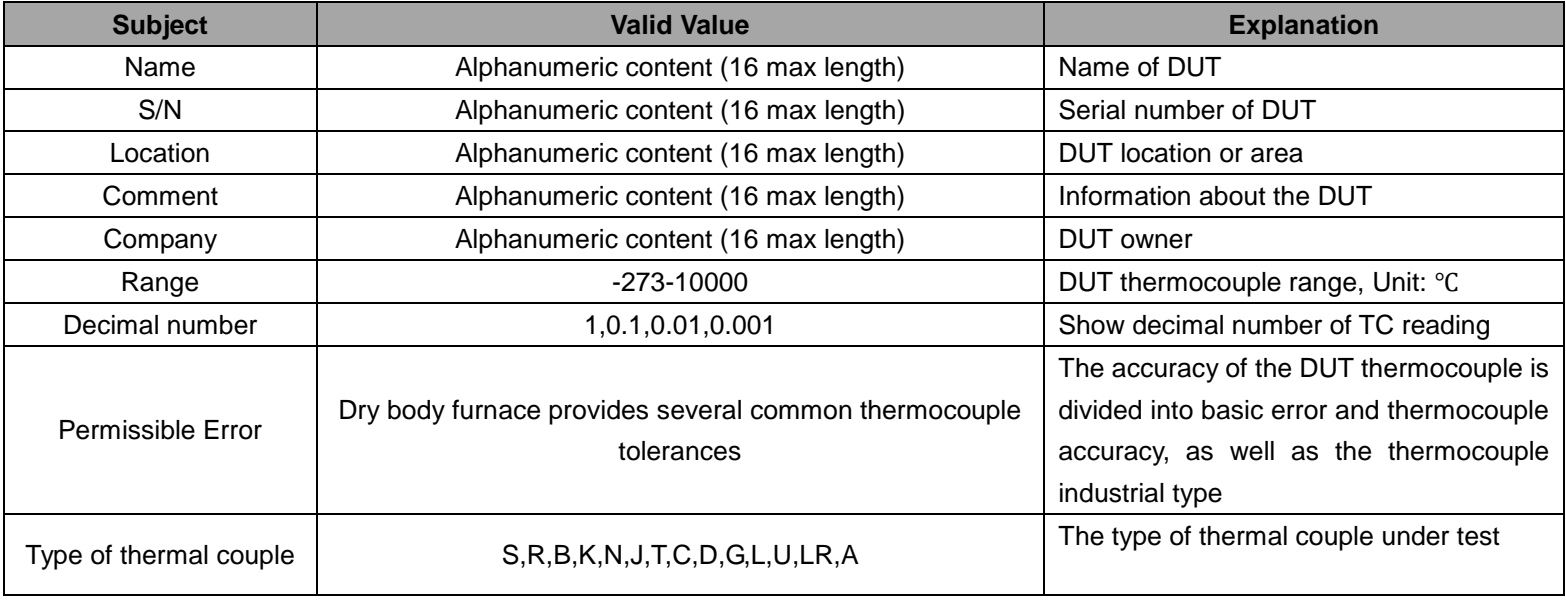

#### Table 36 DUT TC Added Setting in Task Information

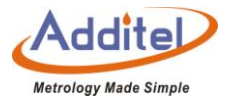

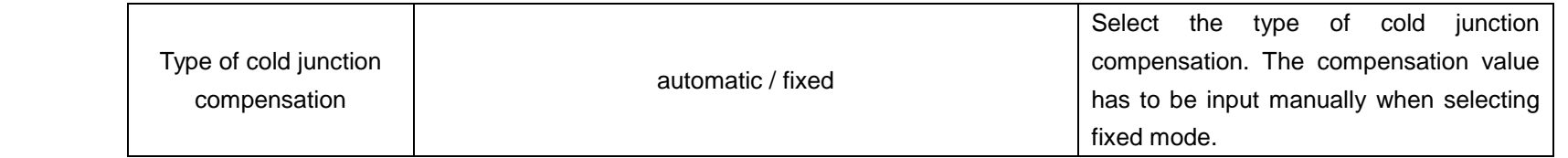

Click  $\bigcirc$  on the lower right to save.

# 4.1.3 Temperature Transmitters

### Table 37 DUT Temperature Transmitter Add Setting in Task Information

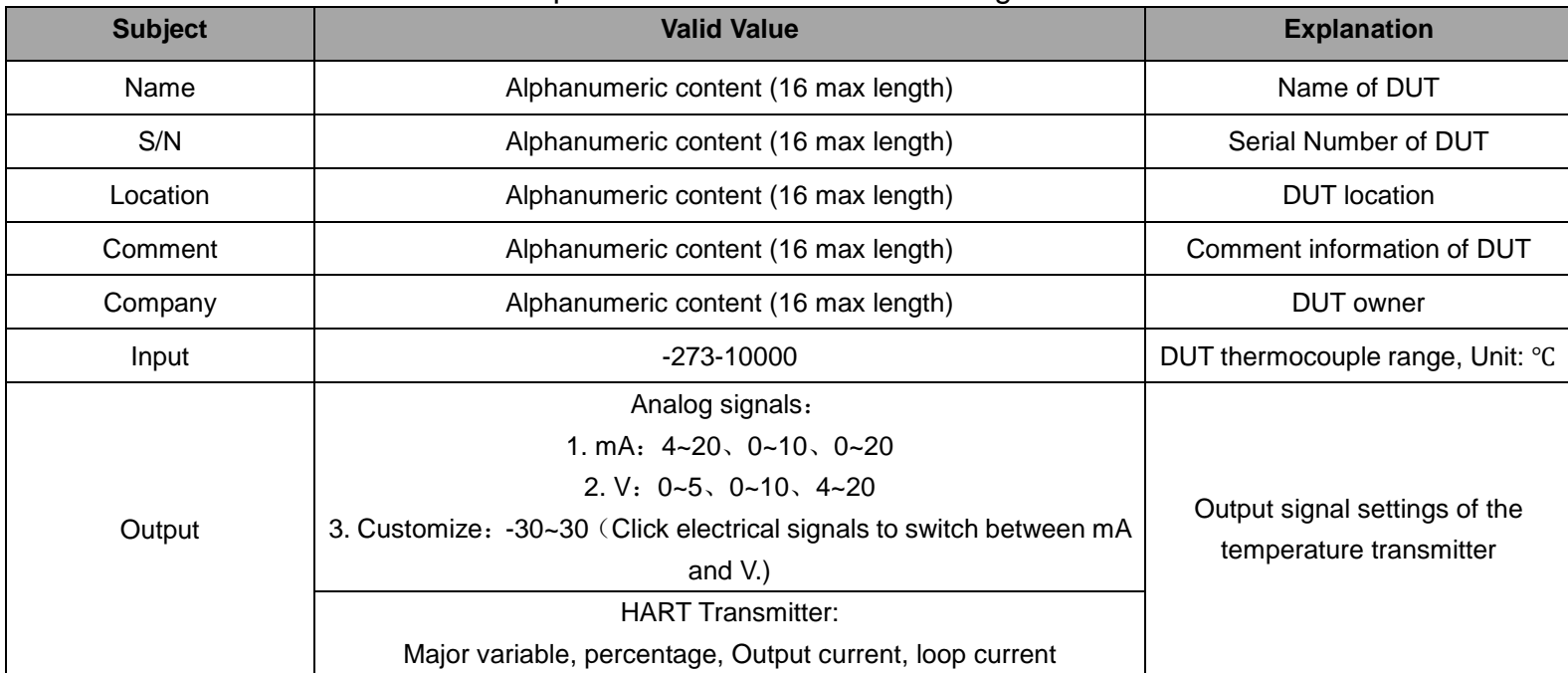

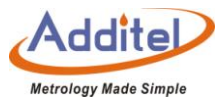

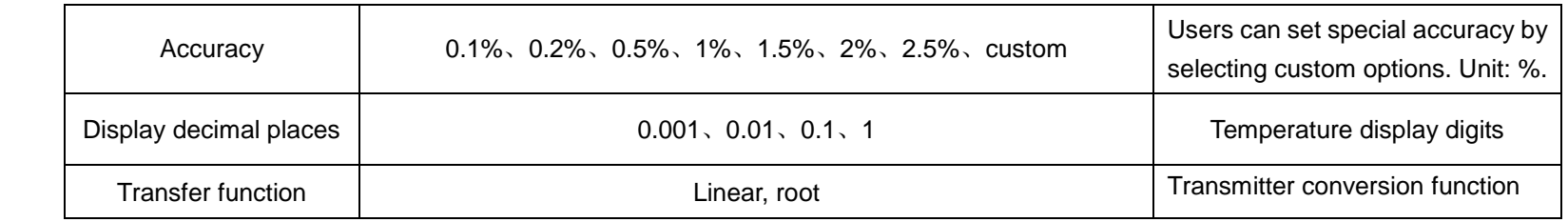

# Click  $\bigcirc$  on the lower right to save

## 4.1.4 Temperature Switchs

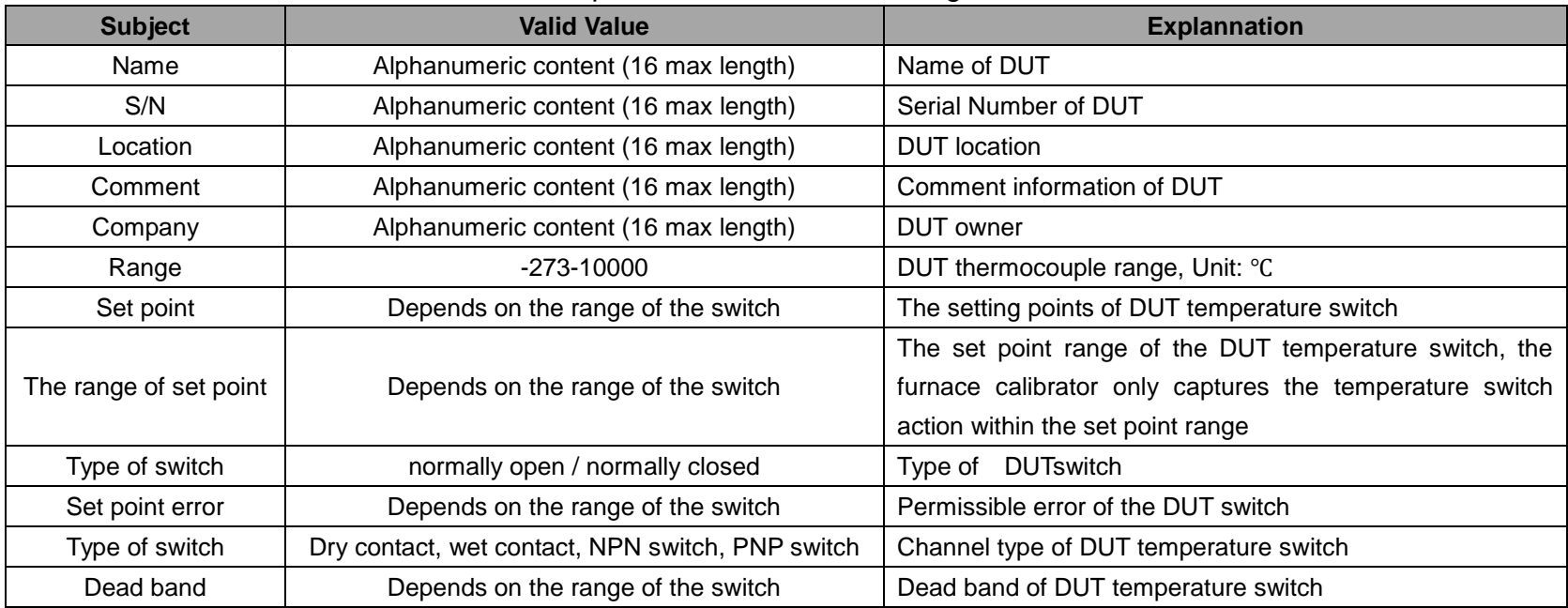

## Table 38 DUT temperature Switch Add Setting in Task Information

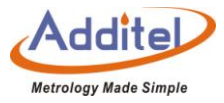

# Click  $\heartsuit$  on the lower right to save

## 4.1.5 Liquid-In-Glass and Surface Thermometers

Table 39 Liquid-In-Glass Thermometer and Surface Thermometer Add Setting Task Information

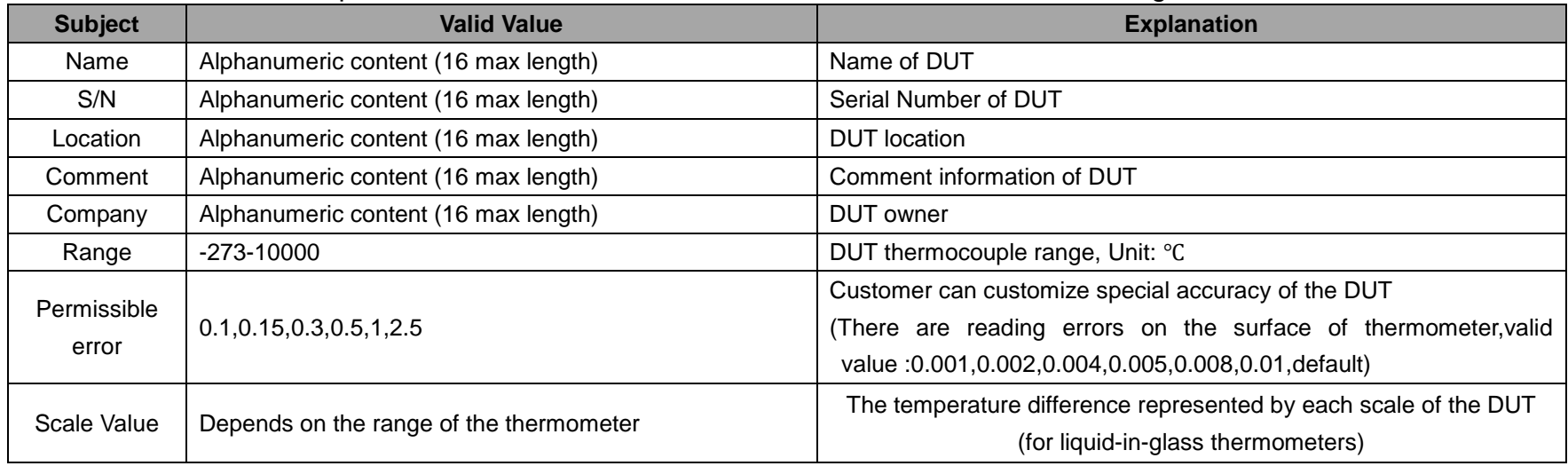

Click  $\bigcirc$  on the lower right to save

4.1.6 Temperature Controller, Bimetallic Thermometer, Pressure Type Thermometer and Surface Thermometer

Table 40 DUTs- Temperature Controller, Bimetallic Thermometer, Pressure Type Thermometer Add Setting in Task Center

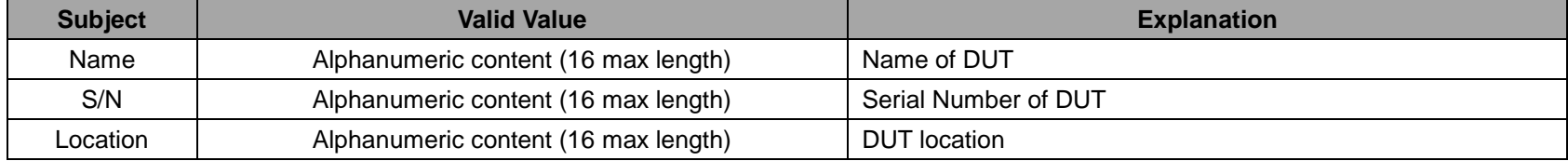

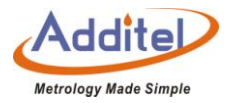

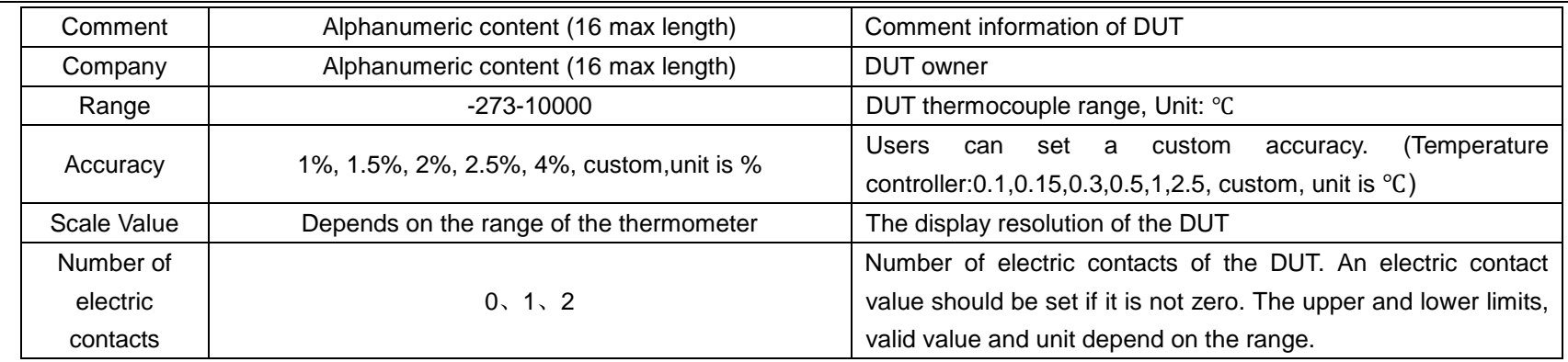

# Click  $\bigcirc$  on the lower right to save

# 4.1.7 Digital Thermometer

## Table 41 DUT-Digital Thermometer Add Setting in Task Information

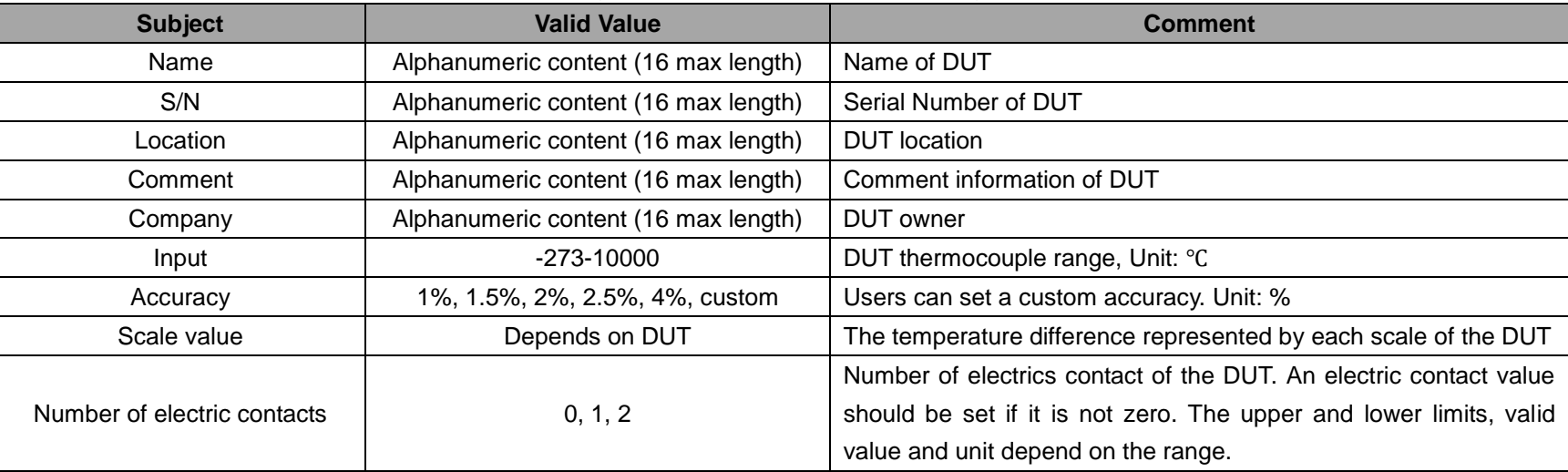

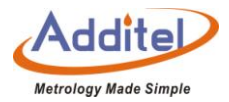

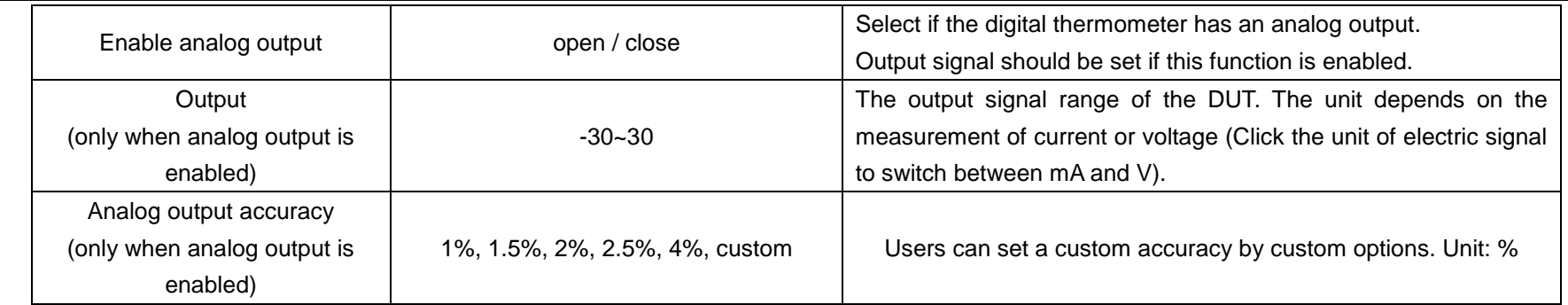

# Click  $\heartsuit$  on the lower right to save

## **4.2 Test Center**

All the tasks can be managed in test center.

- 4.2.1 Test Task Management
- 1. Click "Add Task" to view the task information.
- ◆ On the task information screen, the user can access the following operations.
- 1) Click  $\bigodot$  to enter the task screen. The calibration furnace will perform the task again according to the previous

device and task. Please refer to Chapter 4.3 to perform task actions.

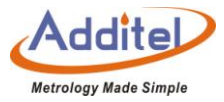

2) Click  $\circled{C}$  to use the current test settings as a template.

◆ The new task of the DUT cannot be revised. Please refer to the following instructions for task configuration.

3) On the task settings information screen, the contents with the icon  $\vert$  can be revised. Please refer to Chapter 4.2.2 For task settings operation.

2. Click  $\bigoplus$  to add new task. Click  $\bigoplus$  in the center of the screen and select a DUT from device center. The basic information of the selected DUT will be shown, and a task setting menu will be listed according to the type of the DUT.

3. Click  $\overline{1}$  to delete the added tasks. Click  $\overline{1}$  to delete a single task, or click  $\overline{1}$  to delete multiple tasks.

4. Click  $\bigcirc$  to search the tasks. The search conditions are as follows:

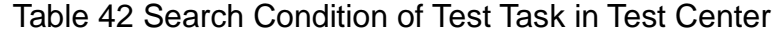

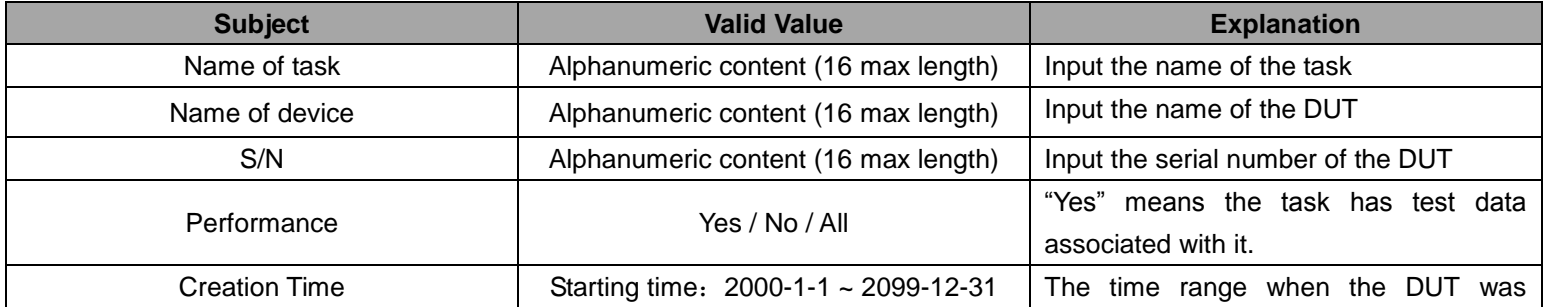

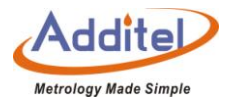

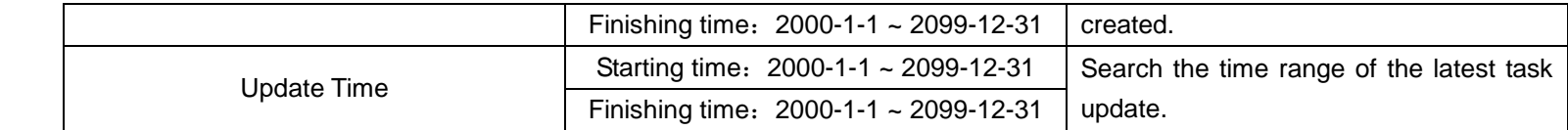

Click $\bigcirc$  to apply the search conditions. The results conforming to the conditions will appear in the list.

 $Click ( )$  to delete all the input search conditions.

4.2.3 Task Settings

Task settings include basic information setting, control setting, device setting, set point list, indication error, etc.

## (1) Four Channel Test.

The DUT types which support four- channel tests are as follows:

| <b>Type of DUT</b>         | <b>Available for four Channel Test</b> |  |  |  |
|----------------------------|----------------------------------------|--|--|--|
| Thermocouple               |                                        |  |  |  |
| Temperature transmitter    |                                        |  |  |  |
| Temperature switch         |                                        |  |  |  |
| Glass liquid thermometer   |                                        |  |  |  |
| Temperature controller     |                                        |  |  |  |
| <b>Bimetal Thermometer</b> |                                        |  |  |  |
| Pressure thermometer       |                                        |  |  |  |
| Surface thermometer        |                                        |  |  |  |
| Digital thermometer        |                                        |  |  |  |

Table 43 Dual-Channel Test Compatibility Information

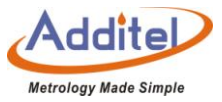

As for DUTs devices of dual channel test, click  $\bigoplus$  to add a second DUT when one is already selected.

(2) Basic Information Settings

The DUTs which support setting basic information are as follows:

| <b>Type of DUT</b>             | <b>Basic information</b> |             | <b>Operation settings</b> |             |                      |                         |                             |
|--------------------------------|--------------------------|-------------|---------------------------|-------------|----------------------|-------------------------|-----------------------------|
|                                | <b>Name</b>              | <b>Name</b> | <b>Cycle</b><br>times     | <b>Trip</b> | <b>Dwell</b><br>time | <b>Reading</b><br>times | <b>Reading</b><br>intervals |
| Thermocouple                   | $\bullet$                |             |                           |             |                      |                         |                             |
| Temperature transmitter        | $\bullet$                |             |                           |             |                      |                         |                             |
| Temperature switch             |                          |             |                           |             |                      |                         |                             |
| Liquid-in-glass<br>thermometer |                          |             |                           |             |                      |                         |                             |
| Temperature controller         | $\bullet$                |             |                           |             |                      |                         |                             |
| <b>Bimetallic thermometer</b>  |                          |             |                           |             |                      |                         |                             |
| Pressure thermometer           |                          |             |                           |             |                      |                         |                             |
| Surface thermometer            |                          |             |                           |             |                      |                         |                             |
| Digital thermometer            |                          |             |                           |             |                      |                         |                             |

Table 44 Test Basic Information Settings Compatibility Table

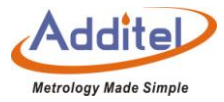

The basic information settings include the following:

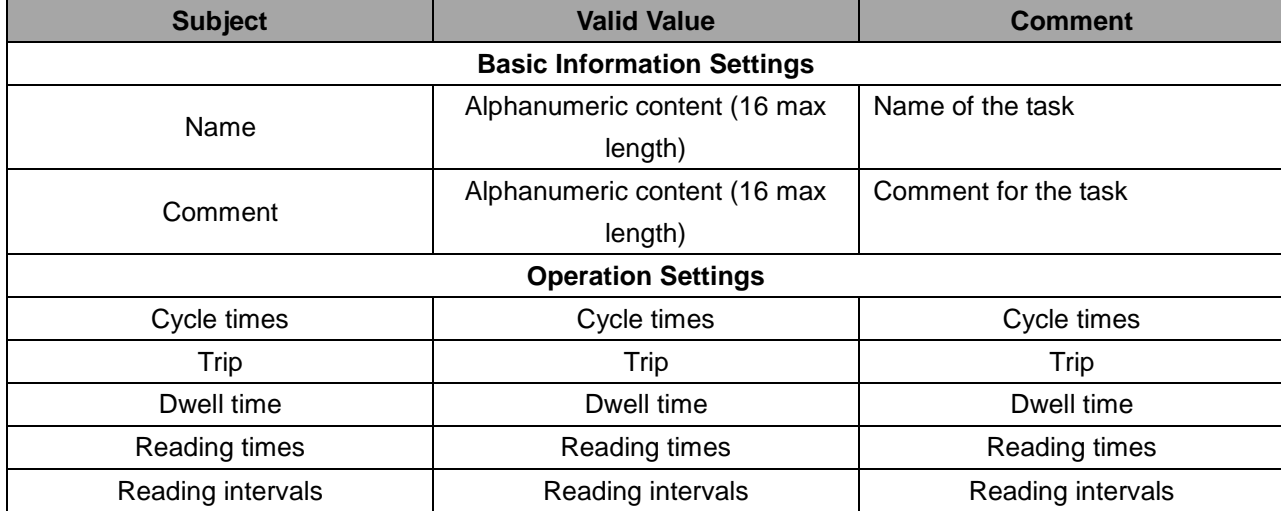

Table 45 Basic Information Setting in the Task Menu

Click  $\bigodot$  to apply the basic information setting

(3) Control Settings

The DUTs supported control settings are as follows:

The all DUTs support setting point's list function

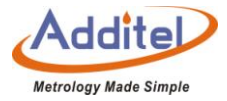

Temperature control settings which determine temperature stability are as follows:

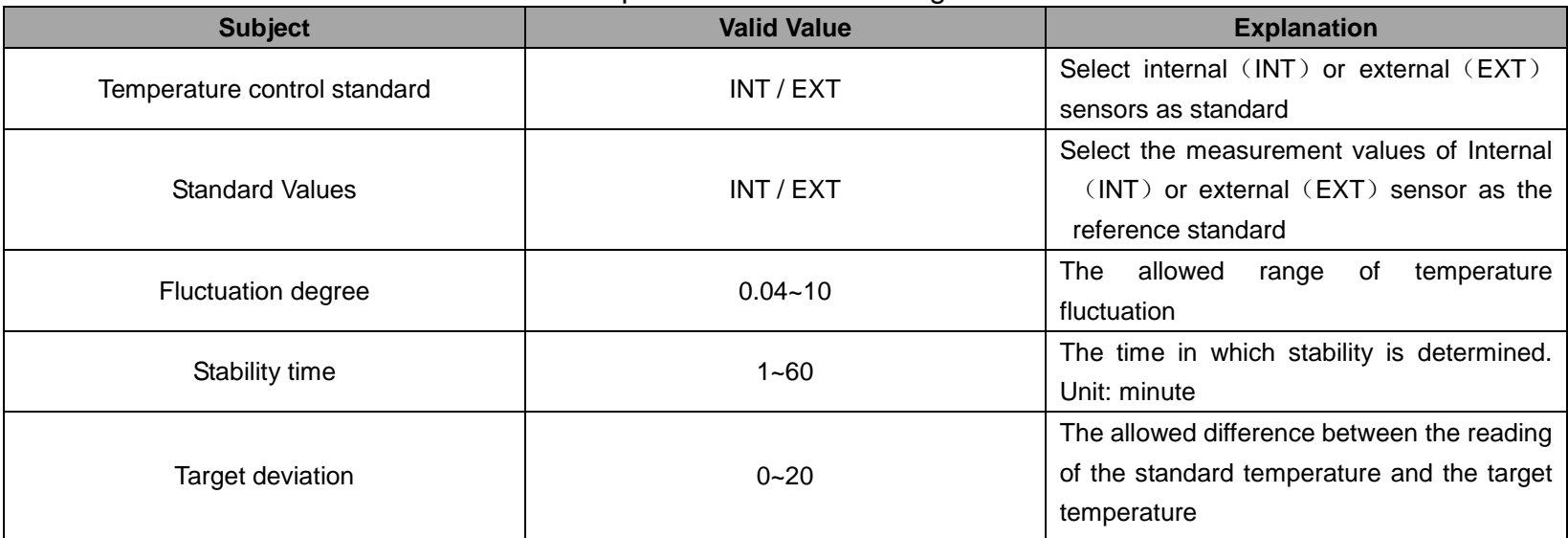

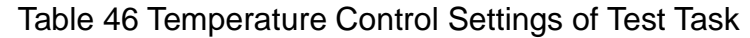

◆The temperature is considered stable when the fluctuation level, stability time and target deviation are within

the allowed ranges.

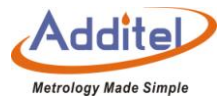

## (4) Device Settings:

The DUTs supported device settings are as follows.

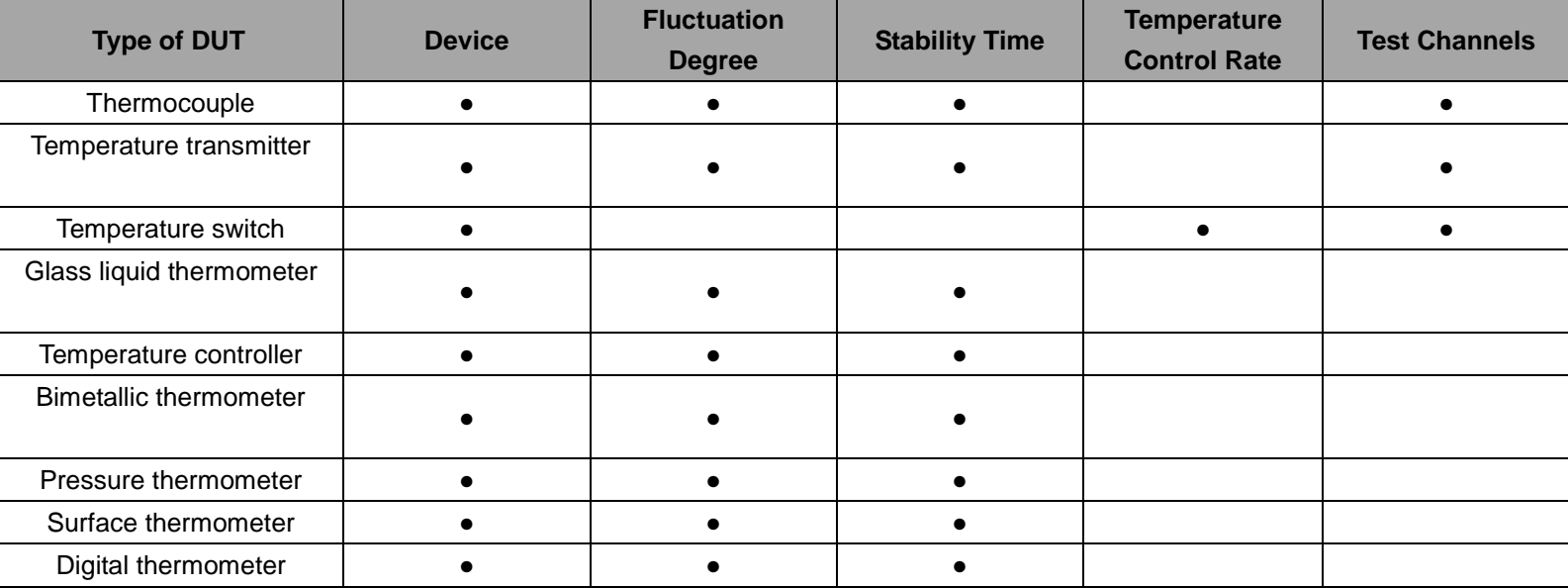

Table 47 Device Settings Compatibility in the Task Menu

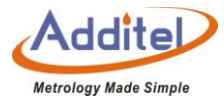

Device setting affects the application of DUTs, the conditions are as follows:

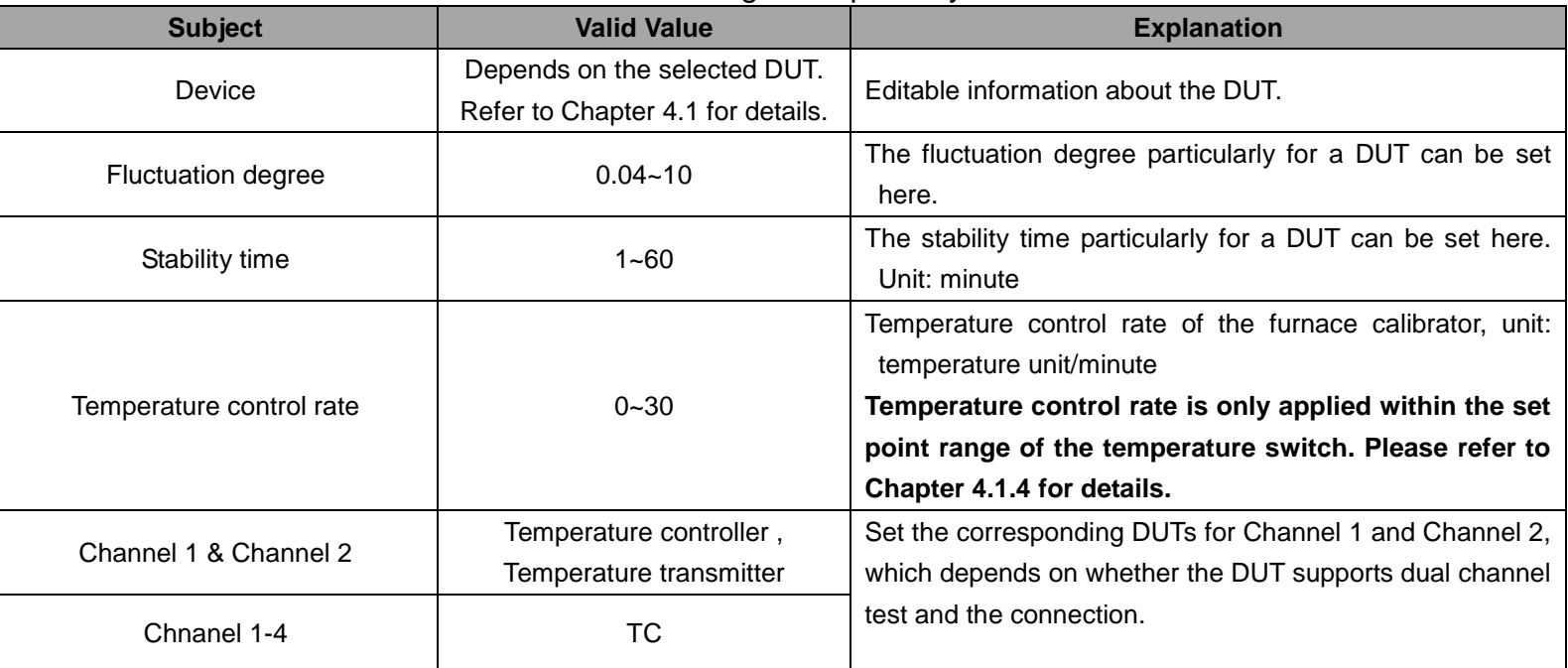

#### Table 48 Device Settings Compatibility Instructions

(5) Set Point List:

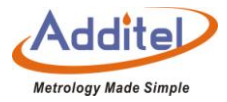

All types of DUTs support the set point list function.

◆The furnace calibrator supports 1 to 17 set point settings. The set points can be added or reduced through

and  $\sim$   $\sim$  button on the right, or click the numbers of the set points and input the number through the keyboard.

◆The set points are single way. For example: If round trip is selected in the basic task setting, and the set points are 3 (0, 50, 100), then the actual set points run in the task will be 6(0, 50, 100,100, 50, 0).

(6) Indication Error:

Indication error function only relates to liquid-in-glass thermometers, bimetallic thermometers, temperature controllers, and pressure thermometers.

When indication error test is selected, the settings are as follows:

(7) Electric Contact Test:

Electric contact test function only supports such DUTs as bimetallic thermometer with more than zero electric contacts, and temperature controller.

When electric contact test is selected, the settings are as follows:

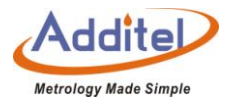

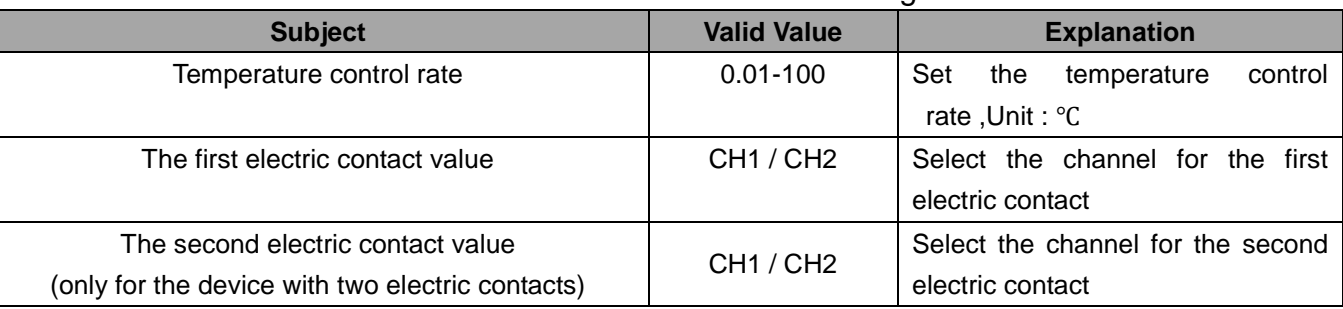

#### Table 49 Electric Contact Test Setings

◆Either one or both of electric contacts and indication errors should be selected. Indication error is checked as

default.

## **4.3 Task Performance**

4.3.1 DUT and Test Setting Selection

The task performance is able to start when DUT and task configuration are complete.

How to operate:

①Selected the added task setting, enter the task setting screen. Task settings can be changed here.

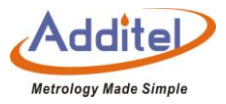

 $(2)$ After task setting, click  $\bullet$  to enter task performance screen. Please refer to Chapter 4.3.2 for details.

◆All the setting changes will be effective and replace the previous changes after clicking CONFIRM button.

### 4.3.2 Task Performance

A wire connection diagram will show on the task performance screen to suggest the correct way to make the connection.

◆Only CH1 supports HART transmitters

Note: Please check the wire connections of the DUT carefully. Incorrect connections may damage the calibrator

or the DUT. If you have special connection requirements, please consult the equipment seller for help

## (1)Typical Task Screen

The typical task screen of the furnace calibrator is shown in the picture below (except temperature switch):

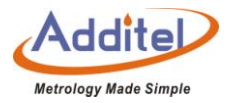

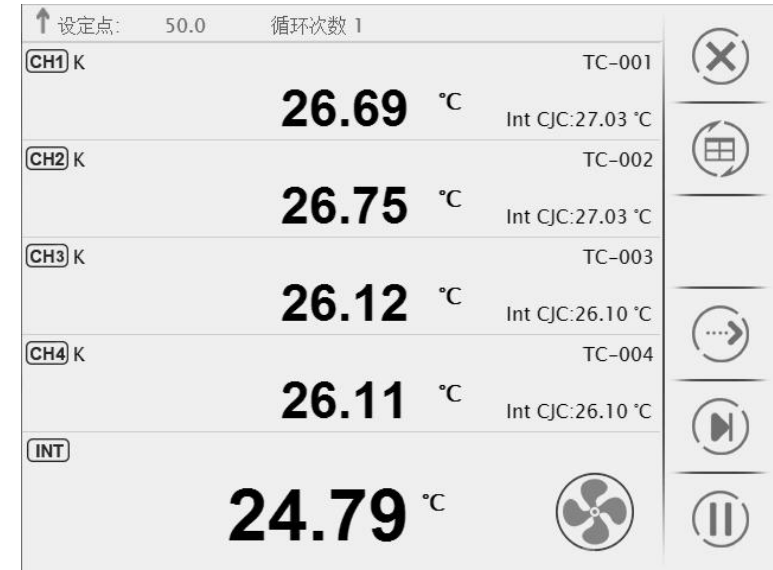

Figure 8 Typical Task Interface

1) The lower part shows the furnace temperature, and the upper part shows the return value of the DUT.

◆DUTs such as thermal resistance, and thermocouple, etc., the reading is automatically collected and cannot be revised by the users.

◆DUTs such as liquid-in-glass thermometer, and bimetallic thermometer which the furnace calibrator cannot collect the reading automatically, the user can click on the return value and input the reading through the

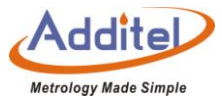

keyboard after the temperature is stable in required dwell time.

- 2) The bar on top of the screen shows the current temperature set point and cycle times.
- 3) The standard buttons are on the right of the screen:

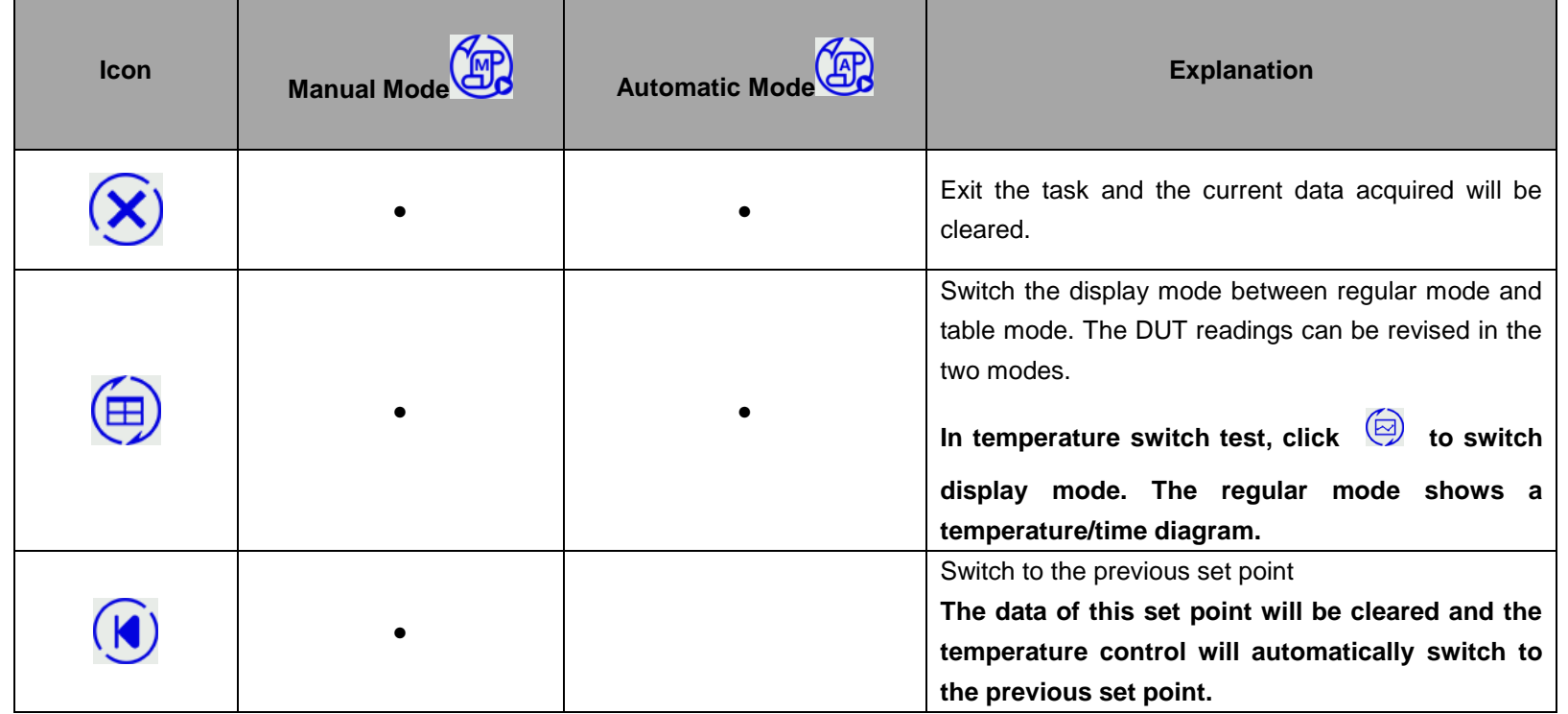

Table 50 Button Instruction on Typical Task Interface

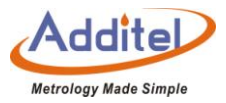

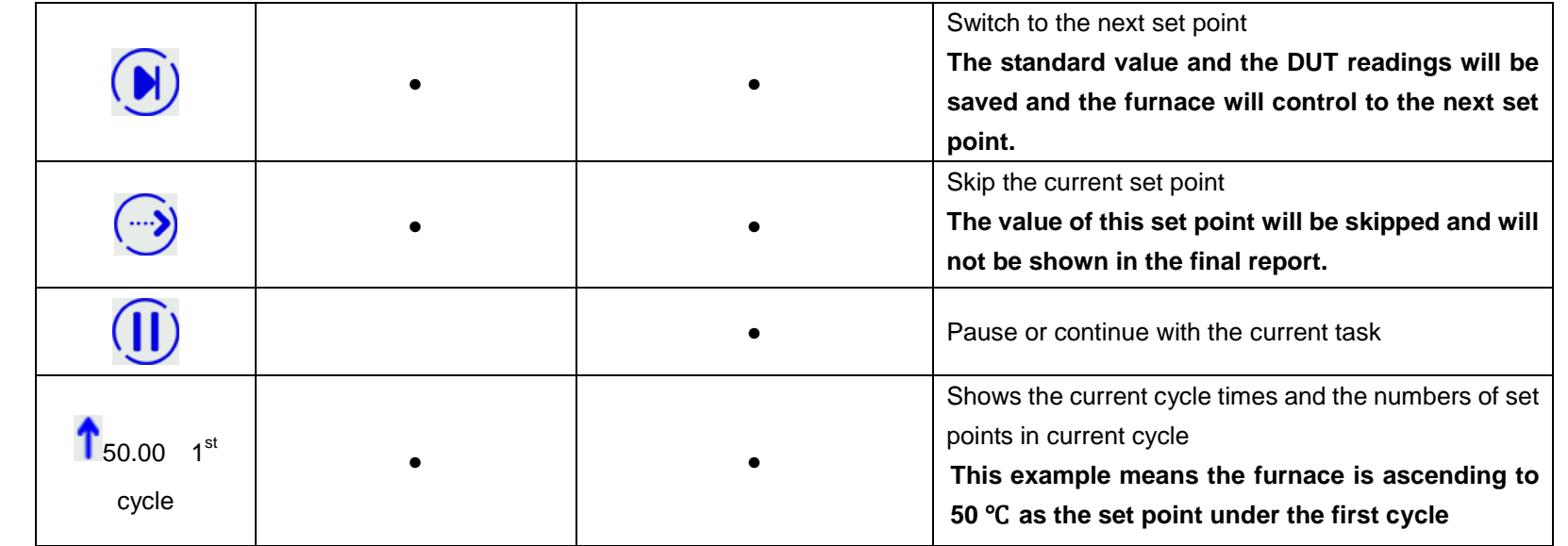

(2) Thermocouple and temperature transmitter

◆ Only CH1 & CH2 support HART transmitters

The furnace calibrator provides manual and automatic performance modes for the DUTs above.

A: Manual Performance

1) Click<sup>(23</sup> on the lower right to start performance. The temperature will be automatically controlled to the first set

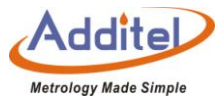

point.

2)The temperature output value will become green when the temperature is stable, with dwell time is shown after

the furnace is stable.

3)The dwell time will become green when it meets the requirement.

4) Click $\left(\overrightarrow{H}\right)$  to record the data and proceed to the next set point.

- 5) When all the set points are tested, click  $\bigcirc$  to enter task report screen. The test data will be saved here. Please refer to Chapter 4.4 for details.
- B: Automatic Performance
- 1) Click<sup>(28</sup> on lower right to start the task. The furnace calibrator will start controlling automatically.
- 2) When all the set points are tested, click  $\left(\bigcup_{i=1}^{\infty} I\right)$  to enter task report screen. The user can redo the test or save the data of this test. Please refer to Chapter4.4 for details.
- (3) Temperature Switch

The furnace calibrator only provides automatic performance mode for temperature switch.

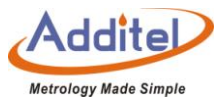

1) Click on lower right to start the test. The furnace calibrator will start controlling automatically. 2) When all the set points are tested, click  $\overrightarrow{H}$  to enter task report screen. The user can redo the test or save the data of this test. Please refer to Chapter4.4 for details.

(4)Liquid-in-Glass Thermometer, Temperature Controller, Bimetallic Thermometer, Pressure Thermometer,

Surface Thermometer, and Digital Thermometer

The calibrator only provides manual performance modes for the DUTs above.

A. Manual Mode:

1) Click  $\circled{E}$  in the lower right to start the test. The furnace will automatically control to the first set point.

2) The temperature output value will become green when the temperature is stable, with the dwell time shown.

3) The dwell time will become green when it meets the requirement.

4) Click the DUT's value on the screen, and input the current reading through the key board. Click Enter key to apply the value, and the furnace will proceed to the next set point.

5) When all the set points are complete, click (b) to enter task report screen. The user can redo the test or save

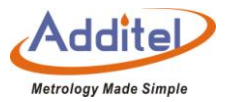

the data of this test. Please refer to Chapter4.4 for details

B. Automatic Performance:

1) Click  $\circled{f}$  in the lower right to start the test. The furnace calibrator will control automatically to the first set point.

2) When the temperature reaches the set point, the system will automatically take the standard value and the

DUT's reading. The user can click and revise the DUT's reading manually if desired.

- ◆When the temperature reaches the set point, the user should revise the DUT's reading within the dwell time.
- ◆When the dwell time meets the requirement, the furnace will move to the next set point. The DUT's previous reading cannot be edited at this point.
- 3) When all the set points are tested, click  $\left(\bigcup_{i=1}^{n} \mathbf{I}\right)$  to enter task report screen. The user can redo the test or save the data of this test. Please refer to Chapter4.4 for details

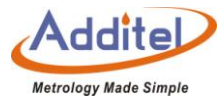

## **4.4 End of Task**

## 4.4.1 Task Report

The user can view all the data in the task report screen.

◆As for a dual channel task, click the DUT names on the top of the screen to view reports for different DUTs.

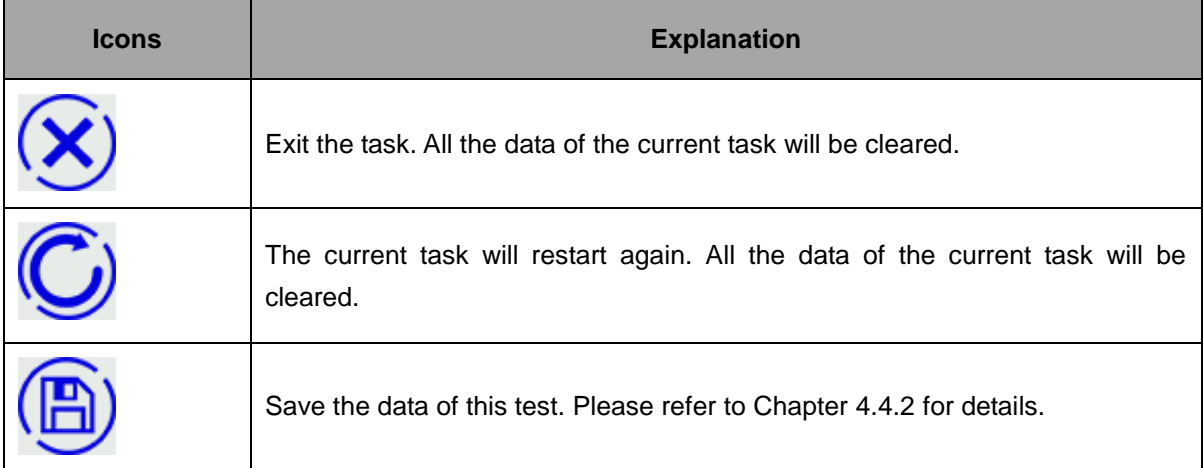

Table 51 Icons in Task Termination Interface

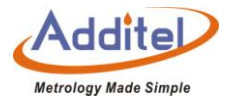

## 4.4.2 Task Data Saving

When the task is completed, the furnace will proceed to a screen where the test results can be saved.

## ◆How to setup:

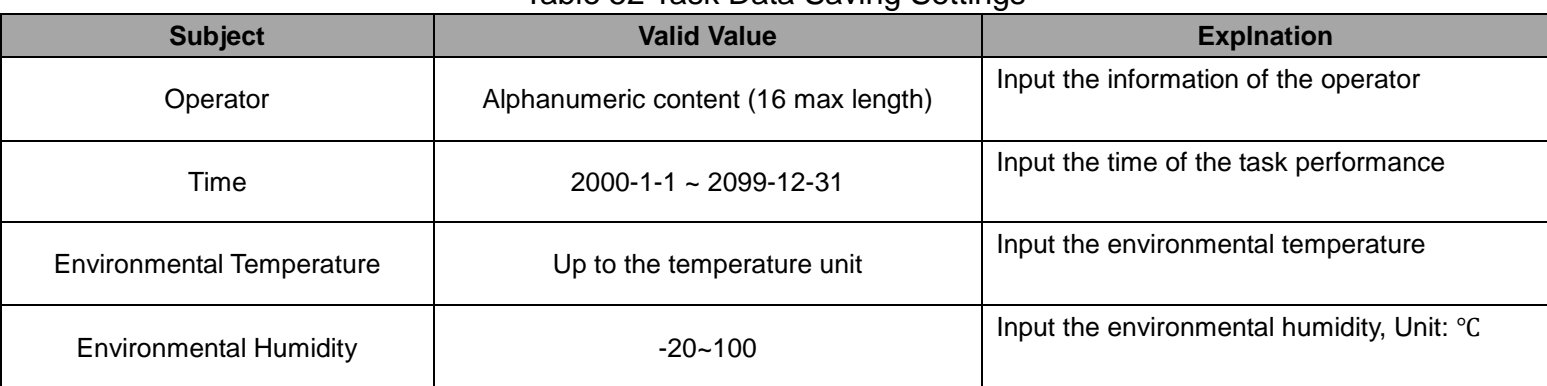

#### Table 52 Task Data Saving Settings

## ◆How to use:

When the settings are saved, the user can choose to save the task data as "as found" or "as left", or "both", and

click the CONFIRM button on the lower right to save.

 $\blacklozenge$  Press  $\mathcal{R}$ ) in the top right conner to cancel and go back to the task report screen.

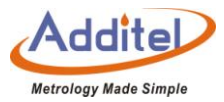

## **4.5 Data Center**

Users can manage all test data in the data center.

4.5.1 Data Viewing

Click the test data existing in the data center to view the test information and test data.

 $\bullet$ On data information screen, press to redo the task. The user cannot change device or the test in this process.

4.5.2 Data Deletion

Press  $\overline{\bigoplus}$  to enter data deletion screen and delete the existing task data.

How to use:

- 1. Click the task data to be deleted (multiple can be selected)
- 2. Press  $\left(\frac{1}{2}\right)$  to delete the selected data.
- $\blacklozenge$  Press  $\circledcirc$  to delete all the data.

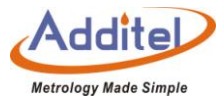

4.5.3 Data Search

Click  $\bigodot$  to search the task data

### How to use

1. The user can select 4 Subjects from the list below:

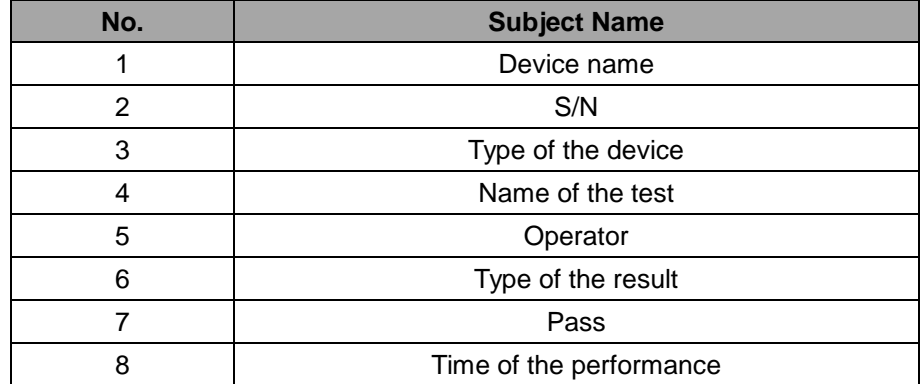

#### Table 53 Task Data Searching Section

2. Click  $\bigcirc$  to apply the settings.

3. Click the highlighted part of the search list subjects to select the keywords.

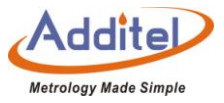

◆Keyword selection is not case sensitive and supports partial keyword searching. Please refer to Example 1.

◆Cancel the keyword selection by deleting all the keywords. Please refer to Example 2.

Example 1: Name of device  $\to$  click "All"  $\to$  input "lg"  $\to$  click  $\bigcirc$   $\to$  all the devices with "lg" in the name will be listed.

Example 2: Name of device  $\to$  click "lg"  $\to$  Delete All  $\to$  click  $\overline{\heartsuit}$  cancel the search with the key word "lg".

## **5. Application**

The calibration furnace offers a variety of applications for providing a better user experience.

## **5.1 Thermal Calculator**

The calibration furnace provides the calculated function of thermocouple and thermal resistance, which is convenient for users to carry out numerical calculation in the field.

◆ How to set up

Termocouple:

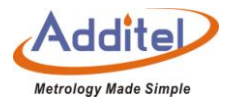

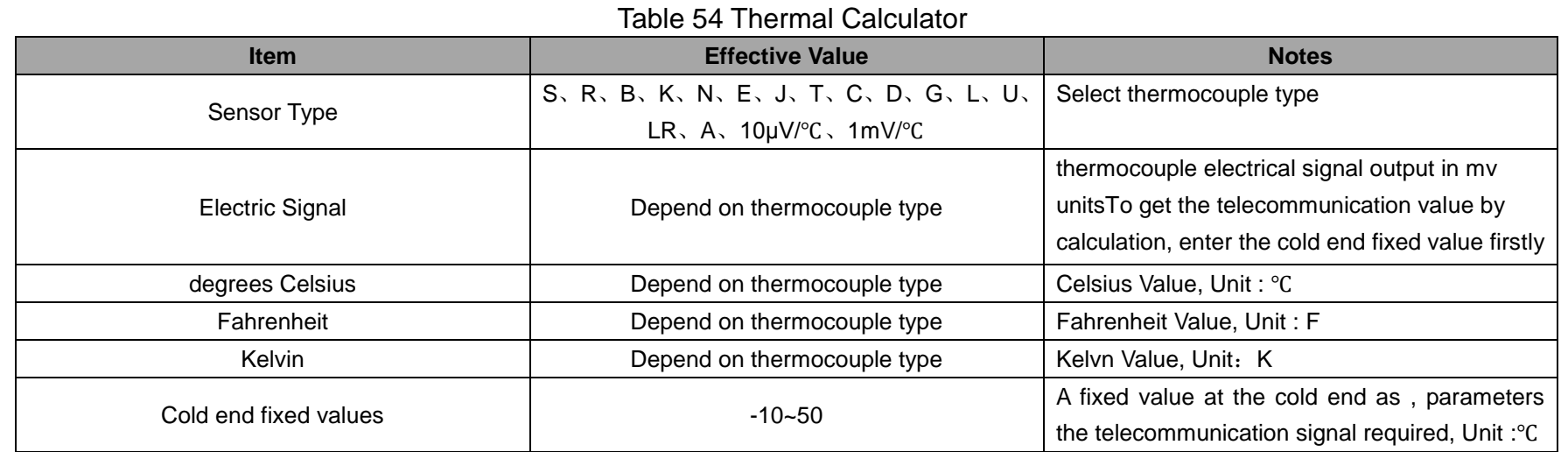

For example: type K thermocouples:

1) The user type 20 degrees Celsius, the furnace automatically calculates 68 degrees Fahrenheit and 293.15

### Kelvin

2) If the user needs to calculate the telecommunication value, the cold end fixed value as the supplementary

condition need to be input , for obtaining the correct telecommunication value

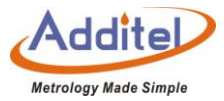

## **5.2 Control Temperature Data Record**

The furnace provides temperature control recording function, which can record the temperature control data at the settingss range.

- ◆ How to set up:
- 1. Foundation Settings

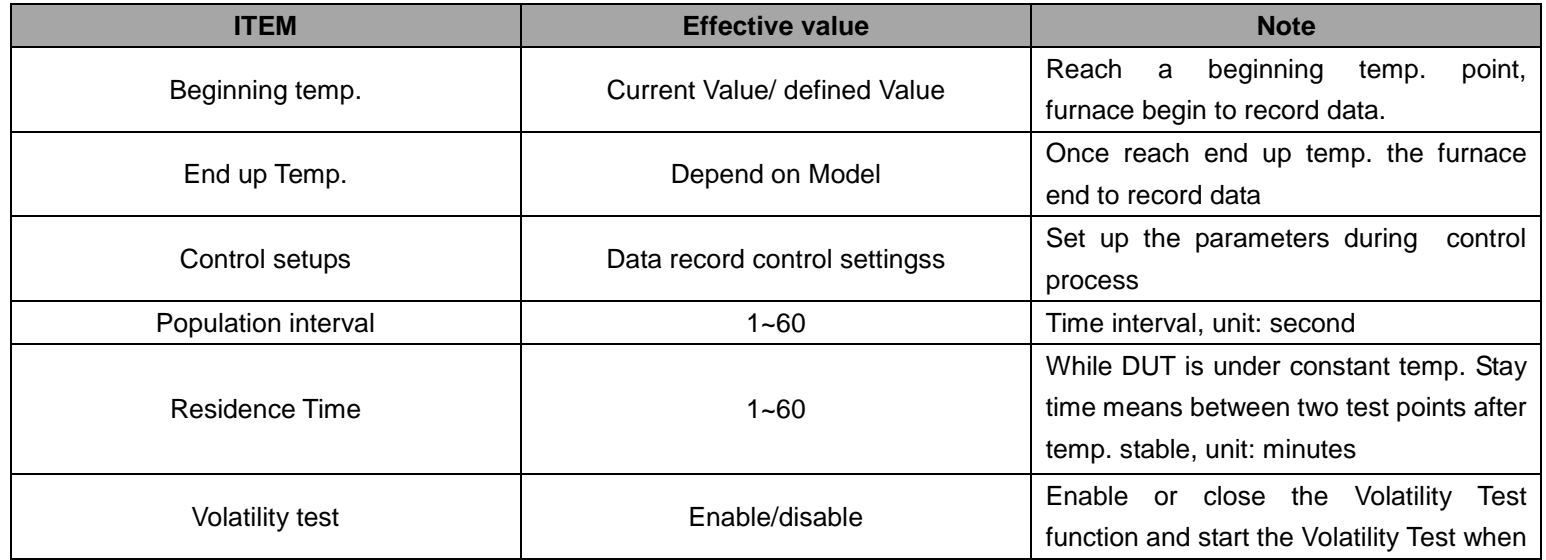

## Table 55 Control Temperature Data Records Settings

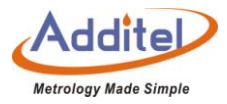

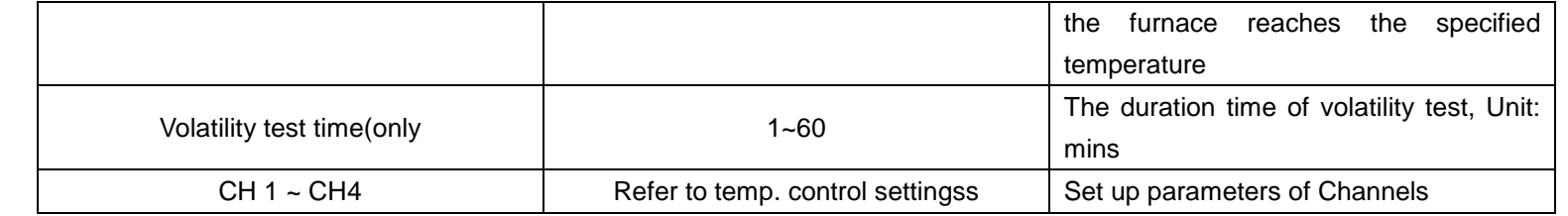

# 2. Control Settings

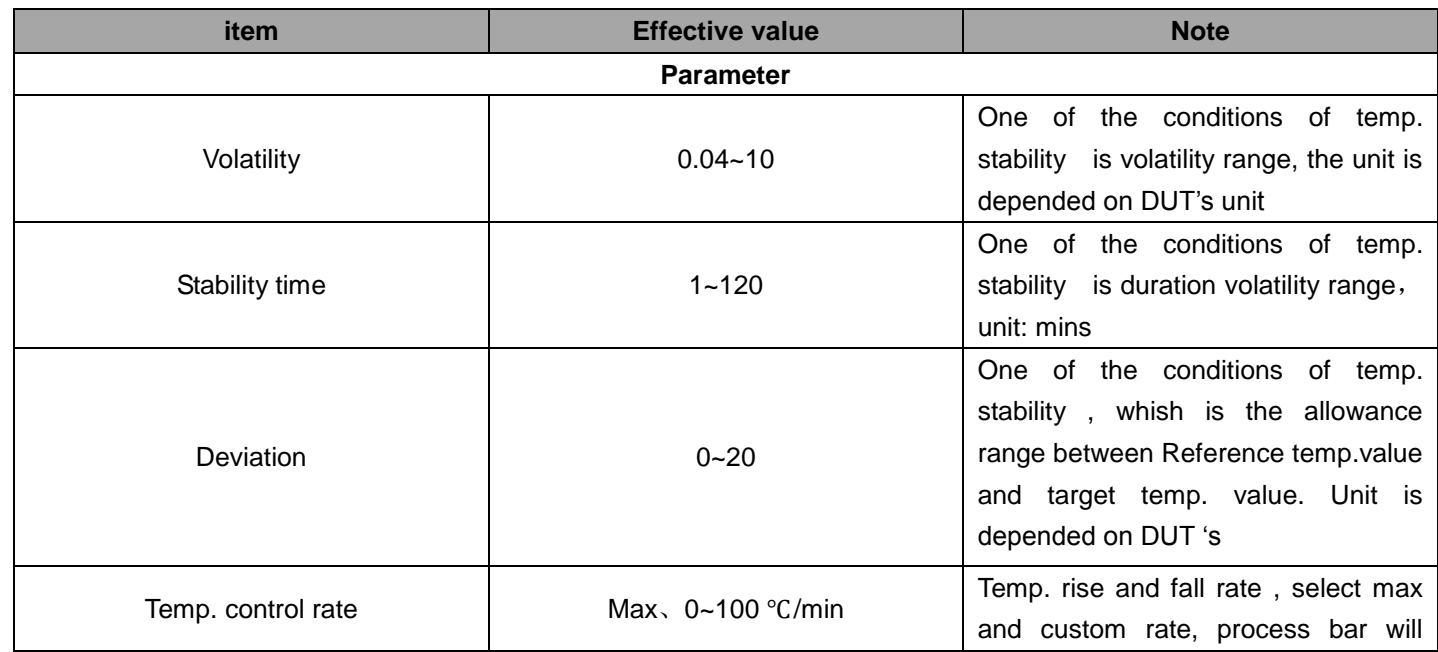

# Table 56 Temperature Control Data Record Settings

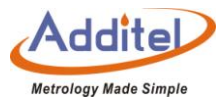

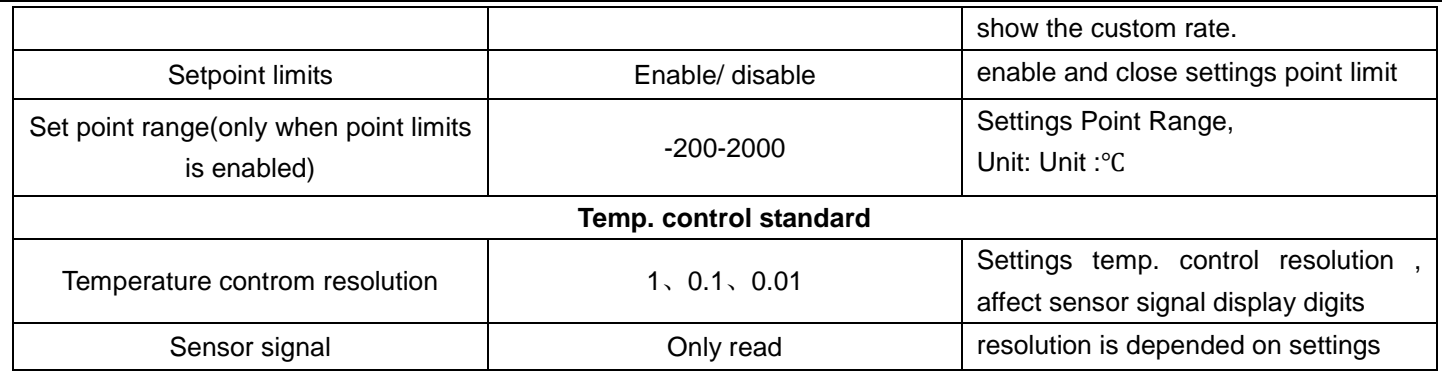

# 3. DUT Settings

# Table 57 Temperature Control Data Record Channel Settings

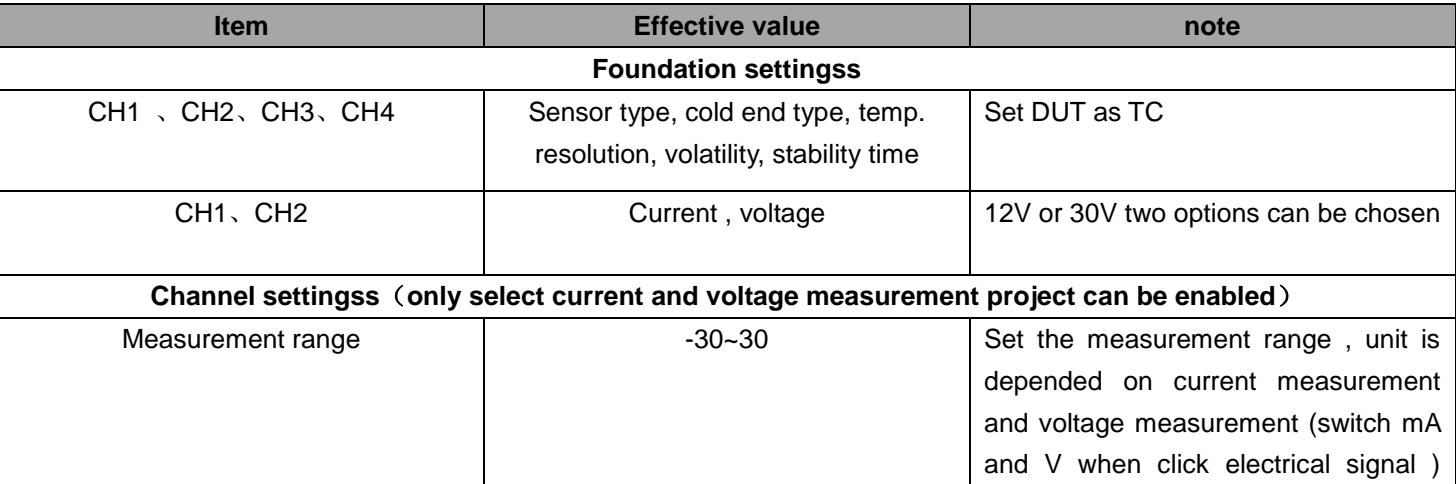
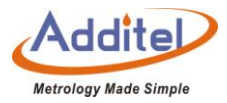

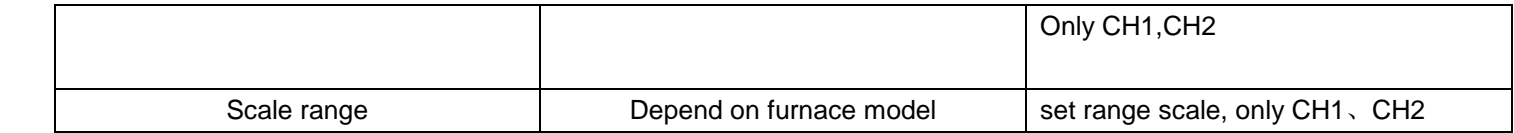

### ◆How to use

◆ in the process of temperature control data recording, the user can click on the lower right corner at any time to stop the data recording process, all the data that has been executed will be lost

After the temperature control data record is finished, it will enter the result interface, the user can save the data

1: Finished settings, click right corner  $\bigodot$  button to start the Temp. control data recording , after several minutes preparation of Temperature control, the data will start the temperature control process and begin recorded automatically.

 $\blacklozenge$  During the process, the user can click  $\bigcirc$  button to stop data record at any time, all the data that has been executed will be lost.

2: After the data recording is finished, it will enter the result interface where the user can save the data.

#### ◆How to review

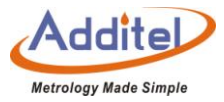

Click right **b**utton to review previous control data record on temp. control data record interface. ◆ Click  $\textcircled{f}$  to enter the deletion interface, choose records what need to be deleted, and click  $\textcircled{f}$  button to delete.

## **5.3 Drying and Dehumidification**

◆ If the calibrator is stored for a long persion of time, please excute drying and dehumidification function before

using the calibrator. Otherwise, the furnace could be be damaged.

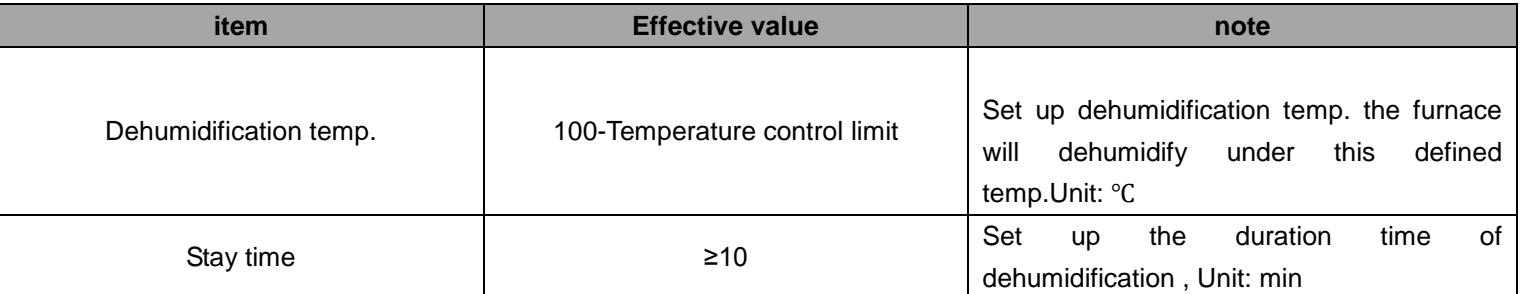

# Table 58 Drying and Dehumidification

◆How to use:

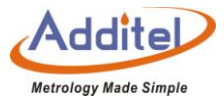

1:Navigate to the "Applcation Menu" and select "Dehumidification".

2:Click  $\bigodot$  button to start dehumidification function.

3:Click  $\bigodot$  button to end dehumidification function,but the user should wait for the process to complete.

#### **5.4 Step Measurement**

The furnace provides step measurement function

◆How to settings

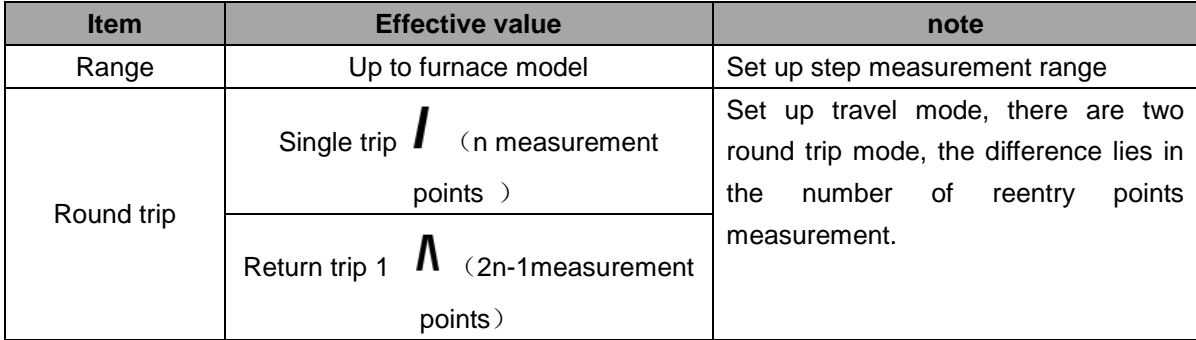

## Table 59 Step Measurement

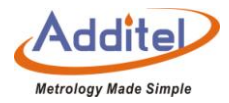

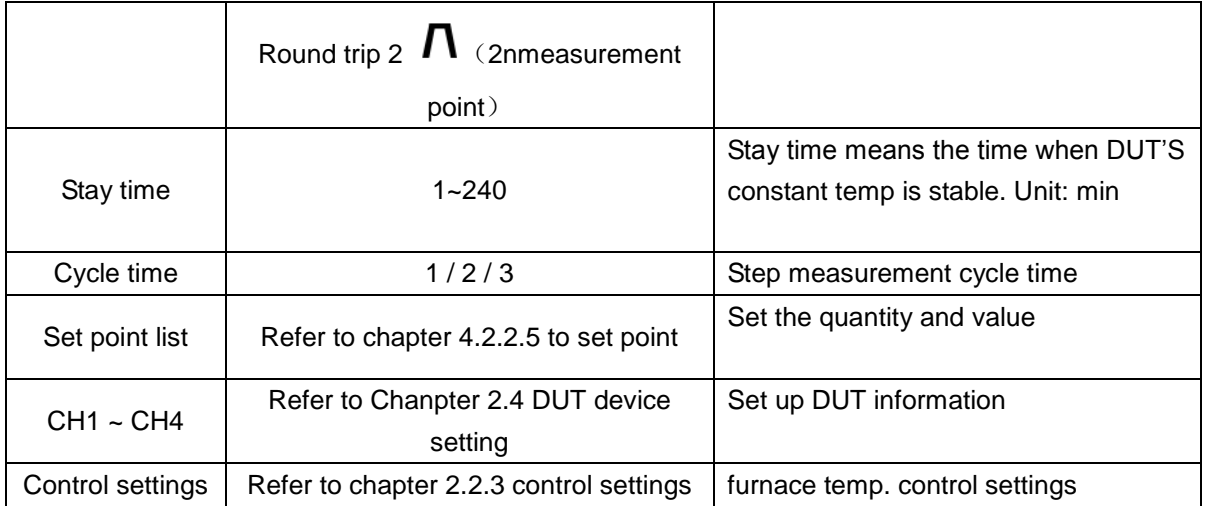

# ◆ How to save settings

The furnace can save 20 step measurement settings, the user can custom the settings by editing name and date.

1: On the step measurement setting interface, click right  $\bigcirc$  to enter save interface.

2: Click the settings that you want to cover, type the name and click  $\bigcirc$  to save

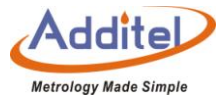

## ◆How to load the saved configuration

On the step measurement settings interface, click  $\left(\begin{array}{c} \bullet \\ \bullet \end{array}\right)$  to load the saved step measurement settings

#### ◆How to use

Click right  $\bigodot$  button to enter operation interface.

①Icon introduction:

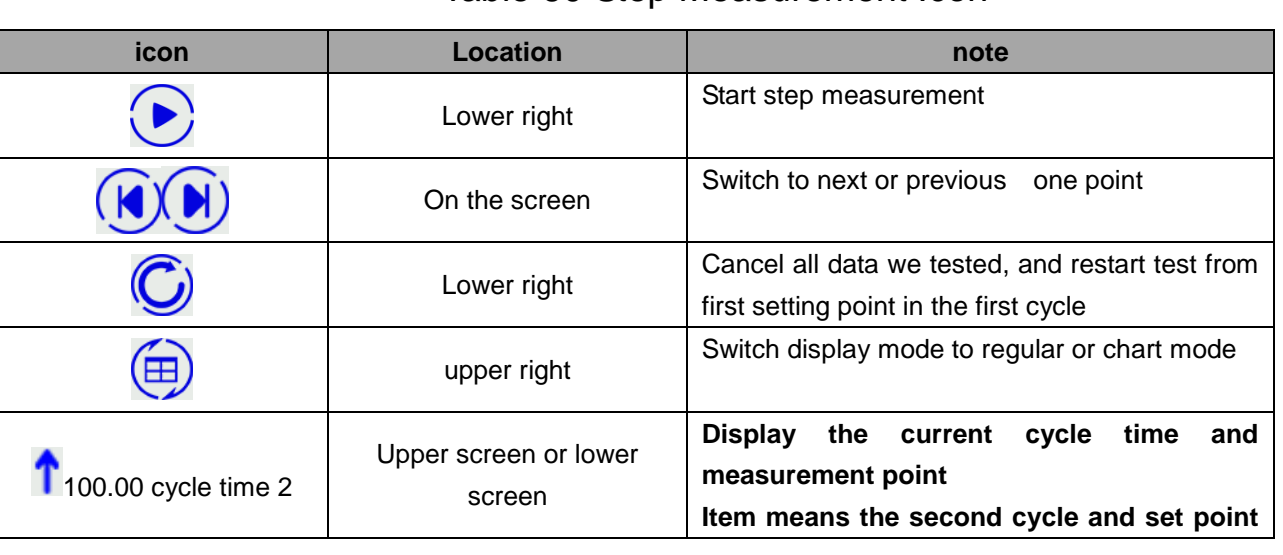

# Table 60 Step Measurement Icon

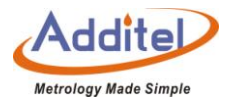

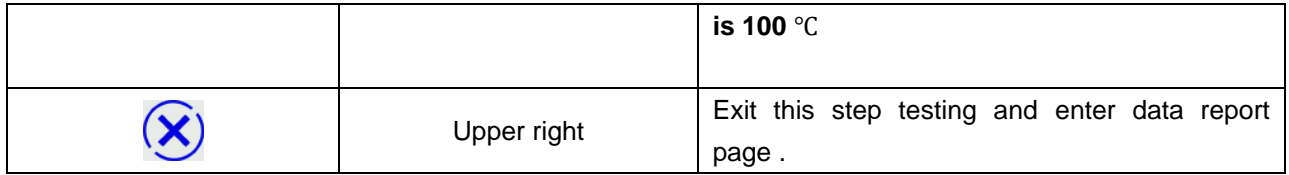

# ②Regular operation

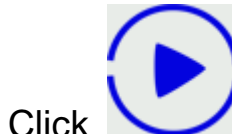

Click to start testing , the furnace will be controlled at the first setting point automatically.

## ◆How to view

Click  $\left(\begin{array}{c} \hline \ \hline \ \end{array}\right)$  to view all previous saved temp. control data records on data records' interface ◆Click (<del>fi)</del> to enter delete page to choose delete records , then click (to delete

# **5.5 Switch Testing**

◆how to set up

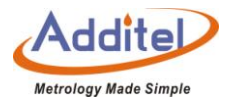

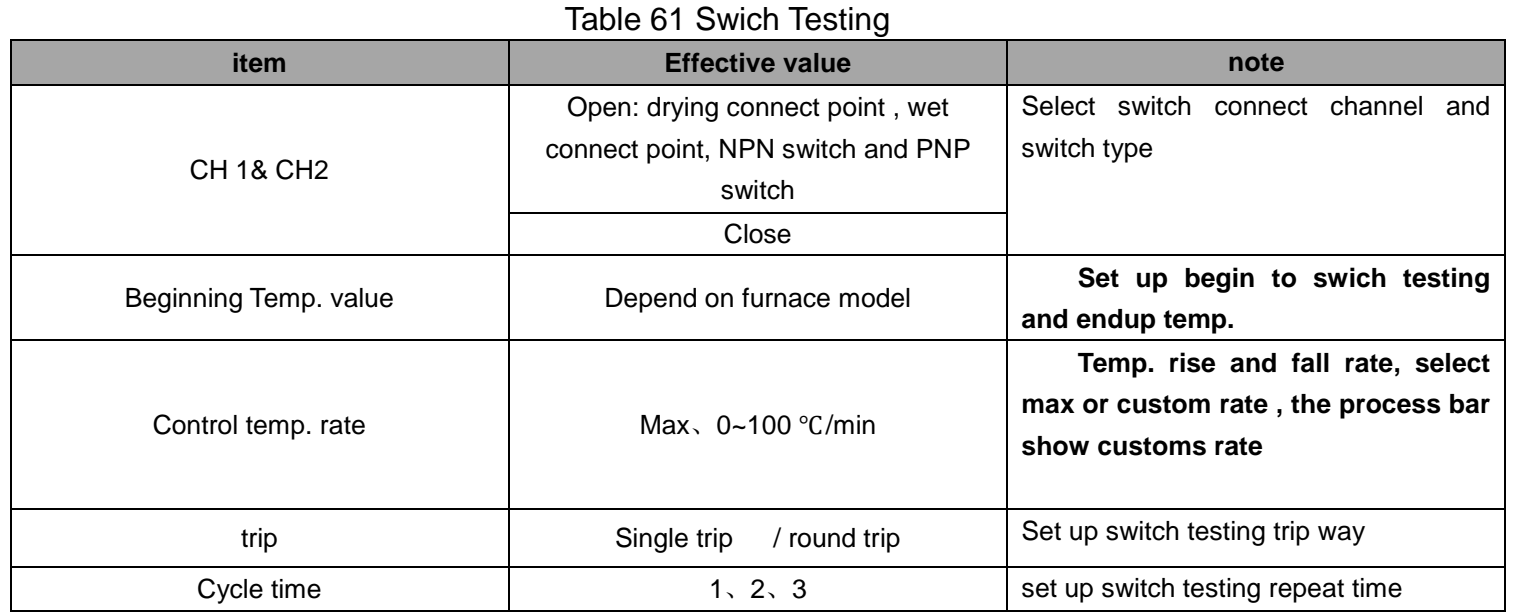

# ◆How to use

- 1: Click lower right "start" button to enter switch testing interface
- 2: On switch testing interface , the user can see current temp. value and status on screen.
- $\blacklozenge$  The user can choose  $\textcircledcirc$  button to switch showing mode: graphic mode or list mode.
- 1. Graphic mode: the graphic mode will show switch testing procedure, and only show result under current cycle
- 2. list mode: Showing testing result in list way

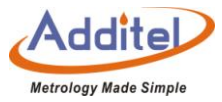

- 3. Click lower right button to end off switch testing and enter to save page
- ◆How to review history data

At the switch settings interface, click (S) to enter testing data list, customer can review all saved data ◆Click  $\circled{f}$  to enter delete page, choose records you need to delete, click  $\circled{f}$  to delete.

## **5.6 Screen Capature**

◆How to set up:

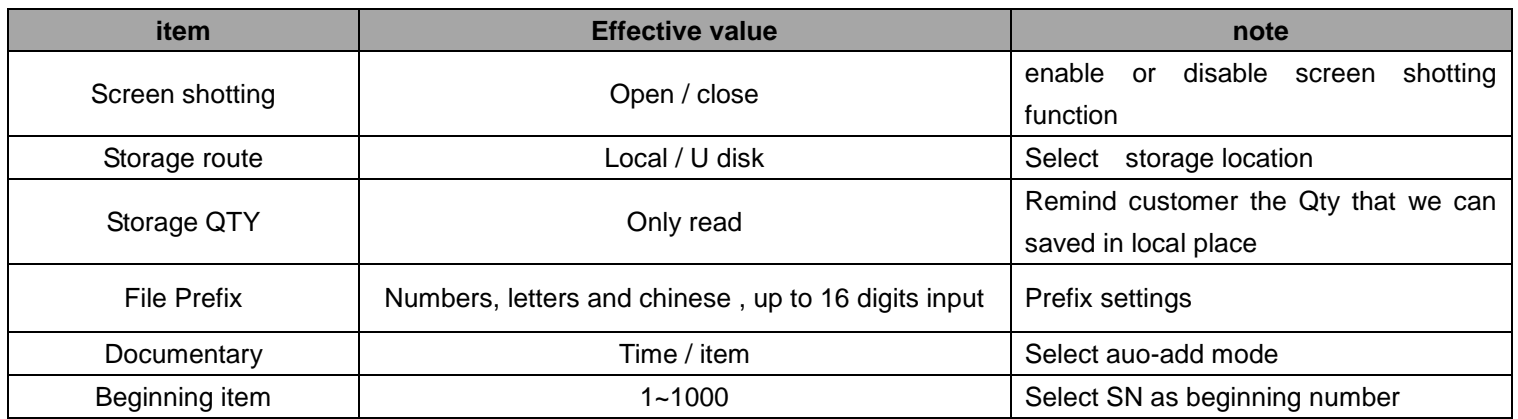

## Table 62 Screen Capature

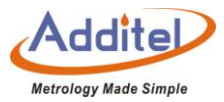

### ◆How to use:

- Click  $\circledcirc$  to access the screeshot feature.
- ◆ The calibrator supports taking a screenshot from the main screen only.
- ◆ How to view:

Navigate to the "Application Menu" and select the "Snapshot" menu. Then select the icon in the bottom right to view previous snapshots.

- ◆ Users can switch storage path to manage snapshots.
- 1. Select local as storage route:

Navigate to the "Application Menu" and select the "Snapshot" menu. Then select the icon in the bottom right to view previous snapshots.

◆Click 3, all screenshot documents will be saved into U disk ◆Click (<del>回</del>), all screenshots will be deleted

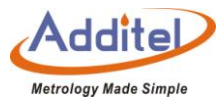

2. Select U disk as storage route

◆ Confirm the U disk connection

Click screenshot button will remind the storage name.

◆ Select "USB" from the snapshot menu to direct storage of snapshots to the external U disk.

Contact us

Additel Corporation

Tel: +1-714-998-6899

www.additel.com

#### **Additel Corporation**

2900 Saturn St #B Brea, CA 92821, USA Phone: 714-998-6899 Email: service@additel.com website: www.additel.com